# **INSTALLATION GUIDE**

**AXIS Q1755-E Network Camera**

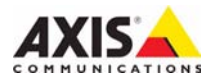

### **Legal Considerations**

Video and audio surveillance can be prohibited by laws that vary from country to country. Check the laws in your local region before using this product for surveillance purposes.

This product includes one (1) H.264 decoder license, (1) MPEG-4 decoder license and (1) AAC decoder license. To purchase further licenses, contact your reseller.

### **Trademark Acknowledgments**

Apple, Boa, Bonjour, Ethernet, Internet Explorer, Linux, Microsoft, Mozilla, Netscape Navigator, OS/2, Real, SMPTE, QuickTime, UNIX, Windows, WWW are registered trademarks of the respective holders. Java and all Java-based trademarks and logos are trademarks or registered trademarks of Sun Microsystems, Inc. in the United States and other countries. Axis Communications AB is independent of Sun Microsystems Inc. UPnP™ is a certification mark of the UPnP™ Implementers Corporation.

### **Electromagnetic Compatibility (EMC)**

This equipment generates, uses and can radiate radio frequency energy and, if not installed and used in accordance with the instructions, may cause harmful interference to radio communications. However, there is no guarantee that interference will not occur in a particular installation.

If this equipment does cause harmful interference to radio or television reception, which can be determined by turning the equipment off and on, the user is encouraged to try to correct the interference by one or more of the following measures: Re-orient or relocate the receiving antenna. Increase the separation between the equipment and receiver. Connect the equipment to an outlet on a different circuit to the receiver. Consult your dealer or an experienced radio/TV technician for help. Shielded (STP) network cables must be used with this unit to ensure compliance with EMC standards.

**USA -** This equipment has been tested and found to comply with the limits for a Class B computing device pursuant to Subpart B of Part 15 of FCC rules, which are designed to provide reasonable protection against such interference when operated in a commercial environment. Operation of this equipment in a residential area is likely to cause interference, in which case the user at his/her own expense will be required to take whatever measures may be required to correct the interference.

**Canada -** This Class B digital apparatus complies with Canadian ICES-003.

**Europe -** This digital equipment fulfills the requirements for radiated emission according to limit B of EN55022, and the requirements for immunity according to EN55024 residential and commercial industry.

**Japan -** This is a class B product based on the standard of the Voluntary Control Council for Interference from Information Technology Equipment (VCCI). If this is used near a radio or television receiver in a domestic environment, it may cause radio interference. Install and use the equipment according to the instruction manual.

**Australia -** This electronic device meets the requirements of the Radio communications (Electromagnetic Compatibility) Standard AS/NZS

### CISPR22:2002.

**Korea -** Class B: As this equipment has obtained EMC registration for household use, it can be used in any area including residential areas.

#### **Equipment Modifications**

This equipment must be installed and used in strict accordance with the instructions given in the user documentation. This equipment contains no user-serviceable components. Unauthorized equipment changes or modifications will invalidate all applicable regulatory certifications and approvals.

#### **Liability**

Every care has been taken in the preparation of this document. Please inform your local Axis office of any inaccuracies or omissions. Axis Communications AB cannot be held responsible for any technical or typographical errors and reserves the right to make changes to the product and documentation without prior notice. Axis Communications AB makes no warranty of any kind with regard to the material contained within this document, including, but not limited to, the implied warranties of merchantability and fitness for a particular purpose. Axis Communications AB shall not be liable nor responsible for incidental or consequential damages in connection with the furnishing, performance or use of this material.

#### **RoHS**

This product complies with both the European RoHS directive, 2002/95/EC.

### **WEEE Directive**

The European Union has enacted a Directive 2002/96/EC on Waste Electrical and Electronic Equipment (WEEE Directive). This directive is applicable in the European Union member states.

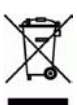

The WEEE marking on this product (see right) or its documentation indicates that the product must not be disposed of together with household waste. To prevent possible harm to human health and/or the environment, the product must be disposed of in an approved and environmentally safe recycling process. For further information on how to dispose of this product correctly, contact the product supplier, or the local authority responsible for waste disposal in your area. Business users should contact the product supplier for information on how to dispose of this product correctly. This product should not be mixed with other commercial waste.

### **Support**

Should you require any technical assistance, please contact your Axis reseller. If your questions cannot be answered immediately, your reseller will forward your queries through the appropriate channels to ensure a rapid response. If you are connected to the Internet, you can:

- download user documentation and firmware updates
- find answers to resolved problems in the FAQ database. Search by product, category, or phrases
- report problems to Axis support by logging in to your private support area.

# **Safeguards and warnings**

Please read through this Installation Guide carefully before installing the product. Keep the Installation Guide for further reference.

### ! CAUTION!

- When transporting the Axis product, use the original packaging or equivalent to prevent damage to the product.
- Avoid exposing the Axis product to vibration, shocks or heavy pressure and do not install the camera on unstable brackets, unstable or vibrating surfaces or walls, since this could cause damage to the product.
- Only use handtools when installing the camera, the use of electrical tools or excessive force could cause damage to the product.
- Do not use chemicals, caustic agents, or aerosol cleaners. Use a damp cloth for cleaning.
- Only use accessories and replacement parts provided or recommended by Axis.
- Do not attempt to repair the product by yourself, contact Axis or your Axis reseller for service matters

### ! IMPORTANT!

- This Axis product must be used in compliance with local laws and regulations.
- Store and transport the Axis product in a dry and ventilated environment.

### **Safety Notice - Battery replacement**

This Axis product uses a 3.0V CR2032 Lithium battery as the power supply for its internal real-time clock (RTC). Under normal conditions this battery will last for a minimum of 5 years. Low battery power affects the operation of the RTC, causing it to reset at every power-up. A log message will appear when the battery needs replacing. The battery should not be replaced unless required!

If the battery does need replacing, please contact www.axis.com/techsup for assistance.

- Danger of Explosion if battery is incorrectly replaced
- Replace only with the same or equivalent battery, as recommended by the manufacturer.
- Dispose of used batteries according to the manufacturer's instructions.

# **AXIS Q1755-E Installation Guide**

This installation guide provides instructions for installing an AXIS Q1755-E Network Camera on your network. For all other aspects of using the product, please see the User's Manual, available on the CD included in this package, or from www.axis.com

# **Installation steps**

- 1. Check the package contents against the list below.
- 2. Hardware overview. See [page 6](#page-5-0).
- 3. Install the hardware. See [page 8.](#page-7-0)
- 4. Assign an IP address. See [page 12.](#page-11-0)
- 5. Set the password. See [page 15.](#page-14-0)

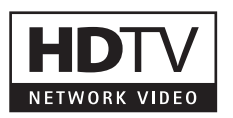

# **ENGLISH**

# **Important!**

This product must be used in compliance with local laws and regulations.

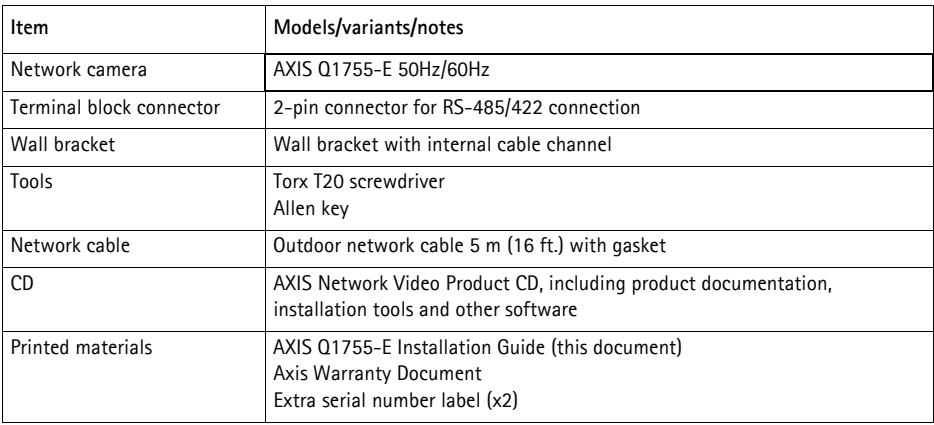

# **Package contents**

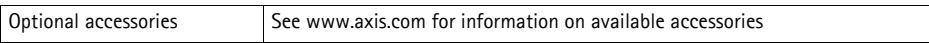

<span id="page-5-0"></span>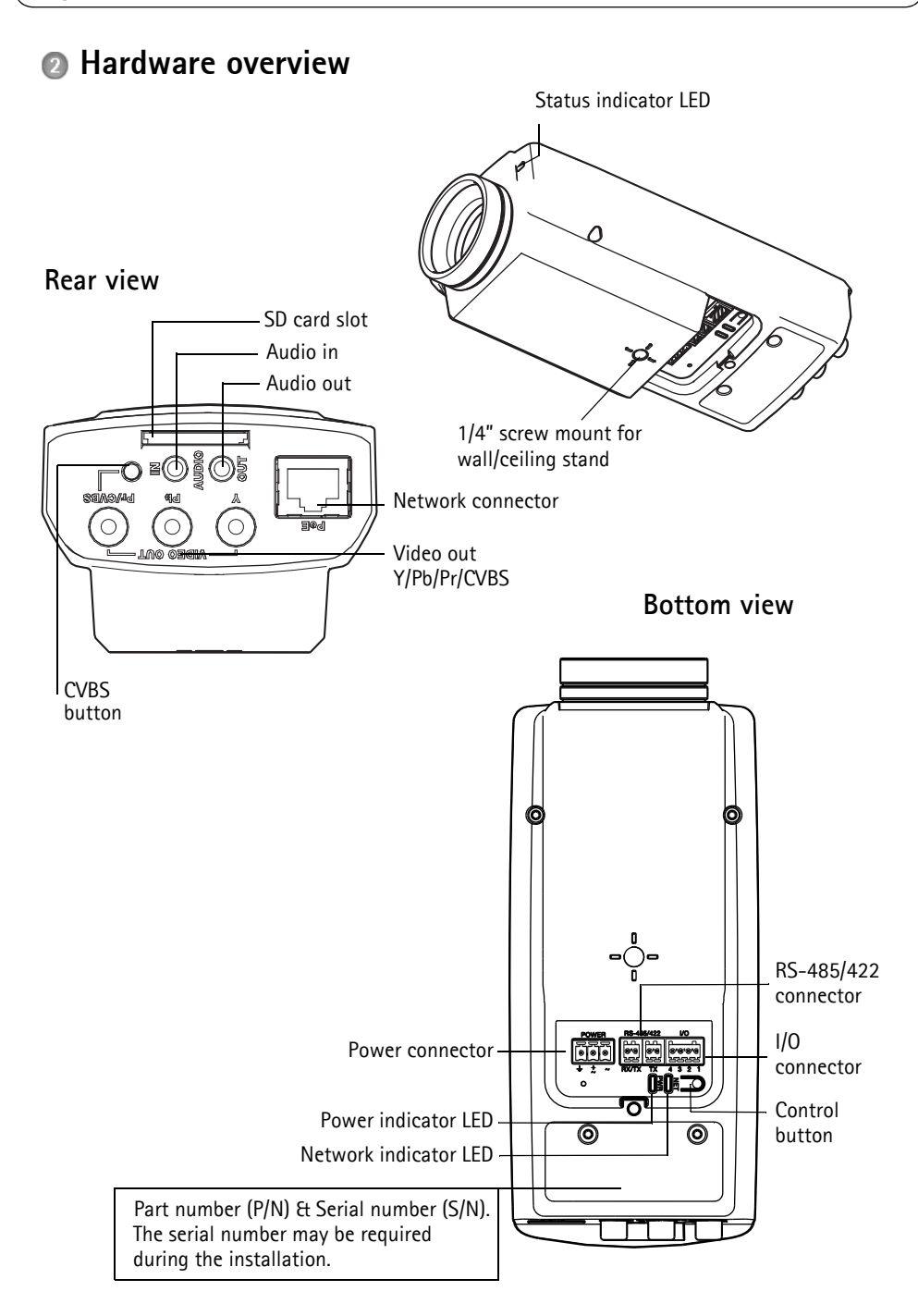

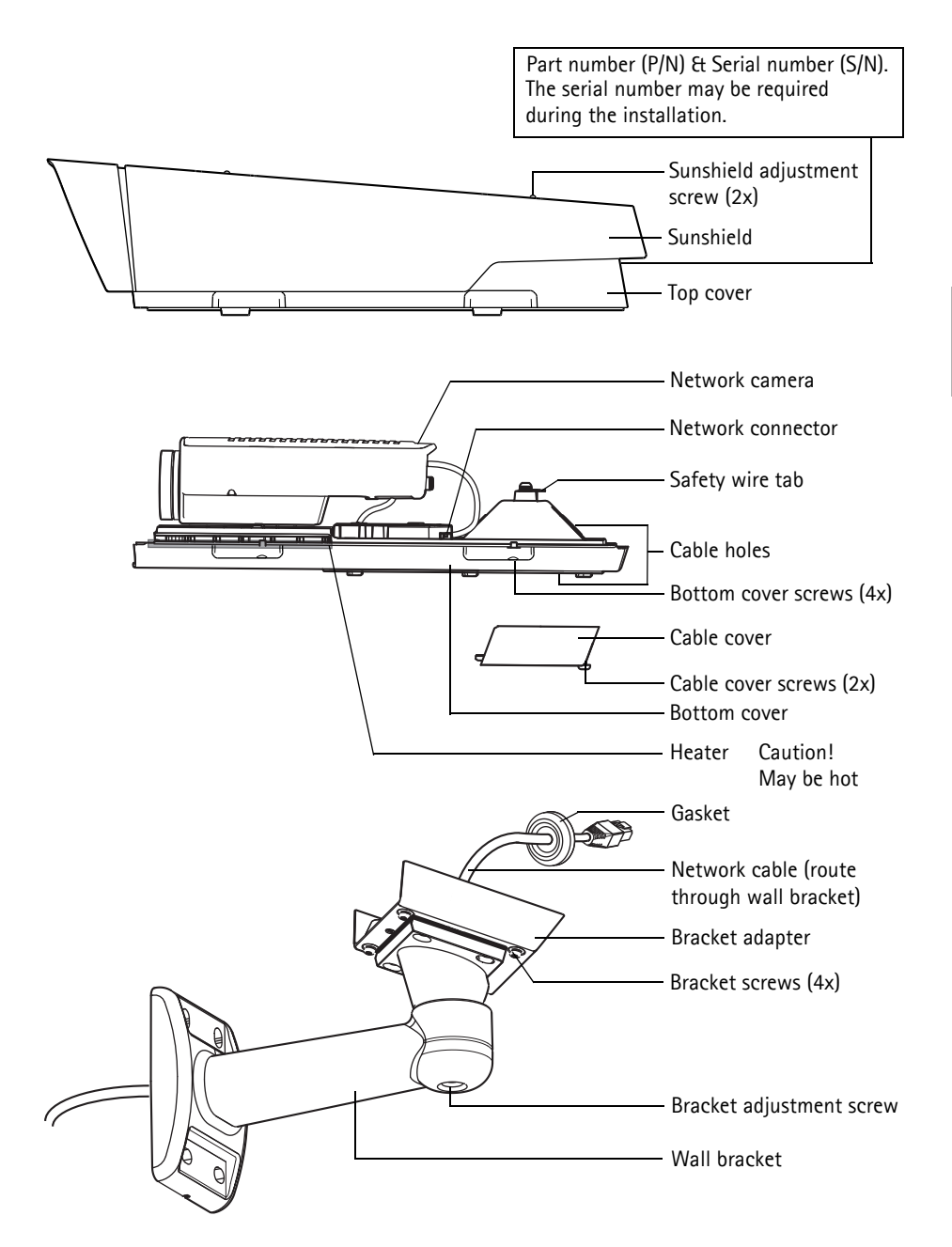

# <span id="page-7-0"></span>**Install the hardware**

The instructions below describe the installation of AXIS Q1755-E.

# <span id="page-7-1"></span>**Prepare the network cable**

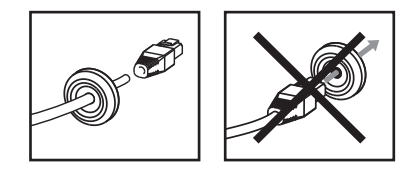

If a cable other than the provided cable is used, you need to prepare a network cable with a gasket. Gently force the cable through the gasket provided and attach a network connector. It may be necessary to pierce a hole in the gasket with the supplied screwdriver.

### **Notes:**

- Do not force the network connector into the gasket.
- Do not pierce the gasket with a knife or other sharp object.

# **Install the wall bracket**

- 1. Use the supplied drill template to prepare a wall, ceiling, or pole for installation of the wall bracket.
- 2. Route the network cable through the wall bracket, the rubber gasket should be on the bracket adapter end of the wall bracket, see illustration on page 7.
- 3. Install the wall bracket on a wall, ceiling, or pole and make sure that the screws and plugs are appropriate for the material (e.g. wood, metal, sheet rock, stone).

### **Notes:**

- The weight of the camera is 3485 g (7.7 lb.) . Check that the material is strong enough to support this weight.
- For more technical specifications, please see the User's Manual, available on the CD included in this package, or from www.axis.com

# **Install the camera on the bracket**

- 1. Install the camera with the bottom cover on the bracket and tighten the bracket screws.
- 2. Remove the gasket from one of the holes in the bottom cover, see illustration on page 7.
- 3. Route the cable through the hole and attach the cable gasket to the hole.

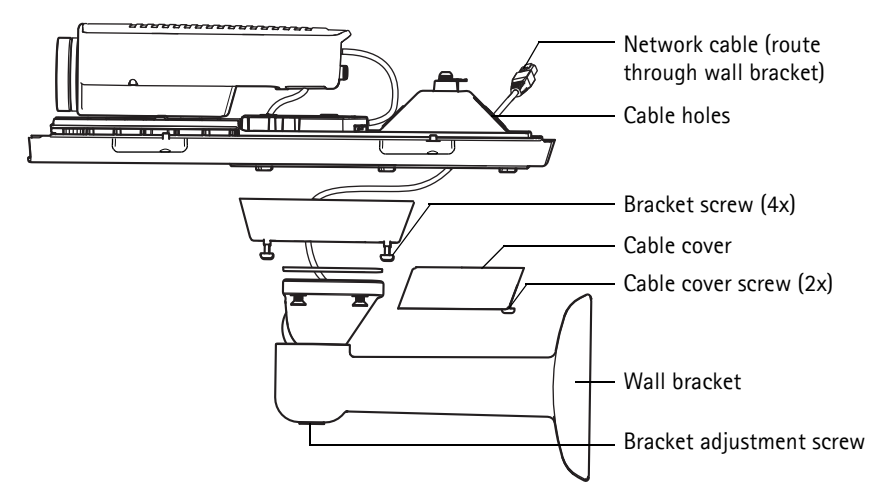

- 4. [Connect the cables,](#page-9-0) see *Connect the cables*, on page 10.
- 5. Take the top cover and attach the safety wire to the tab on the bottom cover, see illustration on page 7.
- 6. Install the top cover. Make sure to tighten diagonally opposite bottom cover screws a few turns at a time until all are tight. This will help ensure that the bottom cover gasket is compressed evenly. Do not attempt to tighten the screws completely the first time.
- 7. Install the cable cover and tighten the cable cover screws.
- 8. Loosen the sun screen adjustment screws and adjust the sunshield to the front position.
- 9. Loosen the bracket adjustment screw to aim the camera to the point of interest. See Access the [video stream,](#page-15-0) on page 16 for information on how to view the video stream.

# <span id="page-9-0"></span>**Connect the cables**

- 1. Optionally insert an SD memory card (not included) into the SDHC (Secure Digital High Capacity) card slot. A standard or high capacity SD card is required to store images locally in the camera.
- 2. Optionally connect external input/output devices. See [page 18](#page-17-0) for information on the terminal connector pins. Prepare the cables with gaskets, see [Prepare the network cable,](#page-7-1) on page 8, and route the cables through the cable holes into the bottom cover and to the camera.
- 3. Connect the camera to the network using a shielded network cable. Use the network connector (PoE IN ) on the bottom cover. The network cable and the I/O cable between the bottom cover and the camera are already connected at delivery.

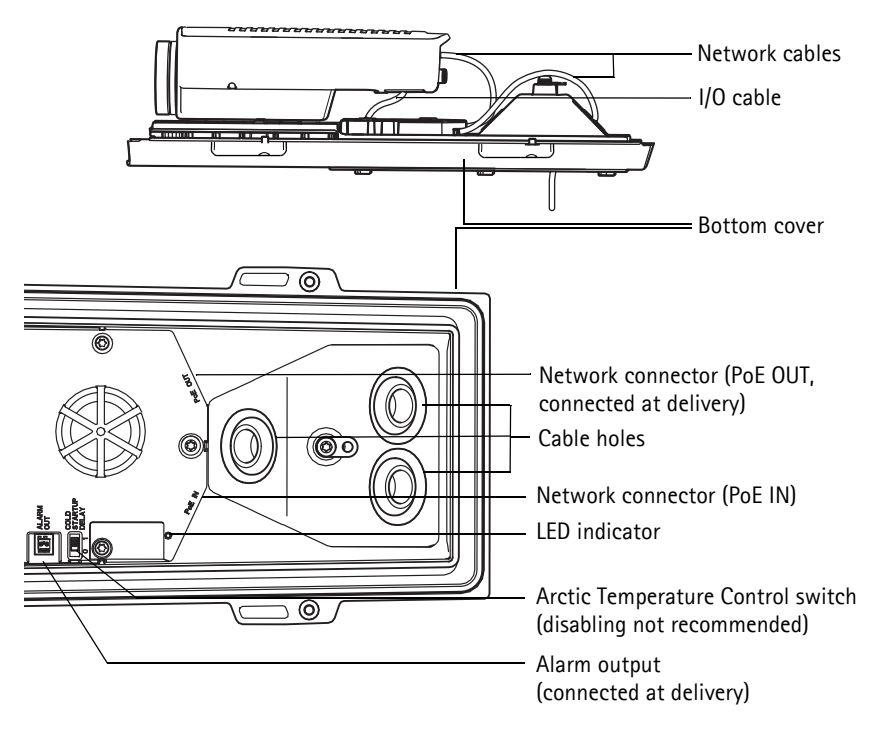

4. Check that the indicator LEDs indicate the correct conditions. See the table on [page 21](#page-20-0) for further details.

# **Composite video out (optional)**

For quick and easy installation, follow these instructions to view the video signal in a connected video monitor.

- 1. Follow the instructions in *Connect the cables*, on page 10.
- 2. Using a composite video cable, connect a video monitor to the Video out Pr/CVBS connector (red) on the AXIS Q1755-E.
- 3. Press and hold the CVBS button for 5 seconds to switch to composite video out (installation mode).

**Note:** AXIS Q1755-E will stay in installation mode for two (2) minutes and then automatically revert to Component video. If additional time is required, press the button again.

- 4. Position the camera and check that the intended area is in view on the screen.
- 5. Disconnect the video monitor.

# **Component video out (optional)**

Follow these instructions to view the video signal directly in a connected HDTV video monitor.

- 1. Follow the instructions in *Connect the cables*, on page 10.
- 2. Connect AXIS Q1755-E directly to an HDTV monitor using a component video cable connected to the Video Out Y/Pb/Pr connectors.

Once the cables have been connected, proceed to [Assign an IP address,](#page-11-0) on page 12.

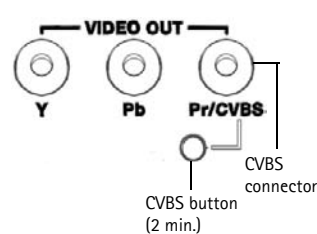

# <span id="page-11-0"></span>**Assign an IP address**

Most networks today have a DHCP server that automatically assigns IP addresses to connected devices. If your network does not have a DHCP server the AXIS Q1755-E will use 192.168.0.90 as the default IP address.

If you would like to assign a static IP address, the recommended method in Windows is either **AXIS IP Utility** or **AXIS Camera Management**. Depending on the number of cameras you wish to install, use the method that best suits your purpose.

Both of these free applications are available on the Axis Network Video Product CD supplied with this product, or they can be downloaded from www.axis.com/techsup

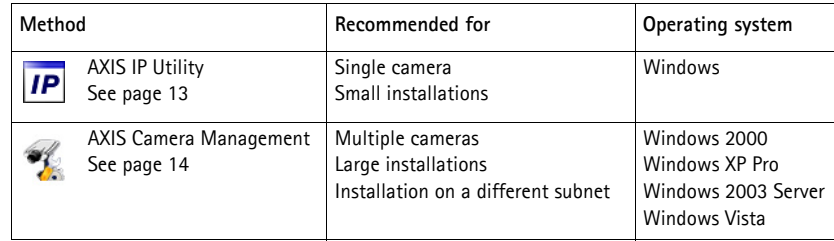

**Notes:**

- If assigning the IP address fails, check that there is no firewall blocking the operation.
- For other methods of assigning or discovering the IP address of the AXIS Q1755-E e.g. in other operating systems, see [page 17](#page-16-0).

# <span id="page-12-0"></span>**AXIS IP Utility - single camera/small installation**

AXIS IP Utility automatically discovers and displays Axis devices on your network. The application can also be used to manually assign a static IP address.

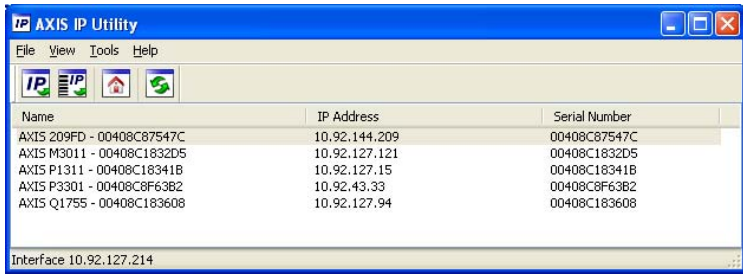

Note that the computer running AXIS IP Utility must be on the same network segment (physical subnet) as the network camera.

### **Automatic discovery**

- 1. Check that the network camera is connected to the network and that power has been applied.
- 2. Start AXIS IP Utility.
- 3. When the camera appears in the window, double-click it to open its home page.
- 4. See [page 15](#page-14-0) for instructions on how to assign the password.

# **Assign the IP address manually (optional)**

- 1. Acquire an unused IP address on the same network segment as your computer.
- 2. Select the network camera in the list.
- 3. Click the button **AP** Assign new IP address to the selected device and enter the IP address.
- 4. Click the **Assign** button and follow the on-screen instructions. Note that the camera must be restarted within 2 minutes for the new IP address to be set.
- 5. Click **Home Page** to access the camera's web pages.
- 6. See [page 15](#page-14-0) for instructions on how to set the password.

# <span id="page-13-0"></span>**AXIS Camera Management - multiple cameras/large installations**

AXIS Camera Management can automatically discover multiple Axis devices, show connection status, manage firmware upgrades and set IP addresses.

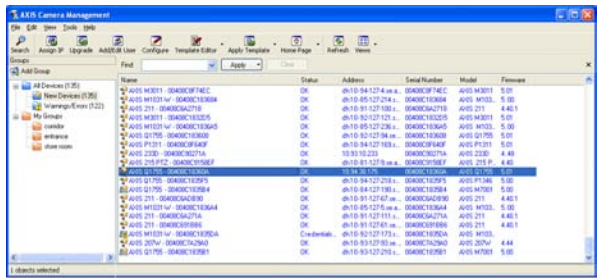

### **Automatic discovery**

- 1. Check that the camera is connected to the network and that power has been applied.
- 2. Start AXIS Camera Management. When the network camera appears in the window, right-click the link and select **Live View Home Page**.
- 3. See [page 15](#page-14-0) for instructions on how to set the password.

### **Assign an IP address in a single device**

- 1. Select network camera in AXIS Camera Management and click the **Assign IP** button.
- 2. Select **Assign the following IP address** and enter the IP address, subnet mask and default router the device will use.
- 3. Click the **OK** button.

### **Assign IP addresses in multiple devices**

AXIS Camera Management speeds up the process of assigning IP addresses to multiple devices, by suggesting IP addresses from a specified range.

- 1. Select the devices you wish to configure (different models can be selected) and click the **Assign IP** button.
- 2. Select **Assign the following IP address range** and enter the range of IP addresses, the subnet mask and default router the devices will use.

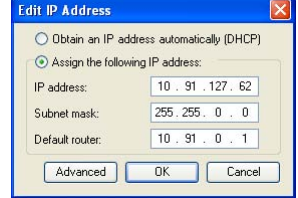

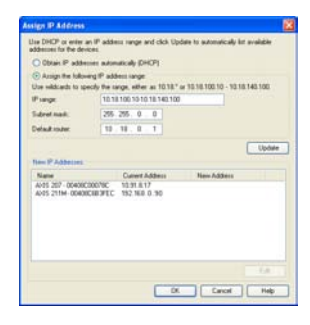

3. Click the **OK** button.

# <span id="page-14-0"></span>**Set the password**

To gain access to the product, the password for the default administrator user **root** must be set. This is done in the '**Configure Root Password**' dialog, which is displayed when the network camera is accessed for the first time.

To prevent network eavesdropping when setting the root password, this can be done via an encrypted HTTPS connection, which requires an HTTPS certificate.

**Note:** HTTPS (Hypertext Transfer Protocol over SSL) is a protocol used to encrypt the traffic between web browsers and servers. The HTTPS certificate controls the encrypted exchange of information.

To set the password via a standard HTTP connection, enter it directly in the first dialog shown below.

To set the password via an encrypted HTTPS connection, follow these steps:

- 1. Click the **Create self-signed certificate** button.
- 2. Provide the requested information and click **OK**. The certificate is created and the password can now be set securely. All traffic to and from the network camera is encrypted from this point on.
- 3. Enter a password and then re-enter it to confirm the spelling. Click **OK**. The password has now been configured.

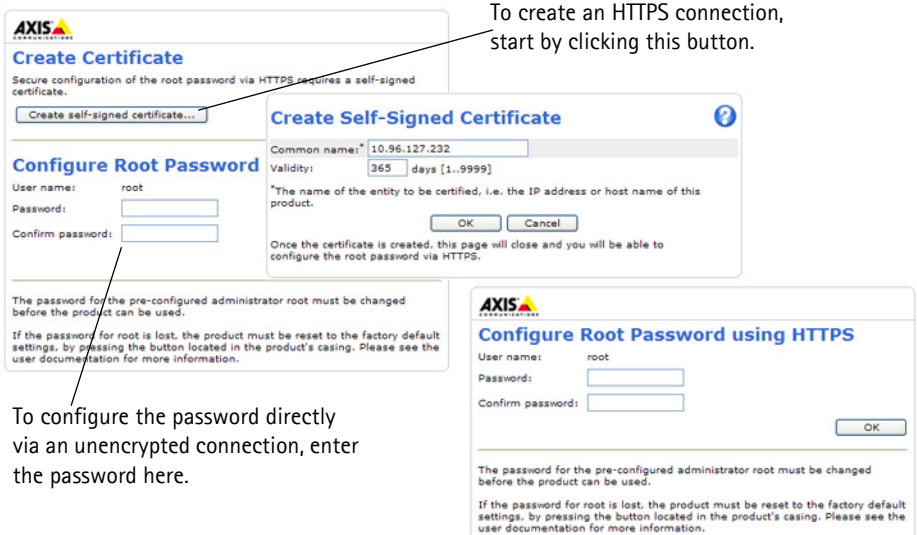

- 4. To log in, enter the user name "root" in the dialog as requested **Note:** The default administrator user name root cannot be deleted.
- 5. Enter the password as set above, and click OK. **Note:** If the password is lost, the camera must be reset to the factory default settings. See [page 22.](#page-21-0)

### <span id="page-15-0"></span>**Access the video stream**

The Live View page of the network camera is displayed, with links to the Setup tools, which allow you to customize the camera.

If required, click **Yes** to install AMC (AXIS Media Control), which allows viewing of the video stream in Internet Explorer. You will need administrator rights on the computer to do this.

If required, click the link to install missing decoders.

**Note:** To install AMC in Windows Vista and Windows 7, you must run Internet Explorer as an administrator. Right-click the Internet Explorer icon and select Run as administrator.

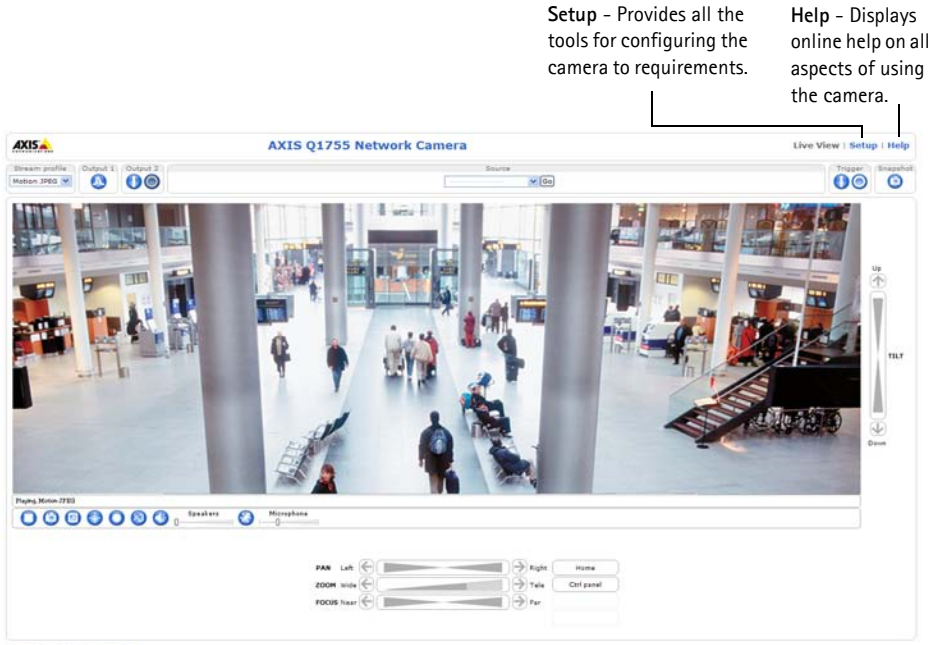

Company@company.com

# <span id="page-16-0"></span>**Other methods of setting the IP address**

The table below shows the other methods available for setting or discovering the IP address. All methods are enabled by default, and all can be disabled.

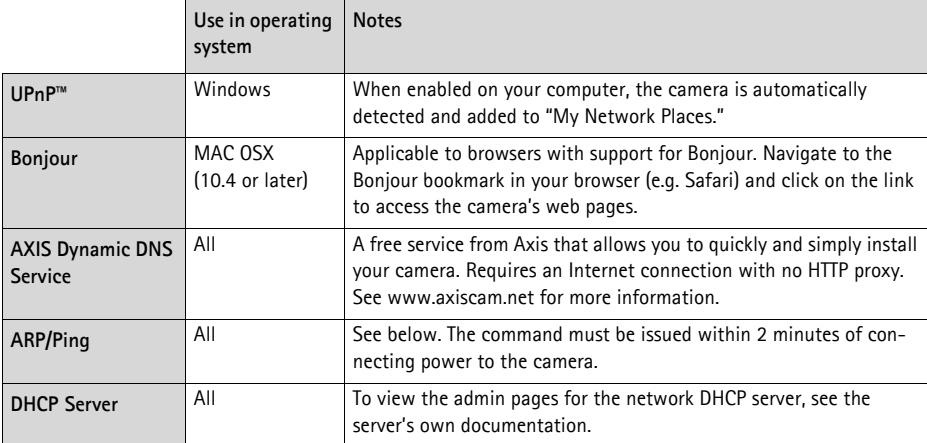

# **Set the IP address with ARP/Ping**

- 1. Acquire an IP address on the same network segment your computer is connected to.
- 2. Locate the serial number (S/N) on the product label on the camera.
- 3. Open a command prompt on your computer and enter the following commands:

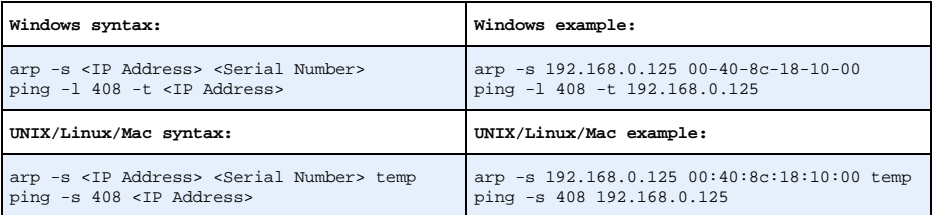

- 4. Check that the network cable is connected to the camera and then start/restart the camera, by disconnecting and reconnecting power.
- 5. Close the command prompt when you see 'Reply from 192.168.0.125: ...' or similar.
- 6. In your browser, type in http://<IP address> in the Location/Address field and press Enter on your keyboard.

### **Notes:**

- To open a command prompt in Windows: from the Start menu, select Run... and type cmd. Click OK.
- To use the ARP command on a Mac OS X, use the Terminal utility in **Application > Utilities.**

# <span id="page-17-0"></span>**Unit connectors**

**Network -** RJ-45 Ethernet connector. Supports PoE (Power over Ethernet, class 3). Using shielded cables is recommended.

**Audio in -** 3.5mm input for a mono microphone, or a line-in mono signal (left channel is used from a stereo signal).

**Audio out -** 3.5mm output for audio (line level), can be connected to a public address (PA) system or an active speaker with a built-in amplifier. A pair of headphones can also be connected. A stereo connector must be used for audio out.

**Video Out -** RCA connectors for component or composite video out.

- Component video out for HDTV video, e.g. an entrance camera connected to an HDTV screen
- Composite video (CVBS) for easy installation using a video monitor

**RS-485/422 -** two 2-pin terminal blocks for RS-485/422 serial interface used to control auxiliary equipment, e.g. PTZ devices.

The RS-485/422 serial port can be configured in the following port modes:

- Bidirectional RS-485 half-duplex port for data transmission using two wires, one combined RX/TX pair.
- Bidirectional RS-485 full-duplex port for data transmission using four wires, one RX pair and one TX pair.
- Unidirectional RS-422 port for transmitting or receiving data using two wires, RX- or TX pair.
- Bidirectional RS-422 full-duplex port for data transmission (point-to-point) using four wires, one RX pair and one TX pair.

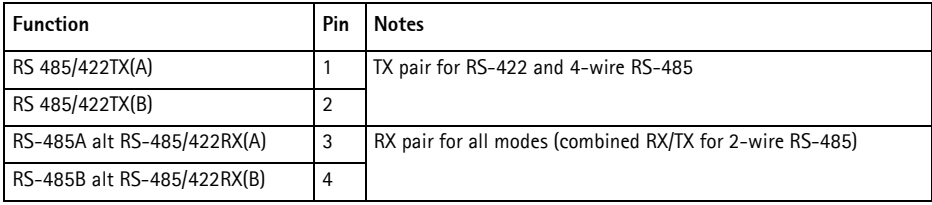

**SDHC memory card slot -** High capacity SD memory card used for local recording and removable storage.

**Power -** 3-pin terminal block 8-20 VDC or 20-24 VAC

! CAUTION! - Incorrect connection of the wires could cause damage to the camera.

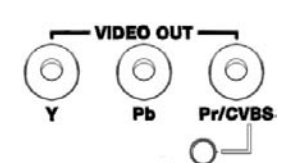

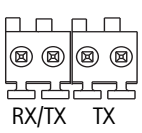

RS-485/422

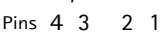

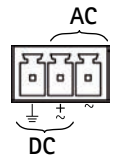

**I/O terminal connector -** Used in applications for e.g. motion detection, event triggering, time lapse recording and alarm notifications. In addition to an auxiliary power and a GND pin, the AXIS Q1755-E has 2 pins that can be configured as either input or output. These pins provide the interface to:

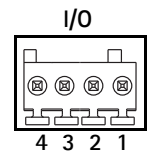

- Transistor output For connecting external devices such as relays and LEDs. Connected devices can be activated by AXIS VAPIX API, output buttons on the **Live View** page or by an **Event Type**. The output will show as active (shown under **Event Configuration > Port Status**) if the alarm device is activated.
- Digital input An alarm input for connecting devices that can toggle between an open and closed circuit, for example: PIRs, door/window contacts, glass break detectors, etc. When a signal is received the state changes and the input becomes active (shown under **Event Configuration > Port Status**.)

### **Note:**

The I/O connector on AXIS Q1755-E is connected to the housing electronics at delivery and will trigger an input port event to indicate a fan or heater error when activated. Please refer to the User's Manual User's Manual, available on the CD provided with this product, or from www.axis.com, for information on how to set up an event.

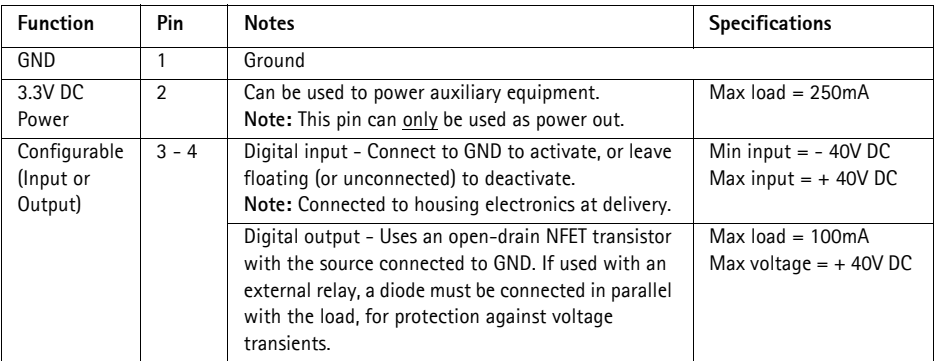

# **Connection diagram**

The following connection diagram gives an example of how to connect an auxiliary device to the network camera

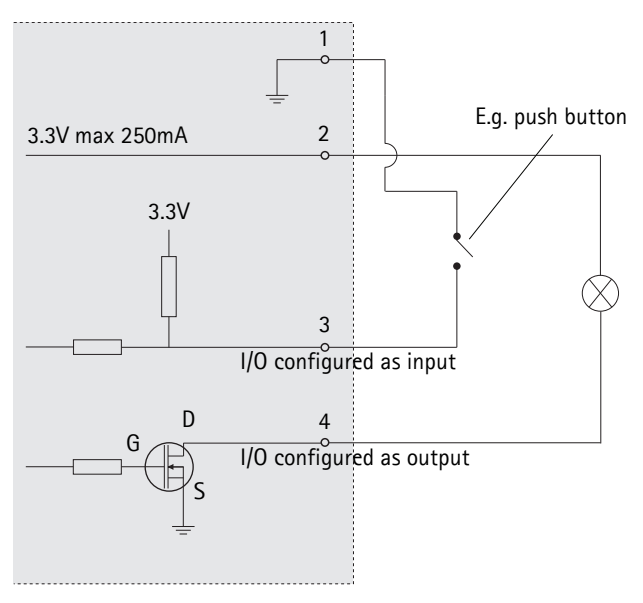

# <span id="page-20-0"></span>**LED indicators**

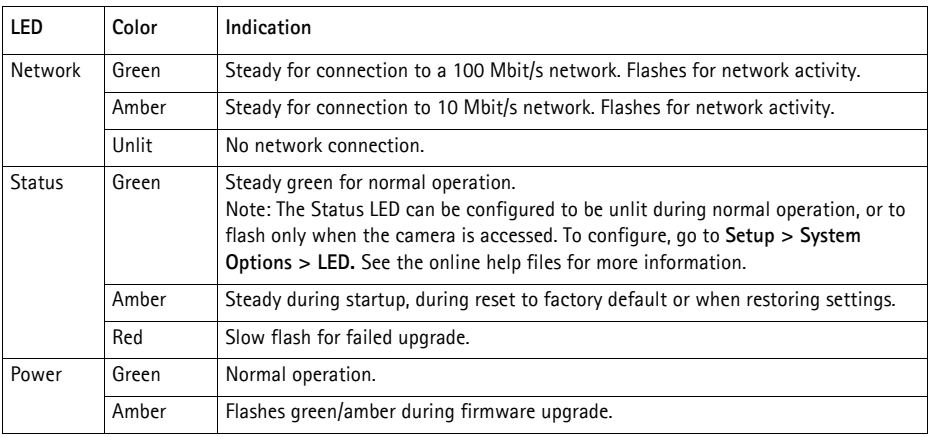

### **Status LED on housing electronics (fan/heater)**

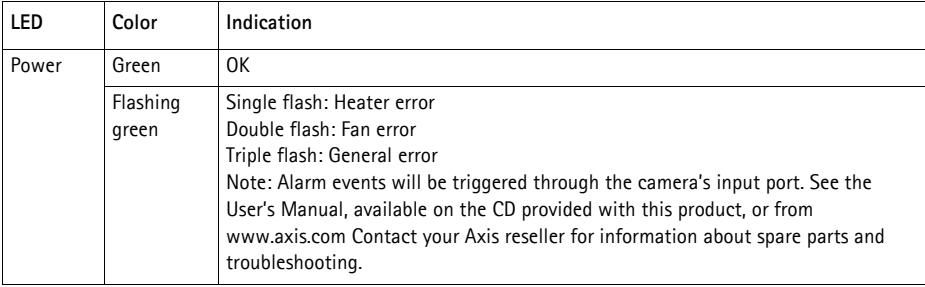

# <span id="page-21-0"></span>**Resetting to the Factory Default Settings**

This will reset all parameters, including the IP address, to the Factory Default settings:

- 1. Disconnect power from the camera.
- 2. Press and hold the Control button and reconnect power.
- 3. Keep the Control button pressed until the Status indicator displays amber (this may take up to 15 seconds).
- 4. Release the Control button. When the Status indicator displays green (which can take up to 1 minute) the process is complete and the camera has been reset.
- 5. Re-assign the IP address, using one of the methods described in this document.

It is also possible to reset parameters to the original factory default settings via the web interface. For more information, please see the online help or the user's manual.

# **Accessing the camera from the Internet**

Once installed, your network camera is accessible on your local network (LAN). To access the camera from the Internet, network routers must be configured to allow incoming traffic, which is usually done on a specific port.

- HTTP port (default port 80) for viewing and configuration
- RTSP port (default port 554) for viewing H.264 video streams

Please refer to the documentation for your router for further instructions. For more information on this and other topics, visit the Axis Support Web at www.axis.com/techsup

# **Further information**

The user's manual is available from the Axis Web site at www.axis.com or from the Axis Network Video Product CD supplied with this product.

**Tip!** 

Visit www.axis.com/techsup to check if there is updated firmware available for your AXIS Q1755-E. To see the currently installed firmware version, see **Setup > About**.

# **Mesures de sécurité et avertissements**

Lisez attentivement le présent guide d'installation avant d'installer le produit. Conservez le guide d'installation si vous souhaitez le consulter ultérieurement.

### ! ATTENTION !

- Pour éviter d'endommager le produit Axis, utilisez l'emballage d'origine ou un équivalent pour le transporter.
- Évitez d'exposer le produit Axis à des vibrations, des chocs ou une trop forte pression et ne l'installez pas sur des supports instables, ou des surfaces ou des murs instables ou vibrants. Cela risque de l'endommager.
- Utilisez uniquement des outils manuels pour l'installation de la caméra, l'utilisation d'outils électriques ou l'usage excessif de la force risquent d'endommager le produit.
- N'utilisez ni produits chimiques, ni substances caustiques, ni nettoyeurs aérosol. Utilisez un linge humide pour le nettoyage.
- Utilisez uniquement des accessoires et des pièces de rechange fournis ou recommandés par Axis.
- Ne tentez pas de réparer le produit vous-même, contactez Axis ou votre revendeur Axis pour tout problème de maintenance.

### ! IMPORTANT !

- Ce produit Axis doit être utilisé conformément aux lois et réglementations locales en vigueur.
- Stockez et transportez le produit Axis dans un environnement sec et aéré.

### **Avis de sécurité – Remplacement des piles**

Ce produit Axis nécessite une pile au lithium CR2032 de 3,0 V pour l'alimentation de son horloge en temps réel interne. Dans des conditions normales d'utilisation, cette pile devrait durer au moins 5 ans. Si la pile est faible, cela a un impact sur le fonctionnement de l'horloge en temps réel qui se réinitialise alors à chaque mise sous tension. Un message enregistré apparaît lorsque la pile doit être remplacée. Ne remplacez la pile que lorsque cela est nécessaire !

Si la pile doit être remplacée, veuillez contacter www.axis.com/techsup pour obtenir de l'aide.

- Afin d'éviter tout risque d'explosion, remplacez correctement la pile.
- Remplacez la pile par une pile identique ou équivalente uniquement, en respectant les recommandations du fabricant.
- Jetez les piles usagées conformément aux consignes du fabricant.

# **AXIS Q1755-E Guide d'installation**

Ce guide d'installation explique comment installer une AXIS Q1755-E Caméra réseau sur votre réseau. Pour toute autre question concernant l'utilisation du produit, reportez-vous au manuel d'utilisation du produit, que vous trouverez sur le CD joint ou sur le site www.axis.com

# **Procédure d'installation**

- 1. Vérifiez que l'emballage contient bien tous les éléments de la liste ci-dessous.
- 2. Description du matériel. Reportez-vous à la [page 26](#page-25-0).
- 3. Installation du matériel. Reportez-vous à la [page 28](#page-27-0).
- 4. Attribution d'une adresse IP. Reportez-vous à la [page 32](#page-31-0).
- 5. Configuration du mot de passe. Reportez-vous à la [page 35.](#page-34-0)

**Important !**  Ce produit doit être utilisé conformément aux lois et réglementations locales en

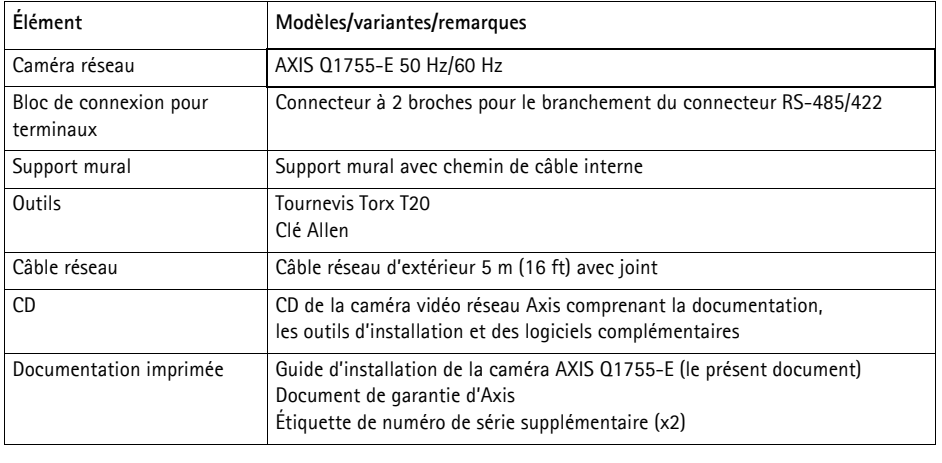

# **Contenu de l'emballage**

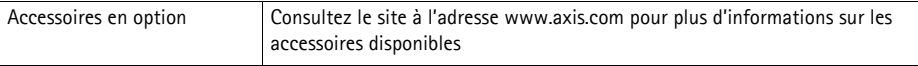

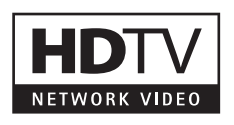

<span id="page-25-0"></span>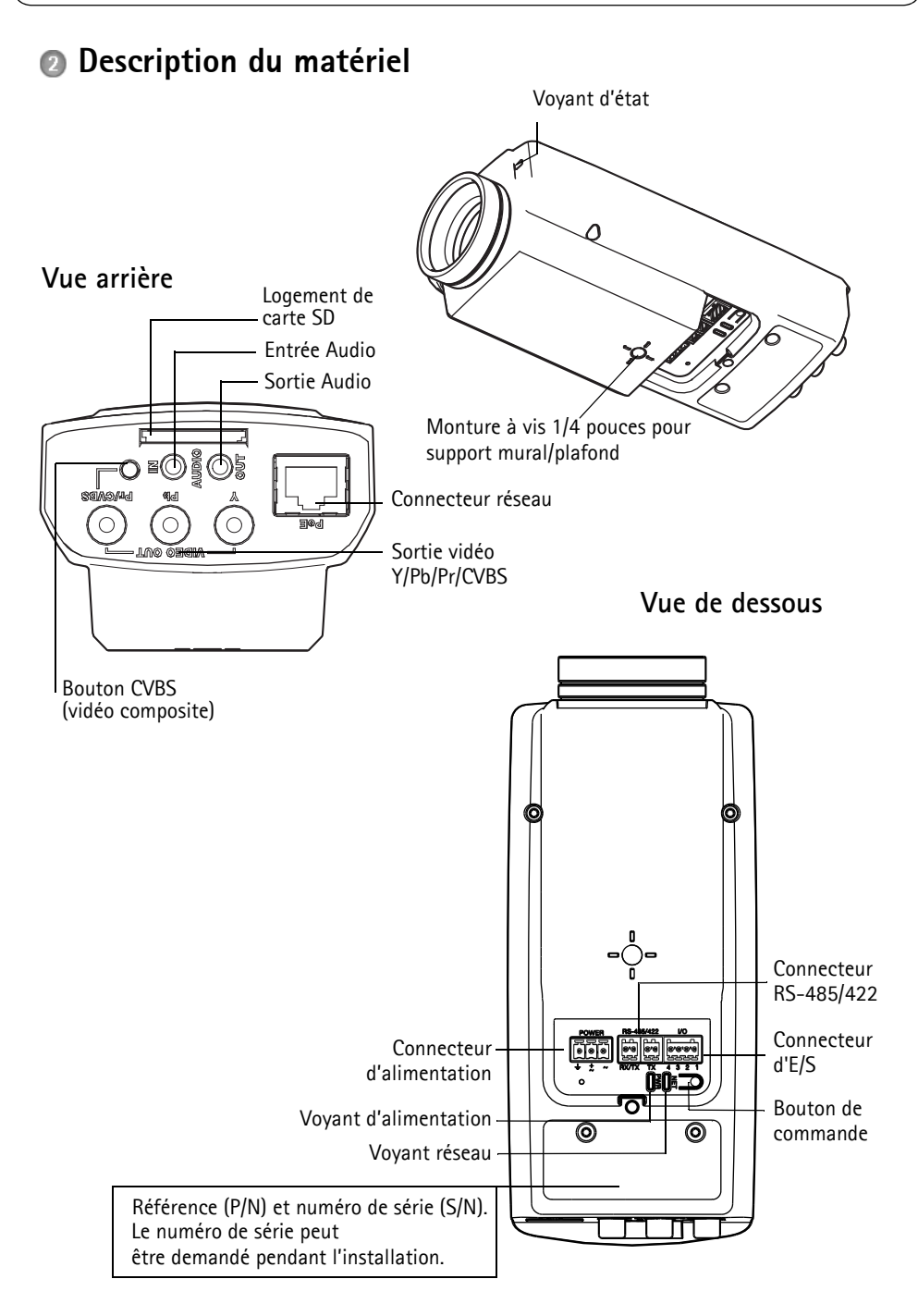

<span id="page-26-0"></span>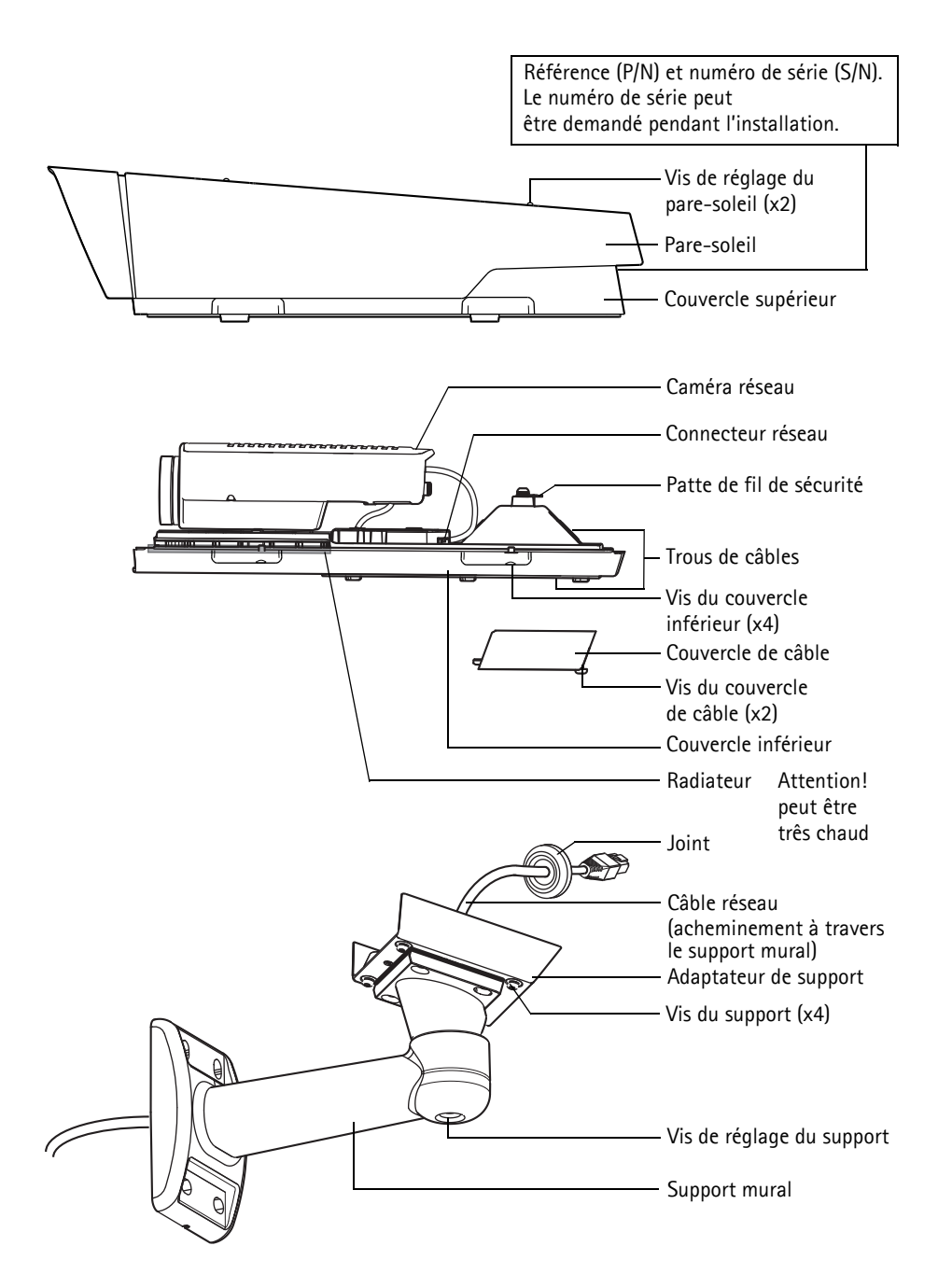

# <span id="page-27-0"></span>**Installation du matériel**

Les instructions ci-dessous concernent l'installation de la caméra AXIS Q1755-E.

# <span id="page-27-1"></span>**Préparation du câble réseau**

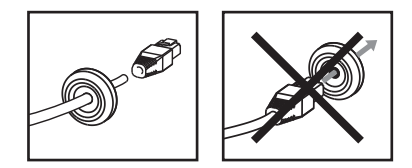

Si vous utilisez un câble autre que celui fourni, il est alors nécessaire de préparer un câble réseau avec un joint. Faites passer délicatement le câble à travers le joint fourni et branchez un connecteur réseau. Il peut être nécessaire de percer un trou dans le joint à l'aide du tournevis fourni .

### **Remarques :**

- Ne forcez pas l'entrée du connecteur réseau dans le joint.
- Ne percez pas le joint avec un couteau ou avec un autre objet pointu.

# **Installation du support mural**

- 1. Préparez le mur, le plafond ou le poteau de montage pour installer le support mural à l'aide du modèle de perçage fourni.
- 2. Acheminez le câble réseau dans le support mural, le joint en caoutchouc doit être sur l'extrémité de l'adaptateur de support du support mural, voir l'illustration à la [page 27](#page-26-0).
- 3. Fixez le support mural au mur, au plafond ou sur un poteau et assurez-vous que les vis et les fiches sont adaptés au matériau (par exemple du bois, du métal, du placoplâtre, de la pierre).

### **Remarques :**

- La caméra pèse 3 485 g (7,7 lb). Assurez-vous que le matériau est suffisamment solide pour supporter ce poids.
- Pour plus de spécifications techniques, reportez-vous au manuel utilisateur du produit, que vous trouverez sur le CD joint ou sur le site www.axis.com

# **Installation de la caméra sur le support**

- 1. Installez la caméra avec le couvercle inférieur sur le support et serrez les vis du support.
- 2. Retirez le joint de l'un des trous du couvercle inférieur, reportez-vous à l'illustration à la [page 27.](#page-26-0)
- 3. Acheminez le câble dans le trou et fixez le joint du câble au trou.

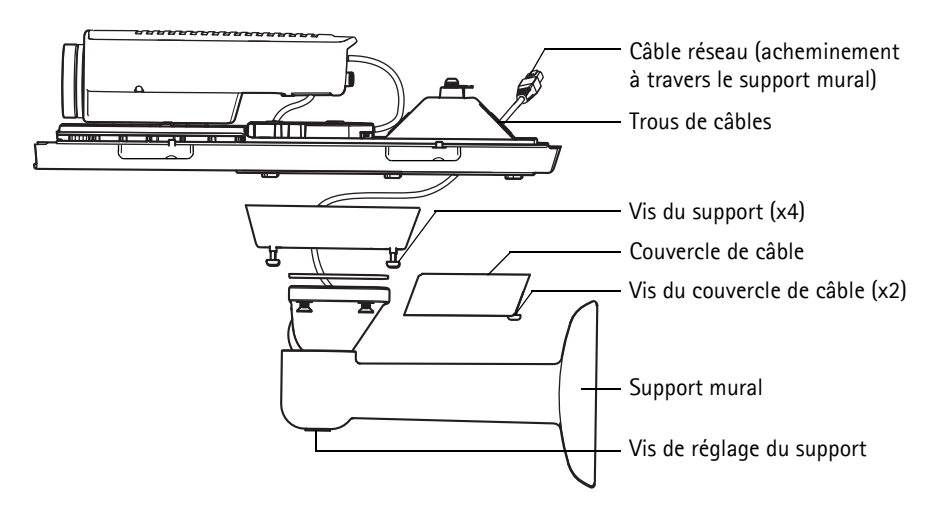

- 4. [Branchement des câbles,](#page-29-0) reportez-vous à *Branchement des câbles*, à la page 30.
- 5. Ouvrez le couvercle supérieur et attachez le fil de sécurité à la patte sur le couvercle inférieur, comme illustré à la [page 27](#page-26-0).
- 6. Installez le couvercle supérieur. Assurez-vous de bien serrer en diagonale les vis opposées du couvercle inférieur de quelques tours jusqu'à ce qu'elles soient bien serrées. Cela permettra de garantir que le joint du couvercle inférieur est compressé de façon régulière. Ne tentez pas de serrez complètement les vis dès votre première tentative.
- 7. Fixez le couvercle du câble et serrez les vis du couvercle du câble.
- 8. Desserrez les vis de réglage du pare-soleil et ajustez le pare-soleil en l'orientant vers l'avant.
- 9. Desserrez la vis de réglage du support afin d'orienter la caméra dans la direction voulue. Reportez-vous à Accès au flux de données vidéo, à la page 36 pour savoir comment voir le flux de données vidéo.

# <span id="page-29-0"></span>**Branchement des câbles**

1. Si vous le souhaitez, insérez une carte mémoire SD (non fournie) dans le logement de carte SDHC (Secure Digital High

Capacity). Une carte SD standard ou haute capacité est requise pour stocker des images en local sur la caméra.

- 2. Si vous le souhaitez, connectez des dispositifs d'entrée/sortie externes. Reportez-vous à la [page 39](#page-38-0) pour plus d'informations sur les broches du connecteur pour terminaux. Préparez les câbles avec des joints (reportez-vous à *Préparation du câble réseau*, à la page 28) et quidez les câbles via les trous dans le couvercle inférieur et dans la caméra.
- 3. Connectez la caméra au réseau à l'aide d'un câble réseau blindé. Utilisez le connecteur réseau (PoE IN) sur le couvercle inférieur. Le câble réseau et le câble d'E/S entre le couvercle du bas et la caméra sont déjà connectés à la livraison.

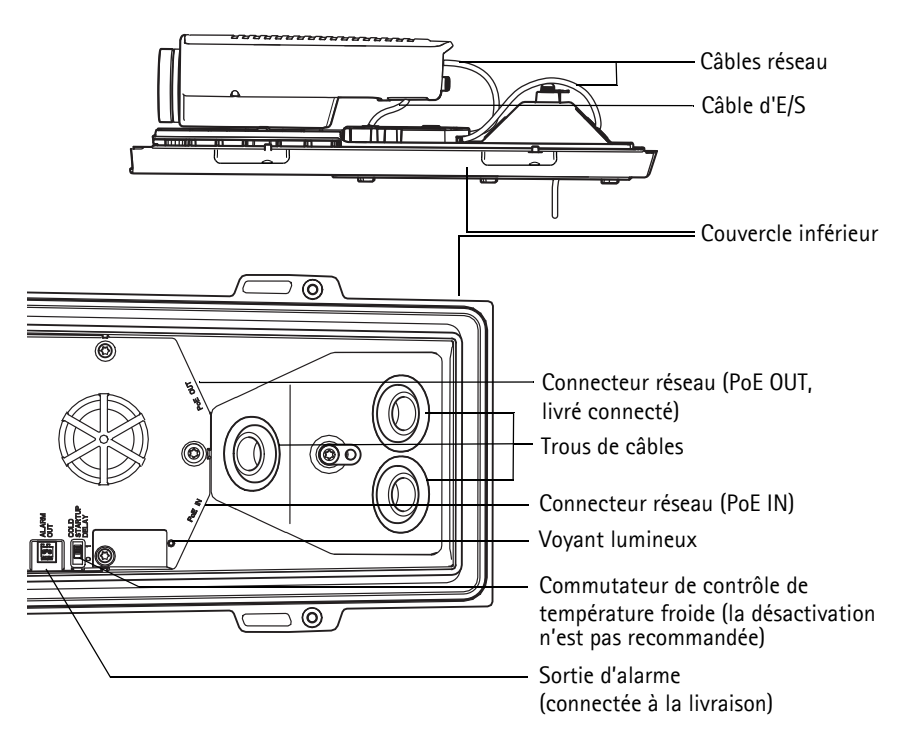

4. Vérifiez que les voyants lumineux indiquent les bonnes conditions. Pour plus d'informations, reportez-vous au tableau de la [page 42.](#page-41-0)

# **Sortie vidéo composite (en option)**

Pour une installation rapide et aisée, procédez comme suit afin de voir le signal vidéo sur un écran de contrôle connecté.

- 1. Suivez les instructions de la section *Branchement des câbles*, à la page 30.
- 2. À l'aide d'un câble vidéo composite, branchez un écran de contrôle sur le connecteur (rouge) de sortie vidéo Pr/CVBS de la caméra AXIS Q1755-E.
- 3. Appuyez sur le bouton CVBS et maintenez-le enfoncé pendant 5 secondes pour basculer sur la sortie vidéo composite (mode installation).

**Remarque :** la caméra AXIS Q1755-E reste en mode installation pendant deux minutes et revient ensuite automatiquement en mode vidéo en composantes. Si vous avez besoin de plus de temps, réappuyez sur le bouton.

- 4. Mettez la caméra en place et vérifiez que la zone désirée est visible à l'écran.
- 5. Débranchez l'écran de contrôle.

# **Sortie vidéo en composantes (en option)**

Procédez comme suit pour voir le signal vidéo directement sur un écran de contrôle HDTV connecté.

- 1. Suivez les instructions de la section *Branchement des câbles*, à la page 30.
- 2. Branchez la caméra AXIS Q1755-E directement sur un écran HDTV à l'aide d'un câble vidéo en composantes connecté aux connecteurs de sortie vidéo Y/Pb/Pr. Une fois les câbles connectés, passez à la section [Attribution d'une adresse](#page-31-0) IP, à la page 32.

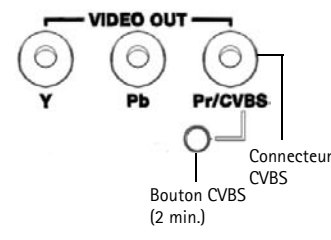

**ÇAIS**

# <span id="page-31-0"></span>**Attribution d'une adresse IP**

Aujourd'hui, la plupart des réseaux sont équipés d'un serveur DHCP qui attribue automatiquement des adresses IP aux périphériques connectés. Si votre réseau en est dépourvu, votre AXIS Q1755-E utilisera 192.168.0.90 comme adresse IP par défaut.

Si vous souhaitez paramétrer une adresse IP statique sous Windows, nous recommandons l'utilisation de l'application **AXIS IP Utility** ou de l'application **AXIS Camera Management**. Selon le nombre de caméras à installer, choisissez la méthode qui vous convient le mieux.

Ces deux applications gratuites sont disponibles sur le CD de la caméra vidéo Axis fourni avec ce produit. Vous pouvez également les télécharger à partir du site www.axis.com/techsup.

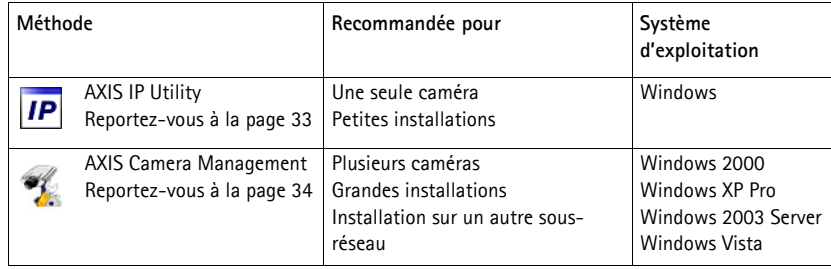

### **Remarques :**

- En cas d'échec de l'attribution d'adresse IP, vérifiez qu'aucun pare-feu ne bloque l'opération.
- Pour connaître les autres méthodes d'attribution ou de détection de l'adresse IP de votre AXIS Q1755-E, par exemple sous d'autres systèmes d'exploitation, reportez-vous à la [page 37.](#page-36-0)

# <span id="page-32-0"></span>**AXIS IP Utility : une seule caméra/une petite installation**

AXIS IP Utility détecte et affiche automatiquement les périphériques Axis présents sur votre réseau. Cette application sert également à attribuer manuellement une adresse IP statique.

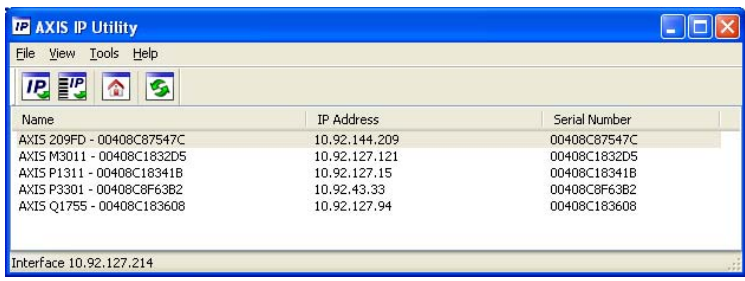

Notez que l'ordinateur exécutant l'application AXIS IP Utility doit se trouver sur le même segment de réseau (sous-réseau physique) que la caméra réseau.

### **Détection automatique**

- 1. Vérifiez que la caméra réseau est connectée au réseau et qu'elle se trouve sous tension.
- 2. Lancez AXIS IP Utility.
- 3. Lorsque l'icône de la caméra apparaît dans la fenêtre, double-cliquez dessus pour ouvrir la page d'accueil correspondante.
- 4. Reportez-vous à la [page 35](#page-34-0) pour savoir comment configurer le mot de passe.

# **Attribution manuelle de l'adresse IP (facultatif)**

- 1. Trouvez une adresse IP non utilisée sur le même segment de réseau que celui de votre ordinateur.
- 2. Sélectionnez la caméra réseau dans la liste.
- 3. Cliquez sur le bouton **IP** Assign new IP address to the selected device (Attribuer une nouvelle adresse IP au périphérique sélectionné) et saisissez l'adresse IP.
- 4. Cliquez sur le bouton **Assign** (Attribuer) et suivez les instructions affichées à l'écran. La caméra doit être redémarrée dans les 2 minutes pour que la nouvelle adresse IP soit prise en compte.
- 5. Cliquez sur le bouton **Home Page** (Page d'accueil) pour accéder aux pages Web de la caméra.
- 6. Reportez-vous à la [page 35](#page-34-0) pour savoir comment configurer le mot de passe.

# <span id="page-33-0"></span>**AXIS Camera Management : plusieurs caméras/grandes installations**

AXIS Camera Management peut détecter automatiquement plusieurs périphériques Axis, afficher l'état de connexion, gérer les mises à niveau du micrologiciel et configurer les adresses IP.

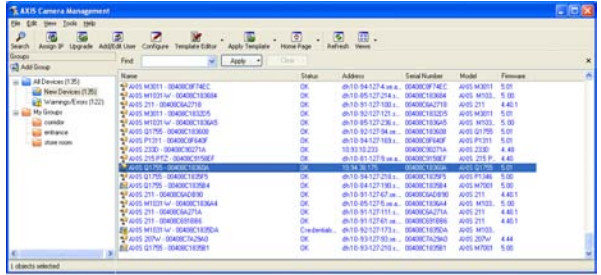

### **Détection automatique**

- 1. Vérifiez que la caméra est connectée au réseau et qu'elle est sous tension.
- 2. Lancez AXIS Camera Management. Lorsque la caméra réseau apparaît dans la fenêtre, cliquez sur le lien avec le bouton droit de la souris, puis sélectionnez **Live View Home Page** (Page d'accueil – Vidéo en direct).
- 3. Reportez-vous à la [page 35](#page-34-0) pour savoir comment configurer le mot de passe.

### **Attribution d'une adresse IP à un seul périphérique**

- 1. Sélectionnez la caméra réseau dans l'application AXIS Camera Management, puis cliquez sur le bouton **Assign IP** (Attribuer une adresse IP). **IP.**
- 2. Sélectionnez **Assign the following IP address** (Attribuer l'adresse IP suivante) et saisissez l'adresse IP, le masque de sous-réseau et le routeur par défaut que le périphérique utilisera.
- 3. Cliquez sur le bouton **OK**.

# **Attribution d'adresses IP à plusieurs périphériques**

AXIS Camera Management accélère le processus d'attribution d'adresses IP à plusieurs périphériques en suggérant des adresses IP dans une plage spécifiée.

- 1. Sélectionnez les périphériques à configurer (il peut s'agir de plusieurs modèles), puis cliquez sur le bouton **Assign IP** (Attribuer une adresse IP). **P.**
- 2. Sélectionnez **Assign the following IP address range** (Attribuer la plage d'adresses IP suivante) et saisissez la plage d'adresses IP,

le masque de sous-réseau et le routeur par défaut que les périphériques utiliseront.

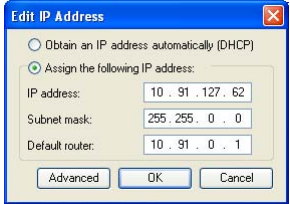

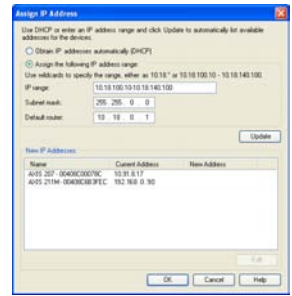

3. Cliquez sur **OK**.

# <span id="page-34-0"></span>**Configuration du mot de passe**

Pour accéder au produit, le mot de passe par défaut de l'administrateur, **root**, doit être configuré. Pour ce faire, utilisez la boîte de dialogue **Configure Root Password** (Configurer le mot de passe root) qui s'affiche lors du premier accès à la caméra réseau.

Pour éviter les écoutes électroniques lors de la configuration du mot de passe root, utilisez une connexion HTTPS cryptée nécessitant un certificat HTTPS.

**Remarque :** Le protocole HTTPS (Hypertext Transfer Protocol over Secure Socket Layer) est utilisé pour crypter le trafic entre les navigateurs Web et les serveurs. Le certificat HTTPS contrôle l'échange crypté des informations.

Pour configurer le mot passe avec une connexion HTTP standard, saisissez directement le mot de passe dans la première boîte de dialogue représentée ci-dessous.

Pour configurer le mot passe avec une connexion HTTPS cryptée, procédez comme suit :

- 1. Cliquez sur le bouton **Create self-signed certificate** (Créer un certificat autosigné).
- 2. Saisissez les informations demandées, puis cliquez sur **OK**. Le certificat est créé et le mot de passe peut maintenant être configuré en toute sécurité. Tout le trafic entrant et sortant de la caméra réseau est désormais crypté.
- 3. Saisissez un mot de passe, puis saisissez-le de nouveau pour confirmation. Cliquez sur **OK**. le mot de passe est maintenant configuré.

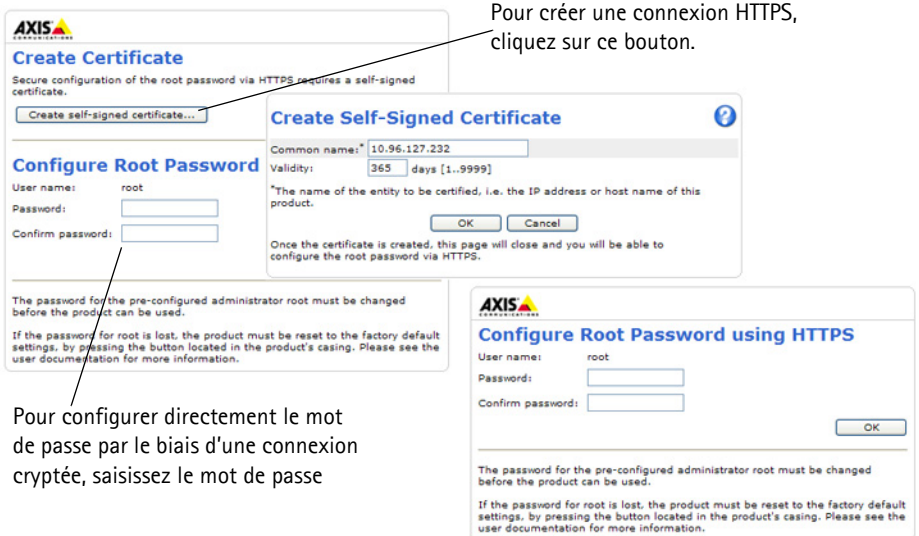

- 4. Pour vous connecter, saisissez le nom d'utilisateur root dans la boîte de dialogue à l'invite. **Remarque :** le nom d'utilisateur par défaut de l'administrateur est root et il ne peut pas être supprimé.
- 5. Saisissez le mot de passe de la manière indiquée ci-dessus et cliquez sur OK. **Remarque :** si vous avez oublié votre mot de passe, vous devrez rétablir les paramètres d'usine par défaut de votre caméra. Reportez-vous à la [page 43](#page-42-0).

# **Accès au flux de données vidéo**

La page Live View (Vidéo en direct) de la caméra réseau s'affiche, avec des liens vers les outils de configuration, lesquels vous permettent d'adapter la caméra à vos besoins.

Si nécessaire, cliquez sur **Yes** (Oui) pour installer AMC (AXIS Media Control) afin de visualiser le flux de données vidéo dans Internet Explorer. Pour ce faire, vous devrez être connecté à l'ordinateur avec des droits d'administrateur.

Si nécessaire, cliquez sur le lien pour installer les décodeurs manquants.

**Remarque :** Pour installer AMC sous Windows Vista et Windows 7, vous devez exécuter Internet Explorer en tant qu'administrateur. Cliquez avec le bouton droit de la souris sur l'icône d'Internet Explorer et sélectionnez Exécuter en tant qu'administrateur.

> **Setup** (Configuration) : contient tous les outils nécessaires pour configurer la caméra en fonction de vos besoins.

**Help** (Aide) : affiche l'aide en ligne sur tout ce qui a trait à l'utilisation de la caméra.

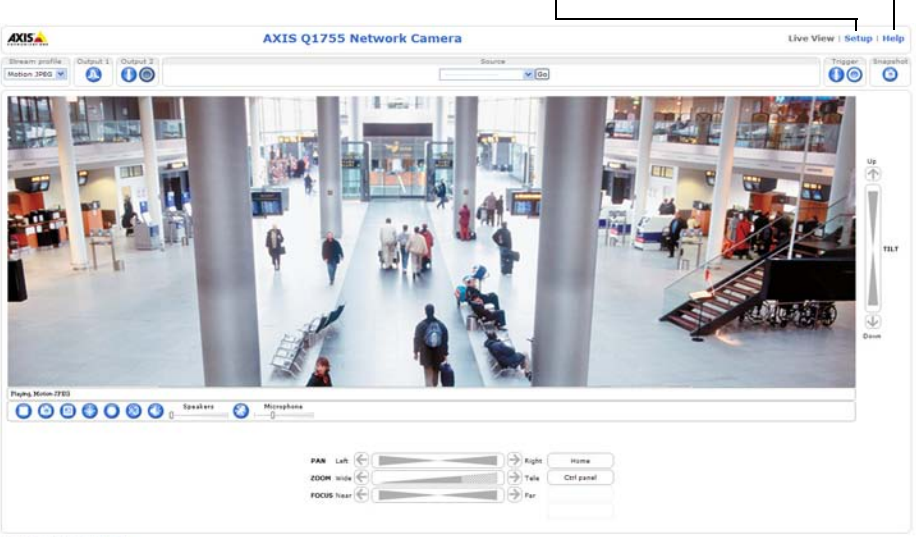

Company@company.com
### **Autres méthodes de définition de l'adresse IP**

Le tableau ci-dessous indique les autres méthodes permettant de configurer ou de détecter l'adresse IP. Toutes les méthodes sont activées par défaut et peuvent être désactivées.

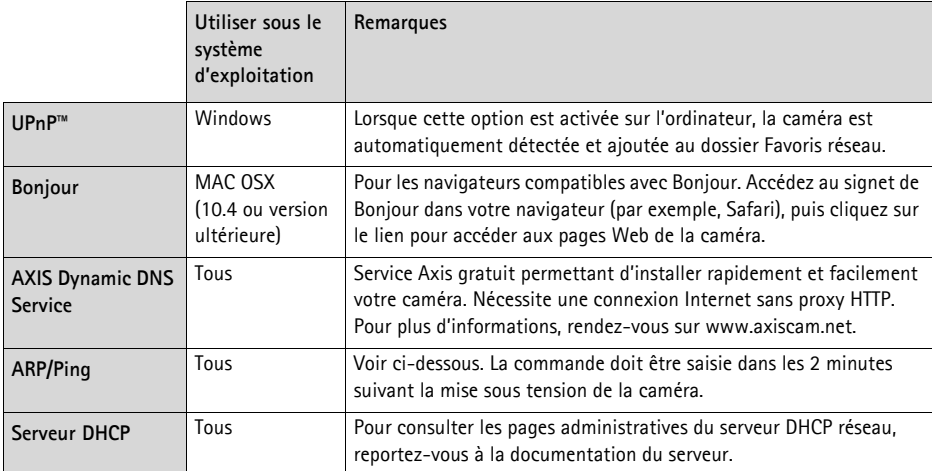

### **Définition de l'adresse IP à l'aide d'ARP/Ping**

- 1. Trouvez une adresse IP sur le même segment de réseau que celui de votre ordinateur.
- 2. Repérez le numéro de série (S/N) sur l'étiquette de la caméra.
- 3. Ouvrez une invite de commande sur votre ordinateur et saisissez les commandes suivantes :

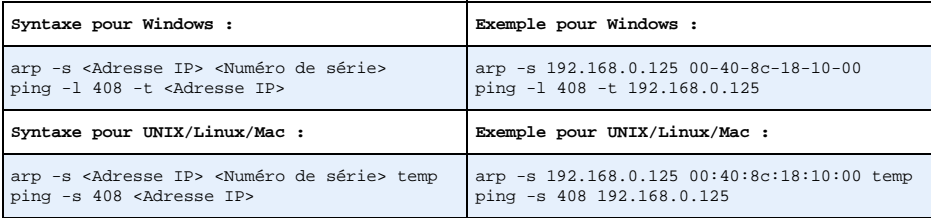

- 4. Vérifiez que le câble réseau est connecté à la caméra, puis démarrez/redémarrez cette dernière en débranchant puis en rebranchant l'alimentation.
- 5. Fermez l'invite de commande lorsque le message Reply from 192.168.0.125: (Réponse de 192.168.0.125 : ...) ou un message similaire s'affiche.
- 6. Dans votre navigateur, saisissez http://<Adresse IP> dans le champ Emplacement/Adresse, puis appuyez sur la touche Entrée de votre clavier.

#### **Remarques :**

- Ouvrir une invite de commande sous Windows : dans le menu Démarrer, sélectionnez Exécuter… et tapez cmd. Cliquez sur OK.
- Pour utiliser la commande ARP sous Mac OS X, utilisez l'utilitaire Terminal dans **Application > Utilities** (Application - Utilitaires).

### **Connecteurs de l'appareil**

**Réseau -** Connecteur Ethernet RJ-45. PoE (alimentation par Ethernet, classe 3). Il est recommandé d'utiliser des câbles blindés.

**Entrée audio -** Entrée 3,5 mm pour microphone mono ou signal mono avec entrée ligne (le canal de gauche est utilisé pour le signal stéréo).

**Sortie audio -** Sortie audio 3,5 mm (niveau ligne) qui peut être connectée à un système de diffusion publique (PA) ou à un haut-parleur actif avec amplificateur intégré. Une paire d'écouteurs peut également être connectée. Un connecteur stéréo doit être utilisé pour la sortie audio.

**Sortie vidéo -** Connecteurs RCA pour la sortie vidéo en composantes ou composite.

- Sortie vidéo en composantes pour la vidéo HDTV (par exemple, caméra située dans une entrée et connectée à un écran HDTV)
- Vidéo composite (CVBS) Pour une installation aisée à l'aide d'un écran de contrôle

**RS-485/422 -** Deux blocs terminaux à 2 broches pour l'interface série RS-485/422 utilisée pour le contrôle des équipements auxiliaires (appareils PTZ, etc.).

Le port série RS-485/422 peut être configuré dans les modes de port suivants :

- Port semi-duplex RS-485 bidirectionnel pour la transmission de données à l'aide de deux fils, une paire RX/TX combinée.
- Port duplex RS-485 bidirectionnel pour la transmission de données à l'aide de quatre fils, une paire RX et une paire TX.
- Port RS-422 unidirectionnel pour la transmission ou la réception de données à l'aide de deux fils, une paire RX ou TX.
- Port duplex RS-422 bidirectionnel pour la transmission de données (point à point) à l'aide de quatre fils, une paire RX et une paire TX.

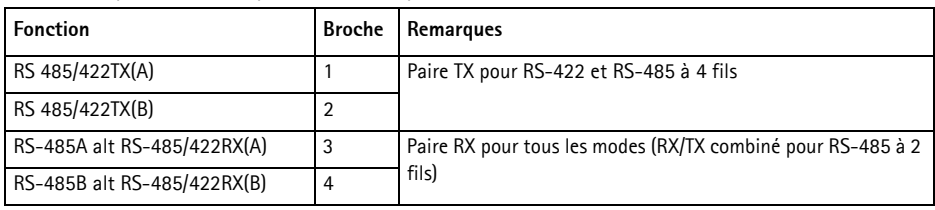

**Logement de carte mémoire SDHC -** Carte mémoire SD haute capacité utilisée pour l'enregistrement local et le stockage amovible.

RS-485/422

 $ICVRS$ 

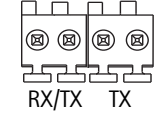

Broches 4 3 2 1

**VIDEO OUT** 

**Alimentation -** Bloc terminal à 3 broches 8-20 V CC ou 20-24 V CA

ATTENTION ! - Un raccord incorrect des fils risque d'endommager la caméra.

**Connecteur pour terminaux d'E/S -** Utilisé dans des applications telles que la détection de mouvement, le déclenchement d'événements, l'enregistrement à intervalles et les notifications d'alarme. En plus d'une alimentation auxiliaire et d'une broche GND, l'AXIS Q1755-E possède 2 broches qui peuvent être configurées comme entrées ou sorties. Ces broches assurent l'interface avec :

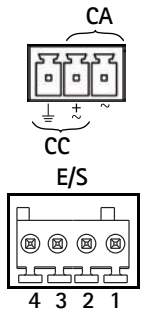

Sortie transistor : permet de connecter des dispositifs externes, comme des relais ou des voyants. Les dispositifs connectés peuvent être activés à l'aide de l'interface de programmation VAPIX AXIS, à l'aide des boutons de sortie sur la page **Live View** (Vidéo en direct) ou par **type d'événement**. La sortie est considérée comme étant active (dans **Event Configuration > Port Status** (Configuration d'événement - État du port)) si le dispositif d'alarme est activé.

• Entrée numérique : entrée d'alarme utilisée pour connecter des dispositifs pouvant passer d'un circuit ouvert à un circuit fermé, par exemple : détecteurs infrarouge passifs, contacts de porte/fenêtre, détecteurs de bris de verre, etc. Lorsqu'un signal est reçu, l'état change et l'entrée devient active (sous **Event Configuration > Port Status** (Configuration d'événement - État du port)).

#### **Remarque :**

Le connecteur d'E/S de l'AXIS Q1755-E est connecté au boîtier électronique à la livraison et déclenchera un événement de port d'entrée pour indiquer une erreur de ventilateur ou de radiateur à son activation. Reportez-vous au manuel d'utilisation, disponible sur le CD fourni avec ce produit, ou au site www.axis.com, pour plus d'informations sur la configuration d'un événement.

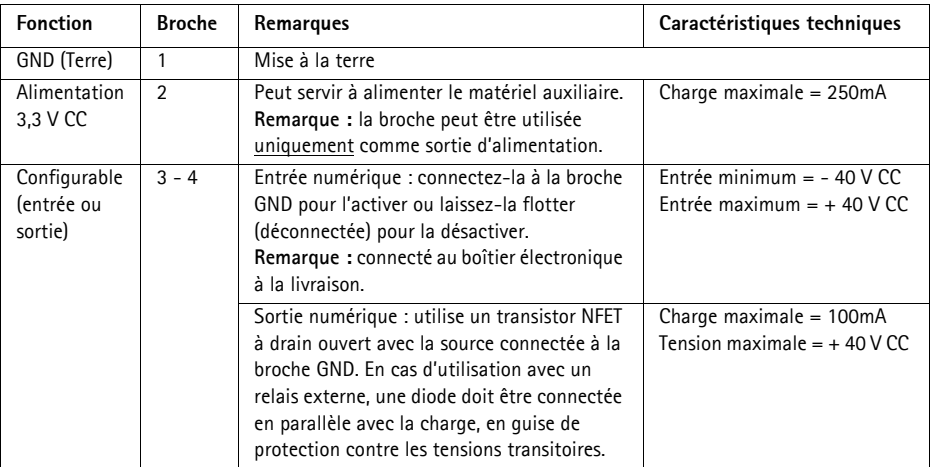

#### **Schéma de connexion**

Le schéma de câblage qui suit fournit un exemple de connexion d'un périphérique auxiliaire à la caméra réseau.

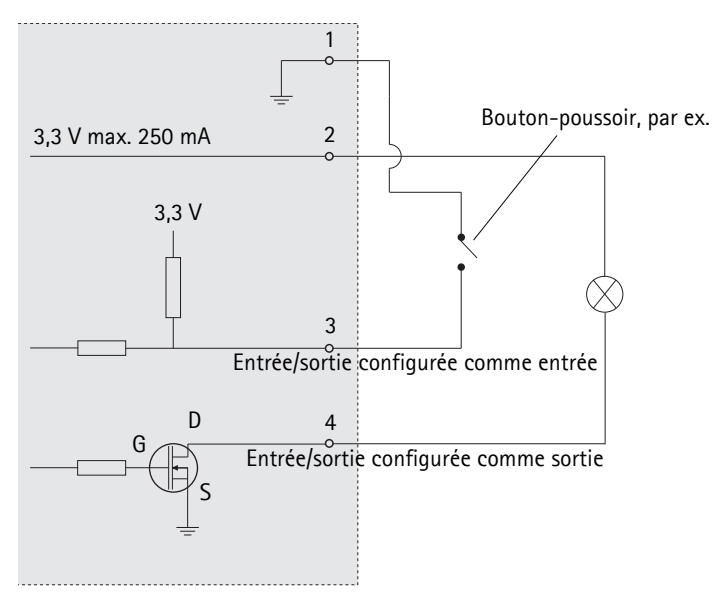

### **Voyants lumineux**

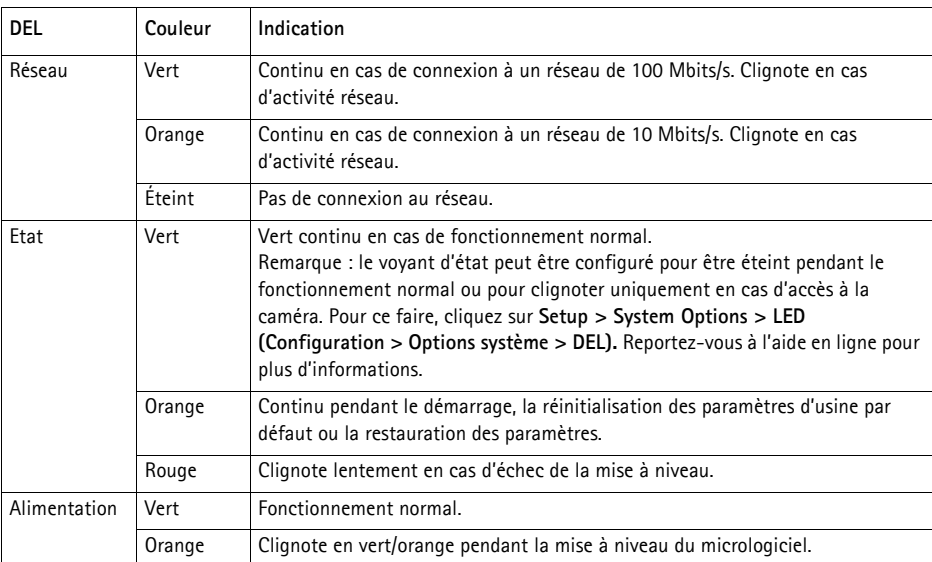

#### **Voyant d'état du boîtier électronique (ventilateur/radiateur)**

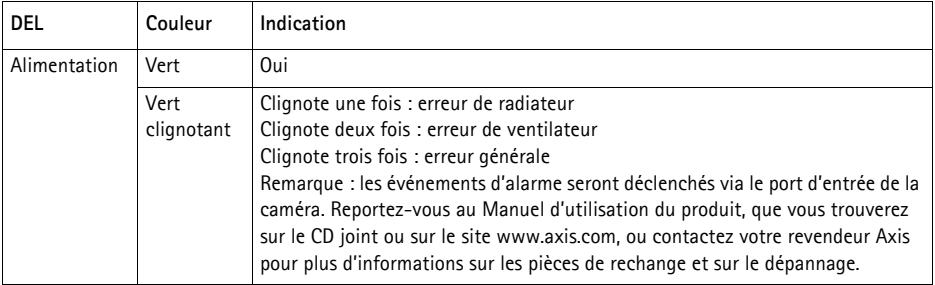

### **Rétablissement des paramètres d'usine par défaut**

Procédez comme suit pour rétablir tous les paramètres par défaut définis en usine, y compris l'adresse IP :

- 1. Mettez la caméra hors tension.
- 2. Maintenez le bouton de commande enfoncé et remettez la caméra sous tension.
- 3. Appuyez sur le bouton de commande jusqu'à ce que le voyant d'état passe à l'orange (cela peut prendre jusqu'à 15 secondes).
- 4. Relâchez le bouton de commande. Lorsque le voyant d'état émet une lumière verte (ce qui peut prendre 1 minute), les paramètres par défaut de la caméra ont été rétablis.
- 5. Attribuez à nouveau l'adresse IP à l'aide de l'une des méthodes décrites dans ce document.

Il est également possible de rétablir les paramètres d'usine par défaut d'origine à partir de l'interface Web. Pour plus d'informations, reportez-vous à l'aide en ligne ou au manuel d'utilisation.

### **Accès à la caméra sur Internet**

Une fois installée, votre caméra réseau est accessible sur votre réseau local (LAN). Pour accéder à la caméra via Internet, les routeurs réseau doivent être configurés pour autoriser le trafic entrant, ce qui est généralement réalisé sur un port spécifique.

- Le port HTTP (port 80 par défaut) pour l'affichage et la configuration
- Le port RTSP (port 554 par défaut) pour l'affichage des flux de données vidéo H.264

Pour plus d'informations, consultez la documentation du routeur. Pour plus d'informations à ce sujet ou pour toute autre question, consultez la page Assistance technique du site Web d'Axis à l'adresse www.axis.com/techsup.

### **Plus d'informations**

Le manuel d'utilisation est disponible sur le site Web d'Axis (www.axis.com) et sur le CD de la caméra vidéo Axis fourni avec ce produit.

#### **Conseil :**

Visitez le site www.axis.com/techsup pour vérifier si des micrologiciels à jour sont disponibles pour votre produit. AXIS Q1755-E. Pour connaître la version du microprogramme actuellement installée, reportez-vous à la page **Setup > About** (Configuration - À propos de).

### **Sicherheitsvorkehrungen und Warnungen**

Bitte lesen Sie zunächst diese Installationsanleitung vollständig durch, bevor Sie mit der Installation Ihres Produkts beginnen. Halten Sie die Installationsanleitung bereit, falls Sie darauf zurückgreifen müssen.

#### ! VORSICHT!

- Transportieren Sie das Axis-Produkt nur in der Originalverpackung bzw. in einer vergleichbaren Verpackung, damit das Produkt nicht beschädigt wird.
- Achten Sie darauf, dass das Axis-Produkt keinen Erschütterungen, Stößen oder starkem Druck ausgesetzt ist und montieren Sie die Kamera nicht auf instabilen Halterungen oder auf instabilen und vibrierenden Oberflächen oder Wänden. Dies könnte zu Beschädigungen des Produkts führen.
- Verwenden Sie keine elektrischen Werkzeuge zur Montage der Kamera, da diese das Produkt beschädigen könnten.
- Verwenden Sie keine chemischen, ätzenden oder Aerosol-Reinigungsmittel. Verwenden Sie zur Reinigung ein feuchtes Tuch.
- Verwenden Sie nur Zubehör und Ersatzteile, die von Axis empfohlen bzw. bereitgestellt wurden.
- Versuchen Sie nicht, das Produkt selbst zu reparieren. Wenden Sie sich bei Service-Angelegenheiten an Axis oder an Ihren Axis-Händler.

#### ! WICHTIG!

- Verwenden Sie dieses Axis-Produkt unter Beachtung der geltenden rechtlichen Bestimmungen.
- Lagern und transportieren Sie das Axis-Produkt in einer trockenen und belüfteten Umgebung.

#### **Sicherheitshinweis: Batteriewechsel**

Dieses Axis-Produkt ist mit einer 3,0-V-Lithium-Batterie vom Typ CR2032 ausgestattet, mit der die interne Echtzeituhr (RTC) versorgt wird. Unter normalen Bedingungen hält die Batterie mindestens 5 Jahre. Bei entladener Batterie ist der Betrieb der Echtzeituhr nicht mehr ausreichend gewährleistet, sodass die Uhr bei jedem Systemstart zurückgesetzt wird. Sie erhalten eine Protokollnachricht, wenn ein Batteriewechsel erforderlich ist. Die Batterie sollte erst bei Bedarf gewechselt werden.

Unter "www.axis.com/techsup" finden Sie Informationen darüber, was Sie beim Austausch der Batterie beachten müssen.

- Explosionsgefahr bei fehlerhaftem Batteriewechsel!
- Die Batterie muss durch dasselbe oder ein gleichwertiges Fabrikat ersetzt werden, das vom Hersteller zugelassen ist.
- Verbrauchte Batterien sind gemäß Herstelleranweisungen zu entsorgen.

# **AXIS Q1755-E Installationsanleitung**

In dieser Anleitung wird die Installation der AXIS Q1755-ENetzwerk-Kamera in einem Netzwerk beschrieben. Alle weiteren Hinweise zur Verwendung des Produkts finden Sie im Benutzerhandbuch, das auf der mitgelieferten CD oder auf unserer Website unter "www.axis.com" zur Verfügung steht.

### **Installationsschritte**

- 1. Prüfen Sie, ob alle in der nachfolgenden Liste aufgeführten Komponenten vorhanden sind.
- 2. Sehen Sie sich die Hardwareübersicht an. Siehe [Seite 48](#page-47-0).
- 3. Installieren Sie die Hardware. Siehe [Seite 50](#page-49-0).
- 4. Weisen Sie eine IP-Adresse zu. Siehe [Seite 54](#page-53-0).
- 5. Legen Sie das Kennwort fest. Siehe [Seite 57](#page-56-0).

**Wichtig!** 

Verwenden Sie dieses Produkt unter Beachtung der geltenden rechtlichen Bestimmungen.

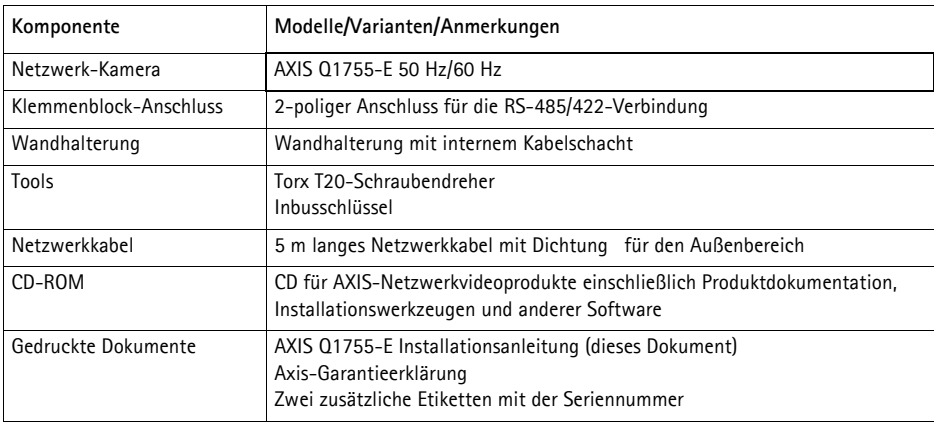

## **Lieferumfang**

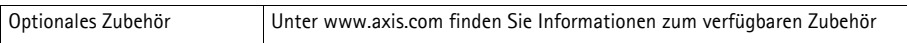

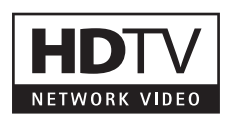

<span id="page-47-0"></span>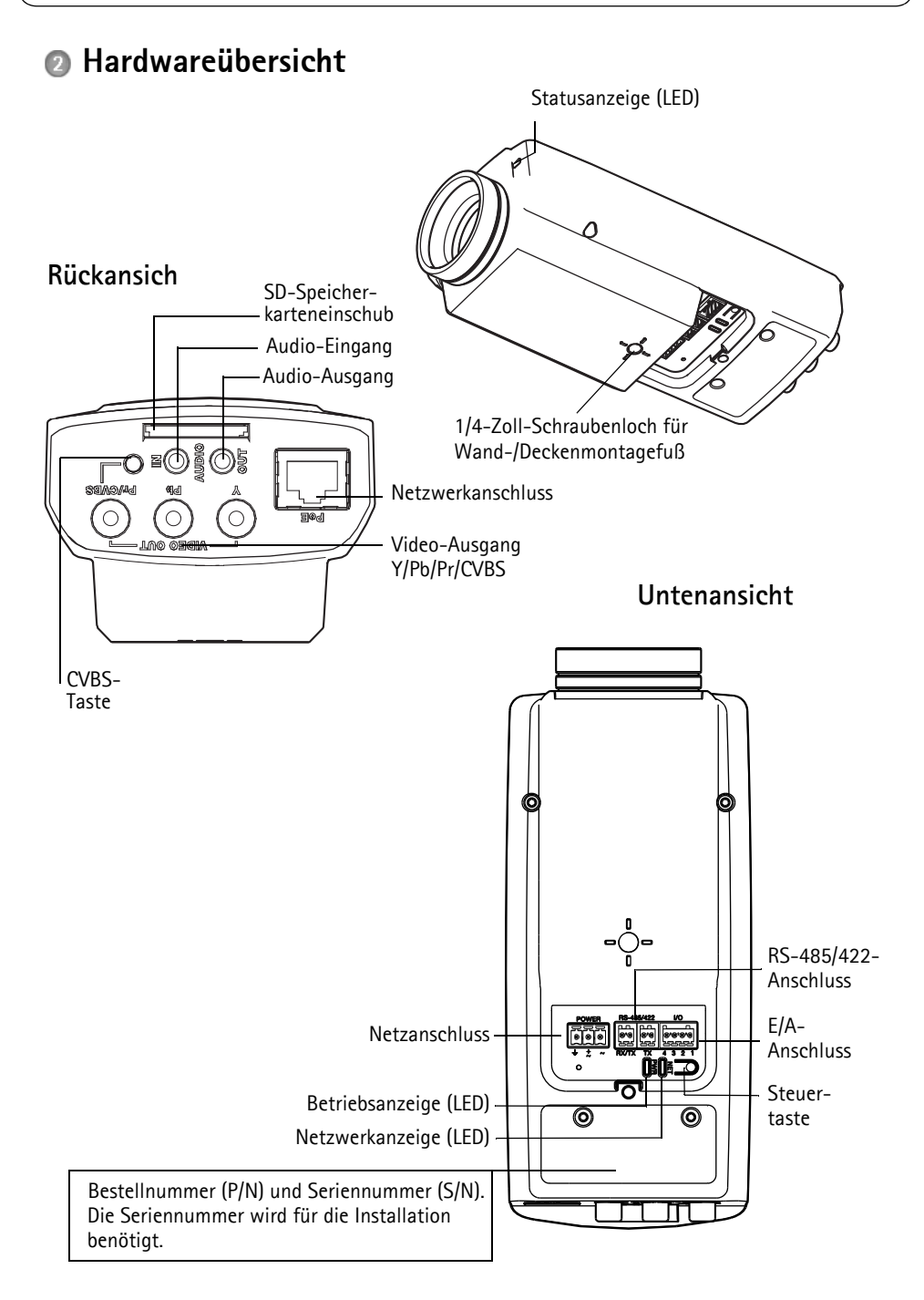

<span id="page-48-0"></span>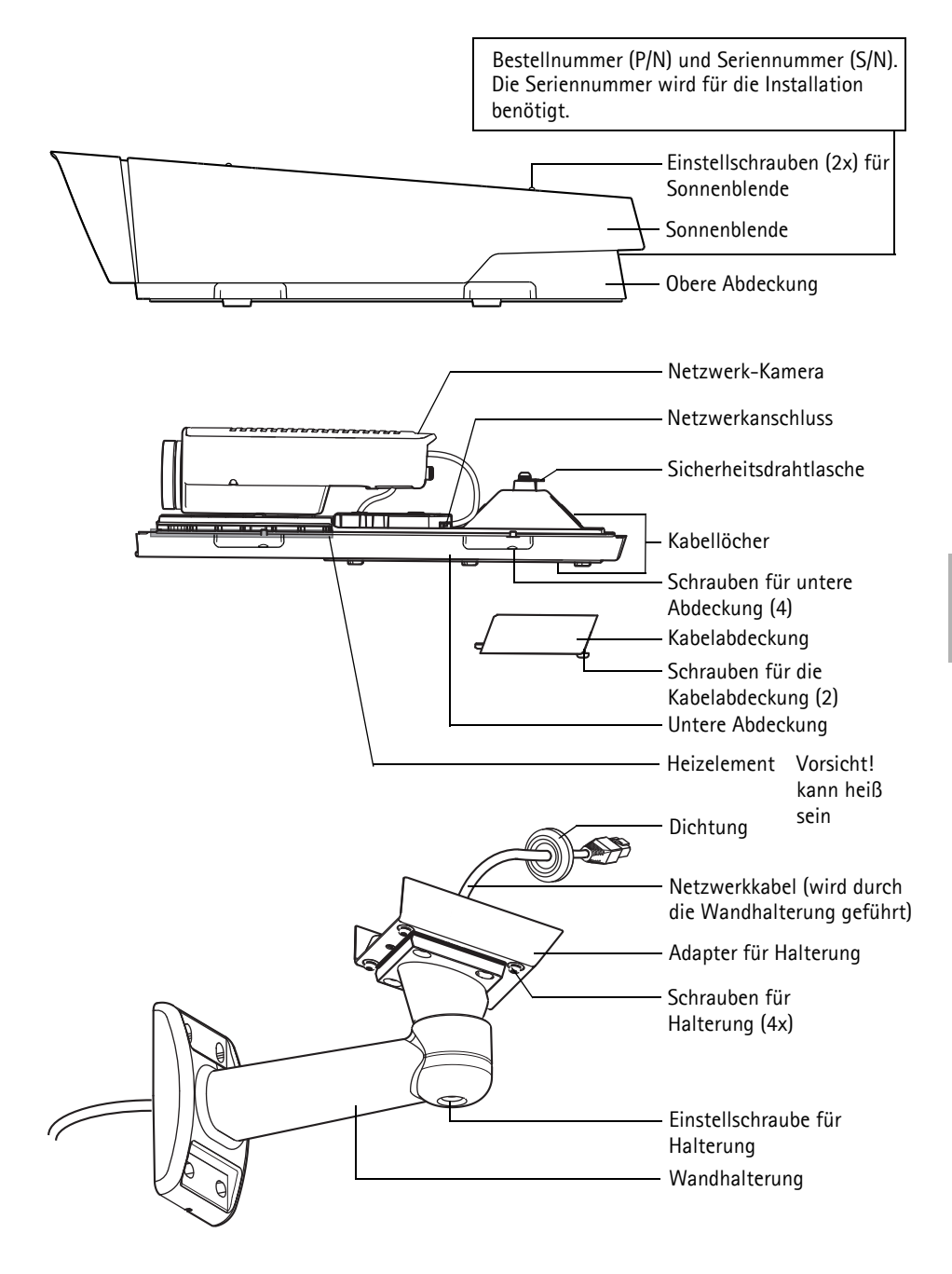

### <span id="page-49-0"></span>**Installation der Hardware**

Im folgenden Abschnitt wird die Installation der AXIS Q1755-E beschrieben.

#### <span id="page-49-1"></span>**Vorbereiten des Netzwerkkabels**

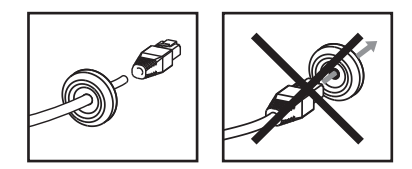

Falls ein anderes als das mitgelieferte Kabel verwendet wird, müssen Sie ein Netzwerkkabel mit einer Dichtung vorbereiten. Führen Sie das Kabel vorsichtig durch die mitgelieferte Dichtung und bringen Sie einen Netzwerkstecker am Kabel an. Möglicherweise müssen Sie mit dem beiliegenden Schraubendreher ein Loch in die Dichtung stechen.

#### **Hinweise:**

- Versuchen Sie nicht, den Netzwerkstecker durch die Dichtung zu führen.
- Stechen Sie nicht mit einem Messer oder einem anderen scharfen Gegenstand in die Dichtung.

#### **Installation der Wandhalterung**

- 1. Bereiten Sie die Befestigung der Wandhalterung an der Wand, Decke oder an einem Mast vor und markieren Sie die Position der Bohrlöcher mithilfe der mitgelieferten Bohrschablone.
- 2. Ziehen Sie das Netzwerkkabel durch die Wandhalterung. Die Gummidichtung sollte hierbei am Wandhalterungsadapter platziert sein. Siehe Abbildung auf [Seite 49](#page-48-0).
- 3. Montieren Sie die Wandhalterung an einer Wand, einer Decke oder einem Mast. Stellen Sie sicher, dass Sie für das Material (z. B. Holz, Metall, Gipskarton, Stein) die geeigneten Schrauben und Dübel verwenden.

#### **Hinweise:**

- Das Gewicht der Kamera beträgt 3.485 g. Vergewissern Sie sich, dass das Material stabil genug ist, um dieses Gewicht zu tragen.
- Alle weiteren technischen Daten zu diesem Produkt werden ausführlich im Benutzerhandbuch beschrieben, das auf der mitgelieferten CD oder auf unserer Website unter "www.axis.com" zur Verfügung steht.

### **Anbringen der Kamera an der Halterung**

- 1. Montieren Sie die Kamera mit der unteren Abdeckung an der Halterung und ziehen Sie die Halterungsschrauben fest.
- 2. Entfernen Sie die Dichtung aus einem der Bohrlöcher in der unteren Abdeckung, siehe Abbildung auf [Seite 49](#page-48-0).
- 3. Führen Sie das Kabel durch das Loch und setzen Sie die Kabeldichtung wieder in das Loch ein.

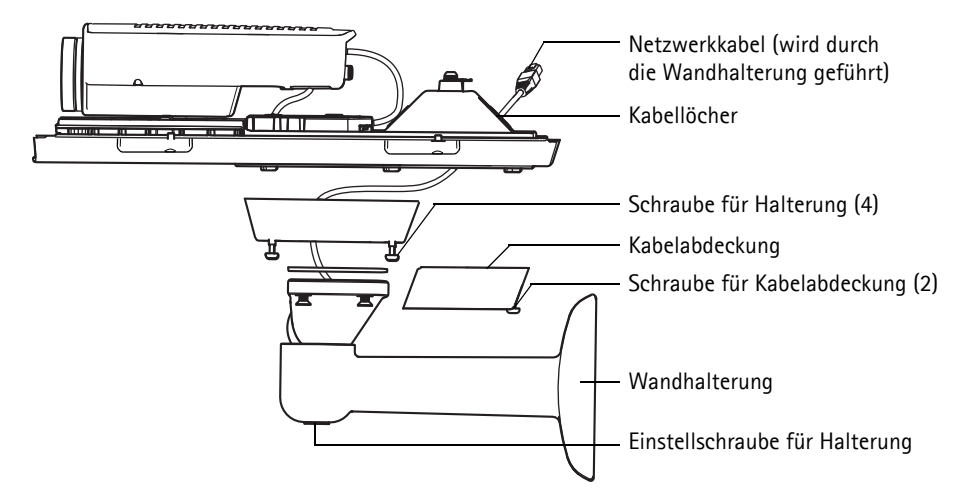

- 4. Schließen Sie die Kabel an, siehe [Anschließen der Kabel,](#page-51-0) auf Seite 52.
- 5. Nehmen Sie die obere Abdeckung ab und befestigen Sie den Sicherheitsdraht an der Lasche an der unteren Abdeckung. Siehe Abbildung auf [Seite 49.](#page-48-0)
- 6. Bringen Sie die obere Abdeckung an. Ziehen Sie abwechselnd die jeweils diagonal gegenüberliegenden Schrauben der unteren Abdeckung einige Drehungen fest, bis alle Schrauben festgezogen sind. Somit wird sichergestellt, dass die Dichtung der unteren Abdeckung gleichmäßig angepresst wird. Versuchen Sie nicht, die Schrauben sofort vollständig festzuziehen.
- 7. Bringen Sie die Kabelabdeckung an und ziehen Sie die Schrauben der Kabelabdeckung fest.
- 8. Lösen Sie die Einstellschrauben der Sonnenblende und richten Sie die Sonnenblende nach vorne aus.
- 9. Lösen Sie die Einstellschraube der Halterung und richten Sie die Kamera auf das gewünschte Ziel aus. Weitere Informationen zur Anzeige des Videostroms finden Sie unter Zugriff auf den Videostrom, [auf Seite 58.](#page-57-0)

### <span id="page-51-0"></span>**Anschließen der Kabel**

- 1. Schieben Sie ggf. eine SD-Speicherkarte (separat erhältlich) in den SDHC-Speicherkartenschacht. Wenn Sie Bilder lokal in der Netzwerk-Kamera speichern möchten, benötigen Sie eine SD-Speicherkarte mit normaler oder hoher Kapazität.
- 2. Schließen Sie externe Eingabe/Ausgabegeräte an (optional). Informationen zur Anschlussbelegung finden Sie auf [Seite 61](#page-60-0). Bereiten Sie die Kabel mit Dichtungen vor. Weitere Informationen hierzu finden Sie unter *Vorbereiten des Netzwerkkabels*, auf Seite 50. Führen Sie die Kabel durch die Bohrlöcher in der unteren Abdeckung zur Kamera.
- 3. Verbinden Sie die Kamera über ein abgeschirmtes Netzwerkkabel mit dem Netzwerk. Verwenden Sie den Netzwerkanschluss (PoE-Eingang) an der unteren Abdeckung. Das Netzwerkkabel und das E/A-Kabel zwischen der unteren Abdeckung und der Kamera sind werkseitig bereits angeschlossen.

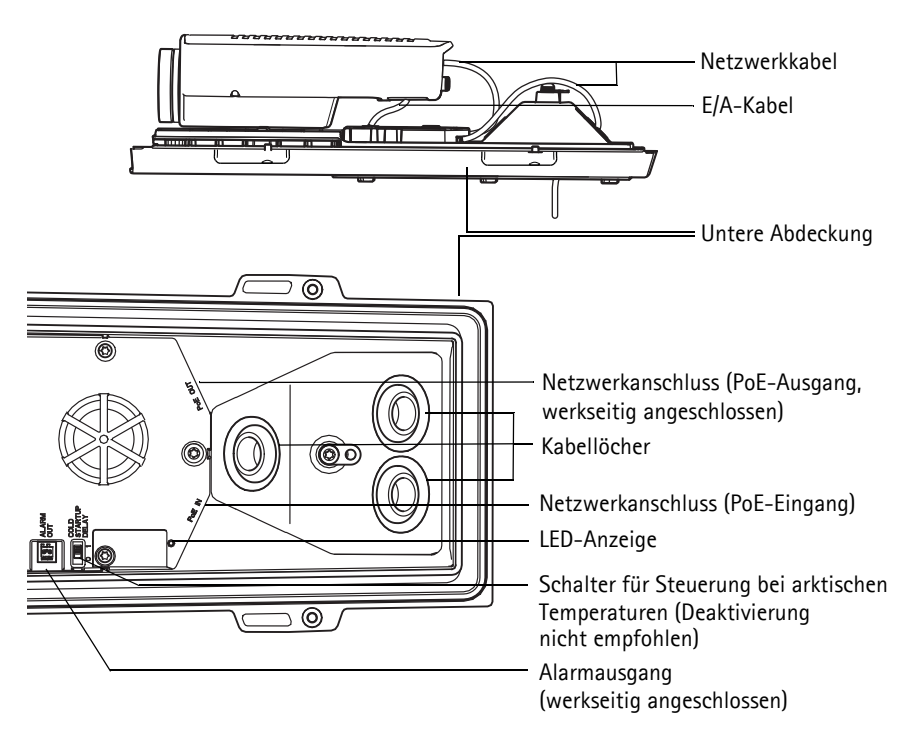

4. Überprüfen Sie, ob die LED-Anzeigen die Betriebszustände korrekt angeben. Weitere Informationen hierzu finden Sie in der Tabelle auf [Seite 64.](#page-63-0)

### **Composite-Video-Ausgang (optional)**

Befolgen Sie für die schnelle und einfache Installation die folgenden Anweisungen zur Anzeige des Videosignals auf einem angeschlossenen Videomonitor.

- 1. Befolgen Sie dazu die Anweisungen in [Anschließen der Kabel,](#page-51-0) auf Seite 52.
- 2. Verbinden Sie über ein Composite-Videokabel einen Videomonitor mit dem Video-Ausgang "Pr/ CVBS" (rot) an der AXIS Q1755-E.
- 3. Halten Sie die Taste "CVBS" fünf Sekunden lang gedrückt, um in den Installationsmodus für die Composite-Video-Ausgabe zu schalten. **Hinweis:** Die AXIS Q1755-E bleibt zwei Minuten lang im Installationsmodus und schaltet anschließend automatisch wieder zu Component-Video zurück. Falls Sie mehr Zeit benötigen,

drücken Sie die Taste erneut.

- 4. Positionieren Sie die Kamera und überprüfen Sie, ob der gewünschte Bereich auf dem Bildschirm angezeigt wird.
- 5. Trennen Sie die Verbindung mit dem Videomonitor.

#### **Component-Video-Ausgang (optional)**

Gehen Sie wie folgt vor, um das Videosignals direkt auf einem angeschlossenen HDTV-Videomonitor anzuzeigen.

- 1. Befolgen Sie dazu die Anweisungen in [Anschließen der Kabel,](#page-51-0) auf Seite 52.
- 2. Schließen Sie die AXIS Q1755-E direkt an einen HDTV-Monitor an. Verbinden Sie hierzu ein Component-Video-Kabel mit den Video-Ausgängen "Y", "Pb" und "Pr". Fahren Sie anschließend mit den Anweisungen unter [Zuweisen einer IP-Adresse,](#page-53-0) auf Seite 54 fort.

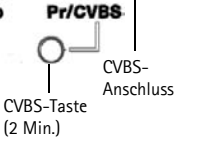

**IDEO OUT** 

### <span id="page-53-0"></span>**Zuweisen einer IP-Adresse**

In den meisten Netzwerken ist heutzutage ein DHCP-Server eingebunden, der angeschlossenen Geräten automatisch IP-Adressen zuweist. Wenn Ihr Netzwerk über keinen DHCP-Server verfügt, wird für die AXIS Q1755-E die Standard-IP-Adresse 192.168.0.90 verwendet.

Zum Zuweisen einer statischen IP-Adresse stehen unter Windows die Programme **AXIS IP Utility** und **AXIS Camera Management** zur Verfügung. Verwenden Sie die Methode, die für die gewünschte Anzahl der zu installierenden Kameras geeignet ist.

Beide Anwendungen stehen kostenlos auf der mitgelieferten CD für Axis-Netzwerkvideoprodukte zur Verfügung oder können unter "www.axis.com/techsup" heruntergeladen werden.

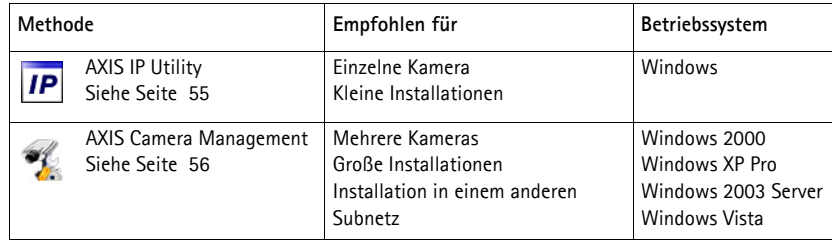

**Hinweise:**

- Falls Sie die IP-Adresse nicht zuweisen können, müssen ggf. die Einstellungen der Firewall überprüft werden.
- Weitere Informationen zu alternativen Methoden zum Festlegen der IP-Adresse der AXIS Q1755-E (z. B. in anderen Betriebssystemen) finden Sie auf [Seite 59.](#page-58-0)

### <span id="page-54-0"></span>**AXIS IP Utility – einzelne Kamera/kleine Installation**

AXIS IP Utility erkennt automatisch die im Netzwerk vorhandenen Axis-Geräte und zeigt diese an. Die Anwendung kann außerdem zur manuellen Zuweisung einer statischen IP-Adresse verwendet werden.

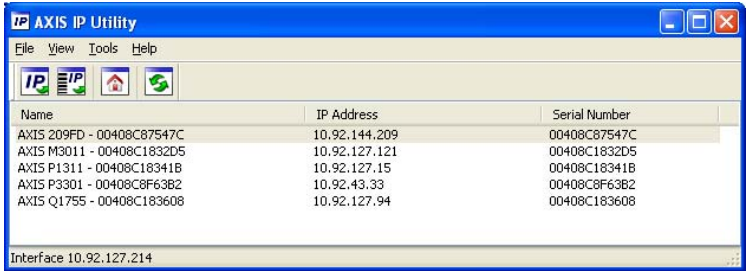

Beachten Sie, dass sich der Computer, auf dem AXIS IP Utility ausgeführt wird, und die Netzwerk-Kamera in demselben Netzwerksegment (physischen Subnetz) befinden müssen.

#### **Automatische Erkennung**

- 1. Stellen Sie sicher, dass die Netzwerk-Kamera an das Netzwerk und an die Stromversorgung angeschlossen ist.
- 2. Starten Sie AXIS IP Utility.
- 3. Doppelklicken Sie auf das Symbol der Kamera, um die entsprechende Startseite zu öffnen.
- 4. Anweisungen zum Festlegen des Kennworts finden Sie auf [Seite 57](#page-56-0).

#### **Manuelle Zuweisung der IP-Adresse (optional)**

- 1. Wählen Sie eine nicht zugewiesene IP-Adresse im selben Netzwerksegment, in dem sich Ihr Computer befindet.
- 2. Wählen Sie die Netzwerk-Kamera in der Liste aus.
- 3. Klicken Sie auf die Schaltfläche **IP.** Assign new IP address to the selected device (Zuweisung einer neuen IP-Adresse an das ausgewählte Gerät) und geben Sie die IP Adresse ein.
- 4. Klicken Sie auf die Schaltfläche **Assign** (Zuweisen) und befolgen Sie die Anweisungen auf dem Bildschirm. Beachten Sie, dass die Kamera innerhalb von 2 Minuten neu gestartet werden muss, um die neue IP-Adresse festzulegen.
- 5. Klicken Sie auf die Schaltfläche **Home Page** (Startseite), um auf die Webseiten der Kamera zuzugreifen.
- 6. Anweisungen zum Festlegen des Kennworts finden Sie auf [Seite 57](#page-56-0).

#### <span id="page-55-0"></span>**AXIS Camera Management – mehrere Kameras/große Installationen**

Mit AXIS Camera Management können automatisch mehrere Axis-Geräte erkannt, der Verbindungsstatus angezeigt, die Firmware-Aktualisierungen verwaltet und IP-Adressen festgelegt werden.

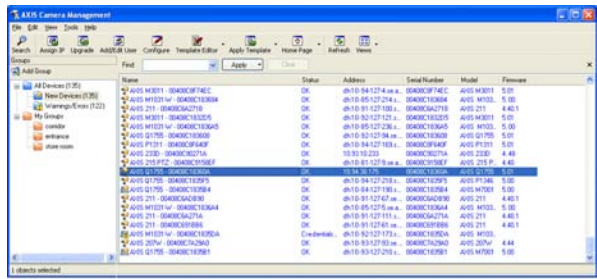

#### **Automatische Erkennung**

- 1. Stellen Sie sicher, dass die Kamera an das Netzwerk und die Stromversorgung angeschlossen ist.
- 2. Starten Sie AXIS Camera Management. Wenn die Netzwerk-Kamera im Fenster angezeigt wird, klicken Sie mit der rechten Maustaste darauf und wählen Sie **Live View Home Page** (Homepage der Live-Ansicht).
- 3. Anweisungen zum Festlegen des Kennworts finden Sie auf [Seite 57](#page-56-0).

#### **Zuweisen einer IP-Adresse für ein einzelnes Gerät**

- 1. Wählen Sie in AXIS Camera Management die Netzwerk-Kamera aus und klicken Sie auf die Schaltfläche **Assign IP** (IP-Adresse zuweisen). **IP.**
- 2. Wählen Sie die Option **Assign the following IP address** (Folgende IP-Adresse zuweisen) und geben Sie die IP-Adresse, die Subnetzmaske und den Standardrouter für das Gerät ein.
- 3. Klicken Sie auf **OK**.

#### **Zuweisen von IP-Adressen für mehrere Geräte**

AXIS Camera Management beschleunigt die Zuweisung von IP-Adressen an mehrere Geräte, indem IP-Adressen aus einem angegebenen Bereich vorgeschlagen werden.

- 1. Wählen Sie die zu konfigurierenden Geräte aus (es können auch unterschiedliche Modelle gewählt werden) und klicken Sie auf die Schaltfläche **Assign IP** (IP-Adresse zuweisen).
- 2. Wählen Sie die Option **Assign the following IP address range** (Folgenden IP-Adressbereich zuweisen) und geben Sie den IP-Adressbereich, die Subnetzmaske und den Standardrouter für die Geräte ein.

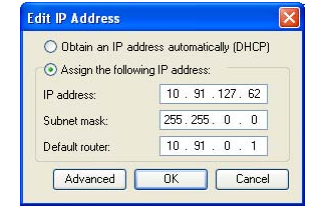

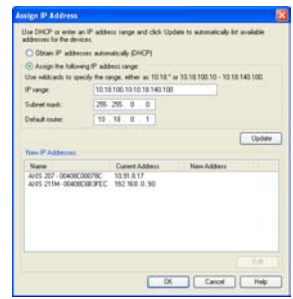

3. Klicken Sie auf **OK**.

### <span id="page-56-0"></span>**Festlegen des Kennworts**

Für den Zugriff auf das Produkt muss das Kennwort für den standardmäßigen Administrator-Benutzer **root** festgelegt werden. Beim erstmaligen Zugriff auf die Netzwerk-Kamera wird das Dialogfeld **Configure Root Password** (Root-Kennwort konfigurieren) angezeigt. Dort kann das Kennwort festgelegt werden.

Um ein Abhören der Netzwerkkommunikation während der Festlegung des Root-Kennworts zu vermeiden, können Sie diesen Vorgang über eine verschlüsselte HTTPS-Verbindung durchführen, die ein HTTPS-Zertifikat erfordert.

**Hinweis:** Das Protokoll HTTPS (Hypertext Transfer Protocol over SSL) wird verwendet, um den Datenverkehr zwischen Webbrowsern und Servern zu verschlüsseln. Das HTTPS-Zertifikat steuert den verschlüsselten Informationsaustausch.

Zum Festlegen des Kennworts über eine standardmäßige HTTP-Verbindung geben Sie es direkt in das erste unten abgebildete Dialogfeld ein.

Um das Kennwort über eine verschlüsselte HTTPS-Verbindung festzulegen, führen Sie die folgenden Schritte aus:

- 1. Klicken Sie auf die Schaltfläche **Create self-signed certificate** (Selbstsigniertes Zertifikat erstellen).
- 2. Geben Sie die angeforderten Informationen ein und klicken Sie auf **OK**. Das Zertifikat wird erstellt, und das Kennwort kann jetzt sicher festgelegt werden. Der gesamte Datenverkehr der Netzwerk-Kamera wird ab diesem Zeitpunkt verschlüsselt.
- 3. Geben Sie ein Kennwort ein, und wiederholen Sie die Eingabe, um die korrekte Schreibweise zu bestätigen. Klicken Sie auf **OK**. Damit ist das Kennwort konfiguriert.

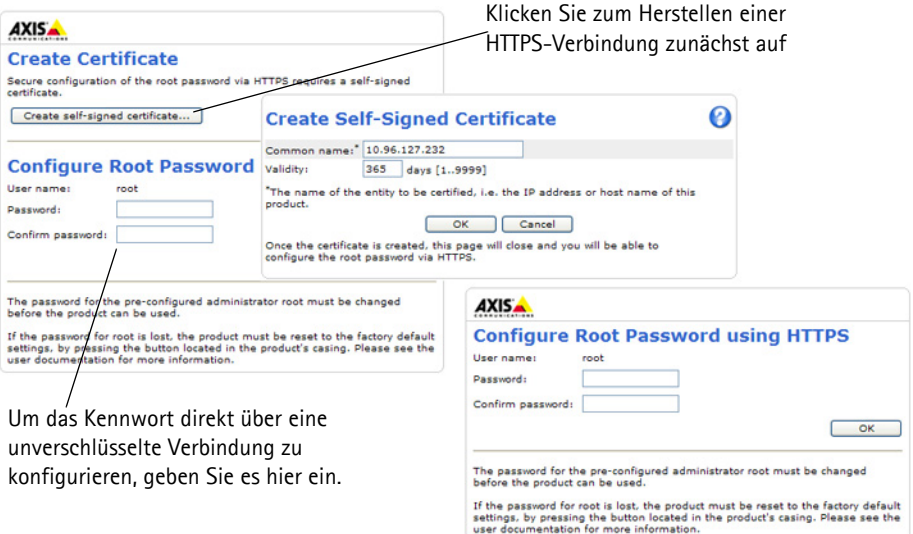

- 4. Geben Sie in das Anmeldungsdialogfeld den Benutzernamen "root" wie erforderlich ein. Hinweis: Der standardmäßige Administrator-Benutzername "root" kann nicht gelöscht werden.
- 5. Geben Sie das zuvor festgelegte Kennwort ein und klicken Sie auf "OK". **Hinweis:** Wenn Sie das Kennwort vergessen haben, muss die Kamera auf die Werkseinstellungen zurückgesetzt werden. Siehe [Seite 65](#page-64-0).

#### <span id="page-57-0"></span>**Zugriff auf den Videostrom**

Die Seite "Live View" (Live-Ansicht) der Netzwerk-Kamera wird geöffnet. Sie enthält Links zu Setup-Tools, mit denen Sie die Kamera Ihren Anforderungen entsprechend anpassen können.

Klicken Sie bei Bedarf auf **Yes** (Ja), um AMC (AXIS Media Control) zu installieren. Nach Abschluss der Installation können Sie Videoströme in Internet Explorer anzeigen. Hierzu müssen Sie über Administratorrechte für den Computer verfügen.

Falls nötig, klicken Sie auf den Link, um fehlende Decoder zu installieren.

**Hinweis:** Für die Installation von AMC unter Windows Vista und Windows 7 müssen Sie Internet Explorer als Administrator ausführen. Klicken Sie mit der rechten Maustaste auf das Internet Explorer-Symbol und wählen Sie "Als Administrator ausführen".

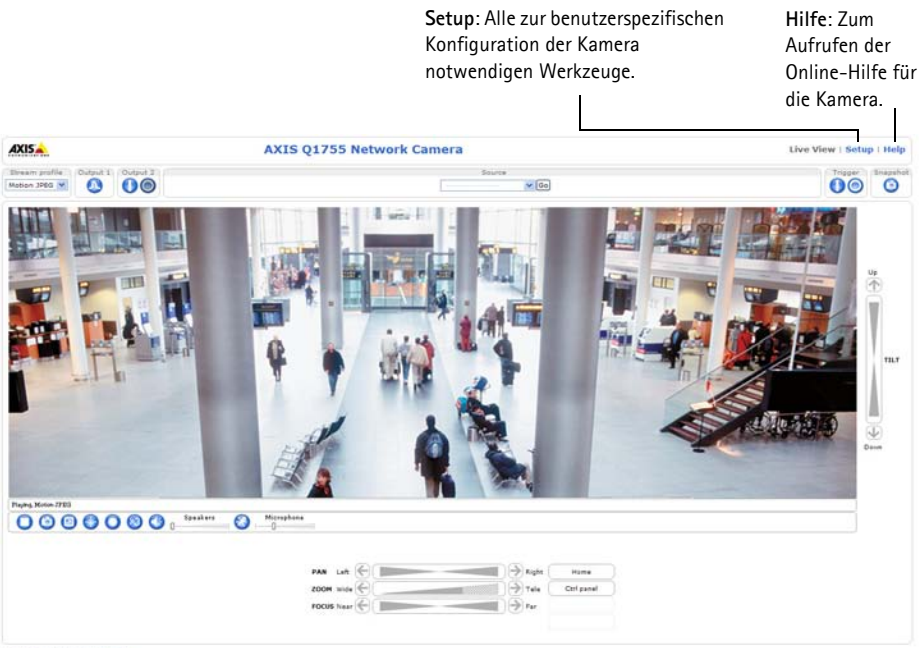

Company@company.com

### <span id="page-58-0"></span>**Andere Methoden zum Festlegen der IP-Adresse**

Diese Tabelle bietet einen Überblick über weitere Methoden, die IP-Adresse festzulegen bzw. zu ermitteln. Alle Methoden sind standardmäßig aktiviert und können deaktiviert werden.

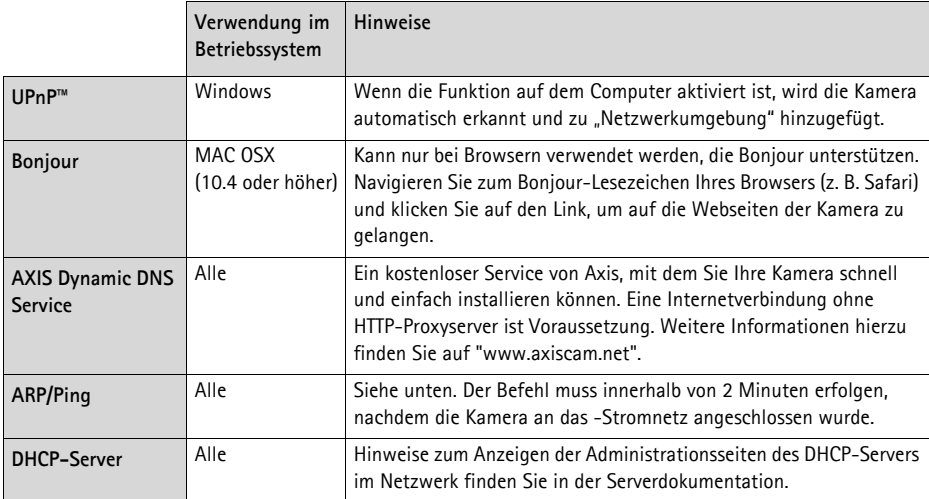

### **Zuweisen der IP-Adresse per ARP/Ping**

- 1. Wählen Sie eine IP-Adresse aus dem Netzwerksegment, in dem sich auch Ihr Computer befindet.
- 2. Suchen Sie die Seriennummer (S/N) auf dem Produktaufkleber an der Kamera.
- 3. Öffnen Sie auf Ihrem Computer die Eingabeaufforderung und geben Sie die folgenden Befehle ein:

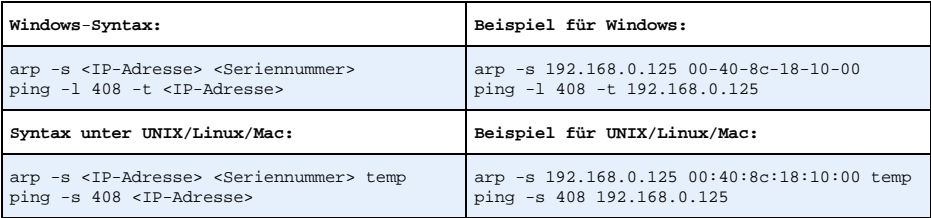

- 4. Stellen Sie sicher, dass das Netzwerkkabel mit der Kamera verbunden ist und starten Sie die Kamera bzw. starten Sie diese neu, indem Sie die Stromversorgung unterbrechen und wiederherstellen.
- 5. Schließen Sie die Befehlszeile, sobald "Reply from 192.168.0.125:" oder eine ähnliche Meldung erscheint.
- 6. Starten Sie einen Browser, geben Sie im Adressfeld "http://<IP-Adresse>" ein und drücken Sie die Eingabetaste auf der Tastatur.

#### **Hinweise:**

- So öffnen Sie die Eingabeaufforderung unter Windows: Wählen Sie im Startmenü die Option "Ausführen..." aus und geben Sie "cmd" ein. Klicken Sie auf OK.
- Verwenden Sie zum Eingeben des Befehls "ARP" unter Mac OS X das Dienstprogramm "Terminal", das Sie unter **Programme > Dienstprogramme** finden.

### <span id="page-60-0"></span>**Geräteanschlüsse**

**Netzwerk -** RJ-45-Ethernetanschluss. Unterstützt PoE (Power over Ethernet, Klasse 3). Die Verwendung von abgeschirmten Kabeln wird empfohlen.

**Audio-Eingang -** 3,5-mm-Anschluss für ein Monomikrofon oder ein Monosignal (linker Kanal wird von einem Stereosignal benutzt).

**Audio-Ausgang -** 3,5-mm-Audio-Ausgang (Leistungsstufe) zum Anschließen einer Rundrufanlage (PA) oder eines Aktivlautsprechers mit integriertem Verstärker. Auch ein Kopfhörer kann angeschlossen werden. Ein Stereostecker muss für Audioausgabe benutzt werden.

**Video-Ausgang -** RCA-Anschlüsse für die Component- oder Composite-Video-Ausgang.

- Component-Video-Ausgang für HDTV-Video, z. B. für eine mit einem HDTV-Bildschirm verbundene Eingangsüberwachungskamera
- Composite-Video (CVBS) zur einfachen Installation unter Verwendung eines Videomonitors

**RS-485/422- -** Zwei 2-polige Anschlussblöcke für serielle Schnittstellen vom Typ RS-485/422 zur Steuerung von Zusatzgeräten, wie z. B. PTZ-Geräten.

Der serielle RS-485/422-Anschluss kann in den folgenden Anschlussmodi konfiguriert werden:

**Funktion Anschluss Hinweise**

- Bidirektionaler RS-485-Halbduplex-Anschluss für die Datenübertragung über 2-Draht, ein kombiniertes RX/TX-Paar.
- Bidirektionaler RS-485-Vollduplex-Anschluss für die Datenübertragung über 4-Draht, ein RX-Paar und ein TX-Paar.
- Unidirektionaler RS-422-Anschluss für die Datenübertragung bzw. den Datenempfang über 2-Draht, RX- oder TX-Paar.
- Bidirektionaler RS-422-Vollduplex-Anschluss für die Datenübertragung (Punkt-zu-Punkt) über 4-Draht, ein RX-Paar und ein TX-Paar.

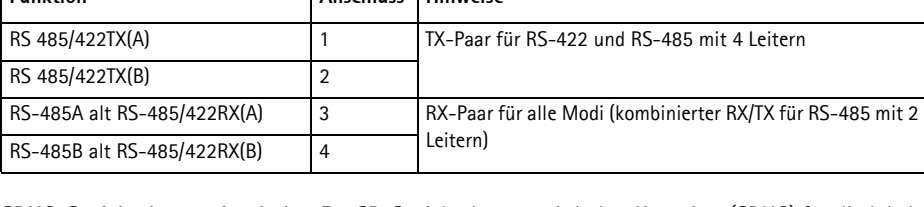

**SDHC-Speicherkarteneinschub -** Für SD-Speicherkarten mit hoher Kapazität (SDHC) für die lokale Aufzeichnung und als Wechselmedium.

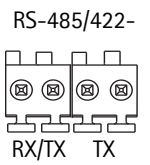

**DEUTSCH**

DEUTSCH

Kontakte 4 3 21

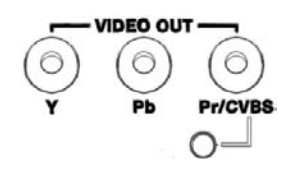

**Betriebsanzeige -** 3-poliger Anschlussblock, 8-20 V Gleichstrom oder 20-24 V Wechselstrom

! VORSICHT! - Wenn Sie die Kabel falsch anschließen, kann die Kamera beschädigt werden.

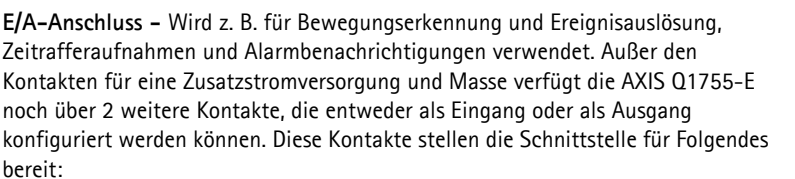

- Transistorausgang: Für den Anschluss externer Relais und LEDs. Angeschlossene Geräte können über die AXIS VAPIX API, über die Schaltflächen für den Ausgang -auf der Seite **Live View** (Live-Ansicht) oder durch einen **Ereignistyp** aktiviert werden. Der Ausgang wird als aktiviert (**Event Configuration > Port Status** [Ereigniskonfiguration > Port-Status]) angezeigt, wenn das Alarm meldende Gerät eingeschaltet ist.
- Digitaleingang: Alarmeingang für den Anschluss von Geräten, die zwischen geöffnetem und geschlossenem Schaltkreis wechseln können, z. B.: PIR-Kameras, Tür-/Fensterkontakte, Glasbruchmelder usw. Bei Empfang eines Signals ändert sich der Status und der Eingang wird aktiviert (siehe **Event Configuration > Port Status** [Ereigniskonfiguration - Port-Status]).

#### **Hinweis:**

Der E/A-Anschluss an der AXIS Q1755-E ist ab Werk an die Gehäuseelektronik angeschlossen und löst bei entsprechender Aktivierung ein Ereignis über den Eingangsport aus, wenn Probleme mit dem Lüfter oder der Heizung auftreten. Weitere Informationen darüber, wie Ereignisse eingerichtet werden, finden Sie im Benutzerhandbuch, das sich auf der mitgelieferten CD befindet und auf der Website unter "www.axis.com" erhältlich ist.

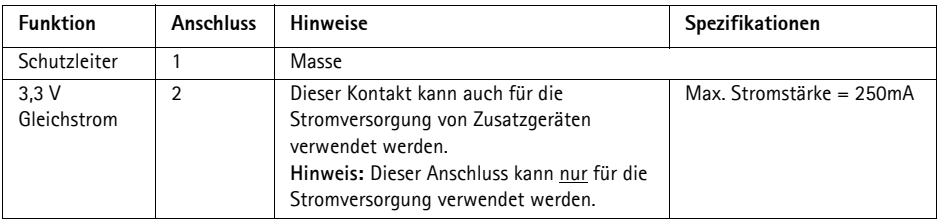

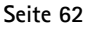

**Wechselstrom**

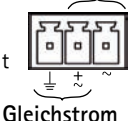

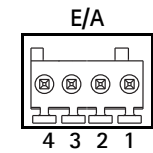

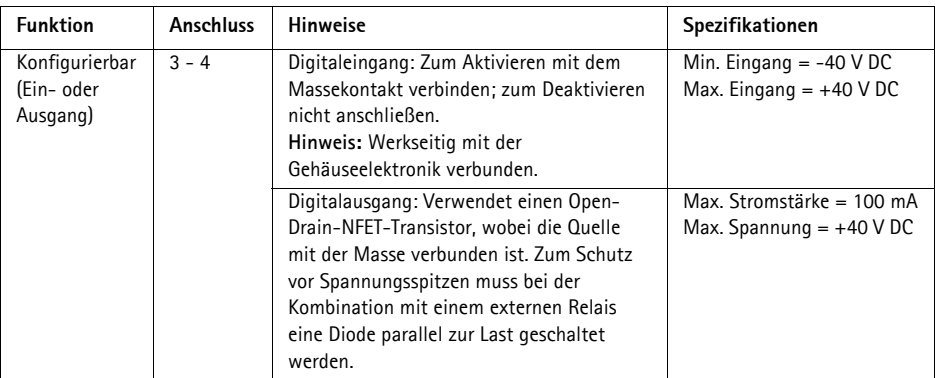

#### **Anschlussschaltbild**

Das folgende Anschlussschaltbild zeigt ein Beispiel für den Anschluss eines Zusatzgeräts an die Netzwerk-Kamera.

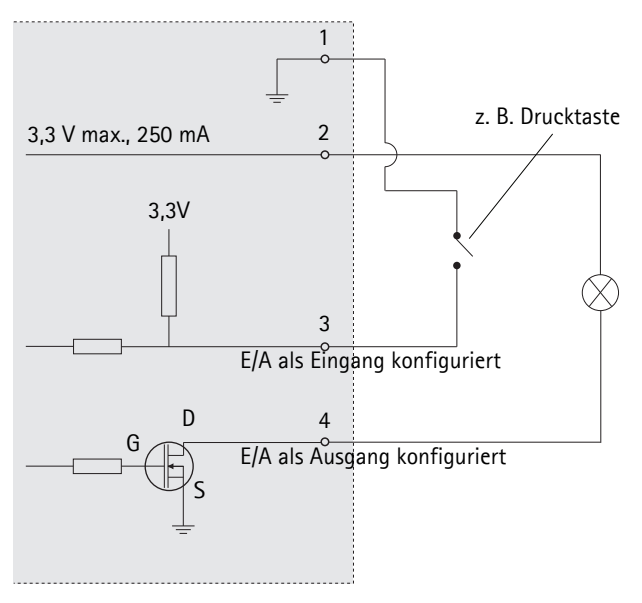

## <span id="page-63-0"></span>**LED-Anzeigen**

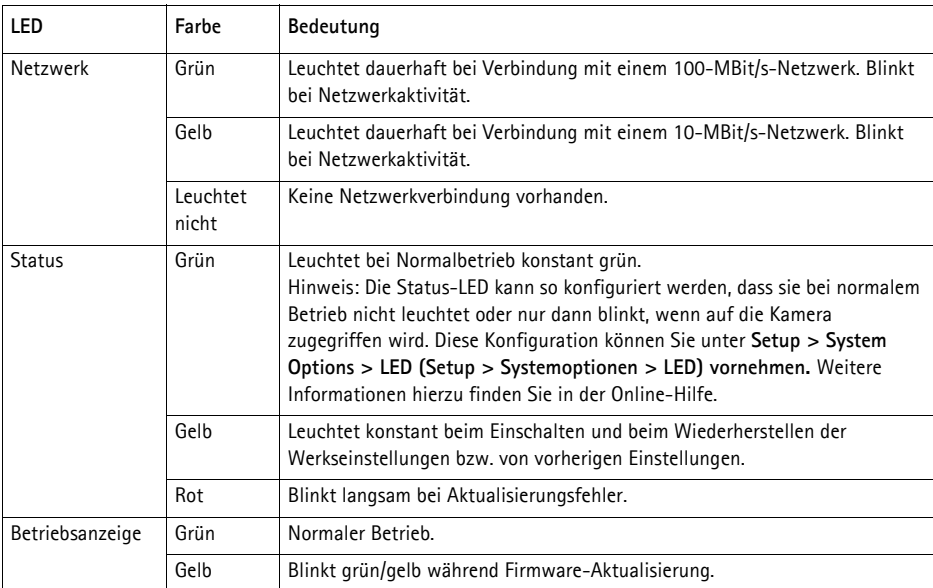

#### **Status-LED an der Gehäuseelektronik (Lüfter/Heizung)**

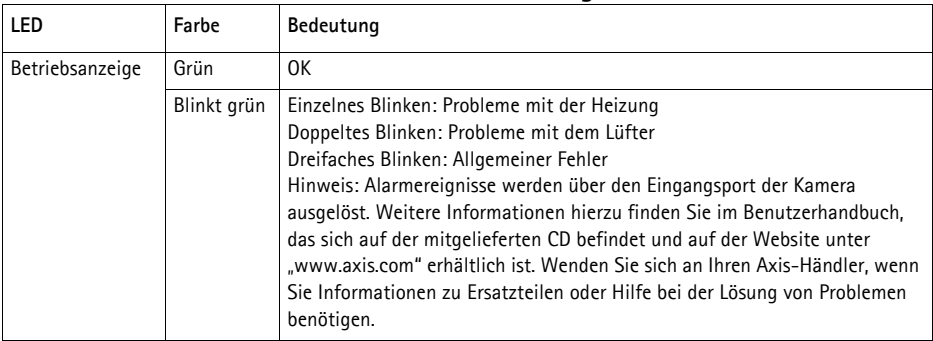

### <span id="page-64-0"></span>**Wiederherstellen der werkseitigen Standardeinstellungen**

Gehen Sie wie folgt vor, um sämtliche Parameter einschließlich der IP-Adresse auf die werkseitigen Standardeinstellungen zurückzusetzen:

- 1. Trennen Sie die Kamera von der Stromversorgung.
- 2. Halten Sie die Steuertaste gedrückt und schließen Sie den Netzstecker wieder an.
- 3. Halten Sie die Steuertaste so lange gedrückt, bis die Statusanzeige gelb aufleuchtet (dies kann bis zu 15 Sekunden dauern).
- 4. Lassen Sie die Steuertaste los. Sobald die Statusanzeige grün leuchtet (dies kann bis zu einer Minute dauern), ist die Kamera auf die werkseitigen Standardeinstellungen zurückgesetzt.
- 5. Legen Sie die IP-Adresse erneut fest. Wenden Sie dabei eines der in diesem Handbuch beschriebenen Verfahren an.

Die Parameter können auch über die Weboberfläche auf die werkseitigen Einstellungen zurückgesetzt werden. Weitere Informationen dazu finden Sie in der Online-Hilfe und im Benutzerhandbuch.

### **Zugriff auf die Kamera über das Internet**

Sobald die Netzwerk-Kamera installiert ist, können Sie in Ihrem lokalen Netzwerk (LAN) darauf zugreifen. Um auch über das Internet auf die Kamera zugreifen zu können, müssen Sie die Netzwerk-Router so konfigurieren, dass diese den entsprechenden eingehenden Datenverkehr zulassen, was üblicherweise durch Zuweisung eines bestimmten Ports geschieht.

- HTTP-Port (standardmäßig Port 80) für die Anzeige und Konfiguration
- RTSP-Port (standardmäßig Port 554) für die Anzeige von H.264-Videoströmen

Ausführliche Informationen zu diesem Thema finden Sie in der Dokumentation des Routers. Weitere Informationen zu diesem und zu anderen Themen erhalten Sie auf der Axis Support-Website unter "www.axis.com/techsup".

### **Weitere Informationen**

Das Benutzerhandbuch ist auf der Axis Website unter "http://www.axis.com" erhältlich und befindet sich auch auf der mitgelieferten CD für Axis-Netzwerkvideoprodukte.

#### **Tipp!**

Unter "www.axis.com/techsup" finden Sie Firmware-Aktualisierungen für Ihre AXIS Q1755-E. Informationen zur aktuellen Firmware-Version finden Sie unter **Setup > Info**.

### **Precauzioni e avvertenze**

Leggere per intero e con attenzione questa Guida all'installazione prima di installare il prodotto. Conservare la Guida all'installazione per ulteriori riferimenti.

#### ! ATTENZIONE!

- Quando si trasporta un prodotto Axis, utilizzare l'imballo originale o un imballo equivalente per evitare danni al prodotto.
- Evitare di esporre il prodotto Axis a vibrazioni, urti o pressioni eccessive e non installare la telecamera su staffe instabili, superfici o pareti instabili o vibranti, poiché in tal modo si potrebbe danneggiare il prodotto.
- Per l'installazione della telecamera utilizzare solo attrezzi manuali, l'utilizzo di utensili elettrici o l'applicazione di una forza eccessiva potrebbero danneggiare il prodotto.
- Non utilizzare sostanze chimiche, agenti caustici o detergenti aerosol. Utilizzare un panno umido per la pulizia.
- Utilizzare solo accessori e parti di ricambio forniti o consigliati da Axis.
- Non tentare di riparare da soli il prodotto, ma contattare Axis o il rivenditore Axis per qualsiasi argomento relativo all'assistenza tecnica.

#### ! IMPORTANTE!

- Questo prodotto Axis deve essere utilizzato in conformità alle leggi e alle regolamentazioni locali.
- Conservare e trasportare il prodotto Axis in un ambiente asciutto e ventilato.

#### **Avviso di sicurezza - Sostituzione della batteria**

Questo prodotto Axis utilizza una batteria al litio CR2032 da 3,0V come sorgente di alimentazione per l'orologio in tempo reale (RTC) interno. In condizioni normali, la batteria dura almeno 5 anni. Una scarsa potenza della batteria influisce sul funzionamento dell'RTC, causandone la reimpostazione a ogni accensione. Quando la batteria necessita di sostituzione, appare un messaggio di log. La batteria non deve essere sostituita se non è necessario!

Se è necessario sostituire la batteria, visitare la pagina web www.axis.com/techsup per assistenza.

- La sostituzione non corretta della batteria comporta il pericolo di esplosioni
- Sostituire solo con una batteria uguale o equivalente, come consigliato dal produttore.
- Smaltire le batterie usate secondo le istruzioni del produttore.

# **AXIS Q1755-E Guida all'installazione**

Questo documento fornisce le istruzioni necessarie per installare la telecamera di rete AXIS Q1755-E nella rete in uso. Per ulteriori informazioni sull'utilizzo del prodotto, consultare la Guida per l'utente disponibile sul CD incluso nella confezione oppure visitare il sito web all'indirizzo www.axis.com.

### **Procedura di installazione**

- 1. Controllare il contenuto della confezione utilizzando l'elenco fornito di seguito.
- 2. Panoramica dell'hardware. Vedere a [pagina 70](#page-69-0).
- 3. Installazione dell'hardware. Vedere a [pagina 72.](#page-71-0)
- 4. Assegnazione di un indirizzo IP. Vedere a [pagina 76.](#page-75-0)
- 5. Impostazione della password. Vedere a [pagina 79](#page-78-0).

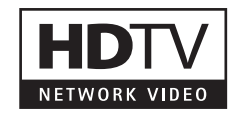

#### **Importante!**

Il prodotto deve essere utilizzato in conformità alle leggi e alle regolamentazioni locali.

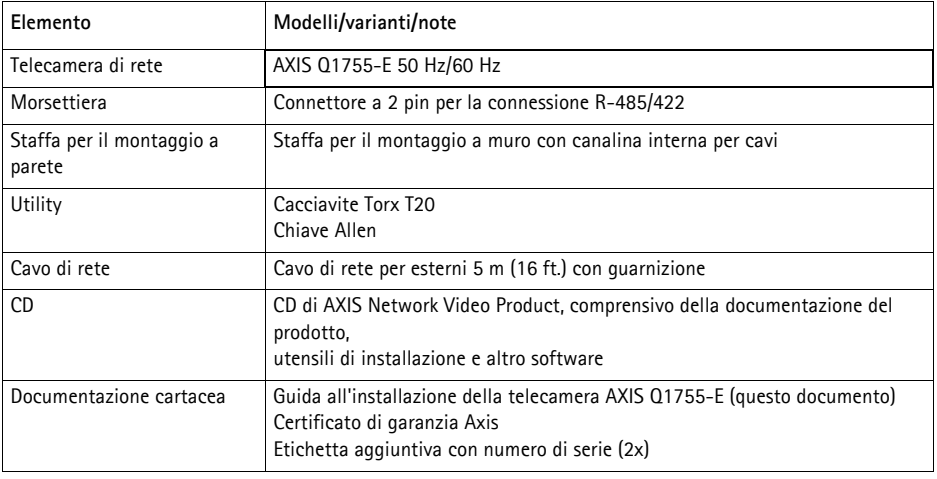

### **Contenuto della confezione**

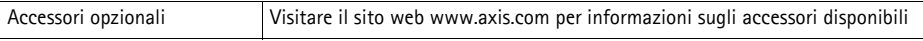

<span id="page-69-0"></span>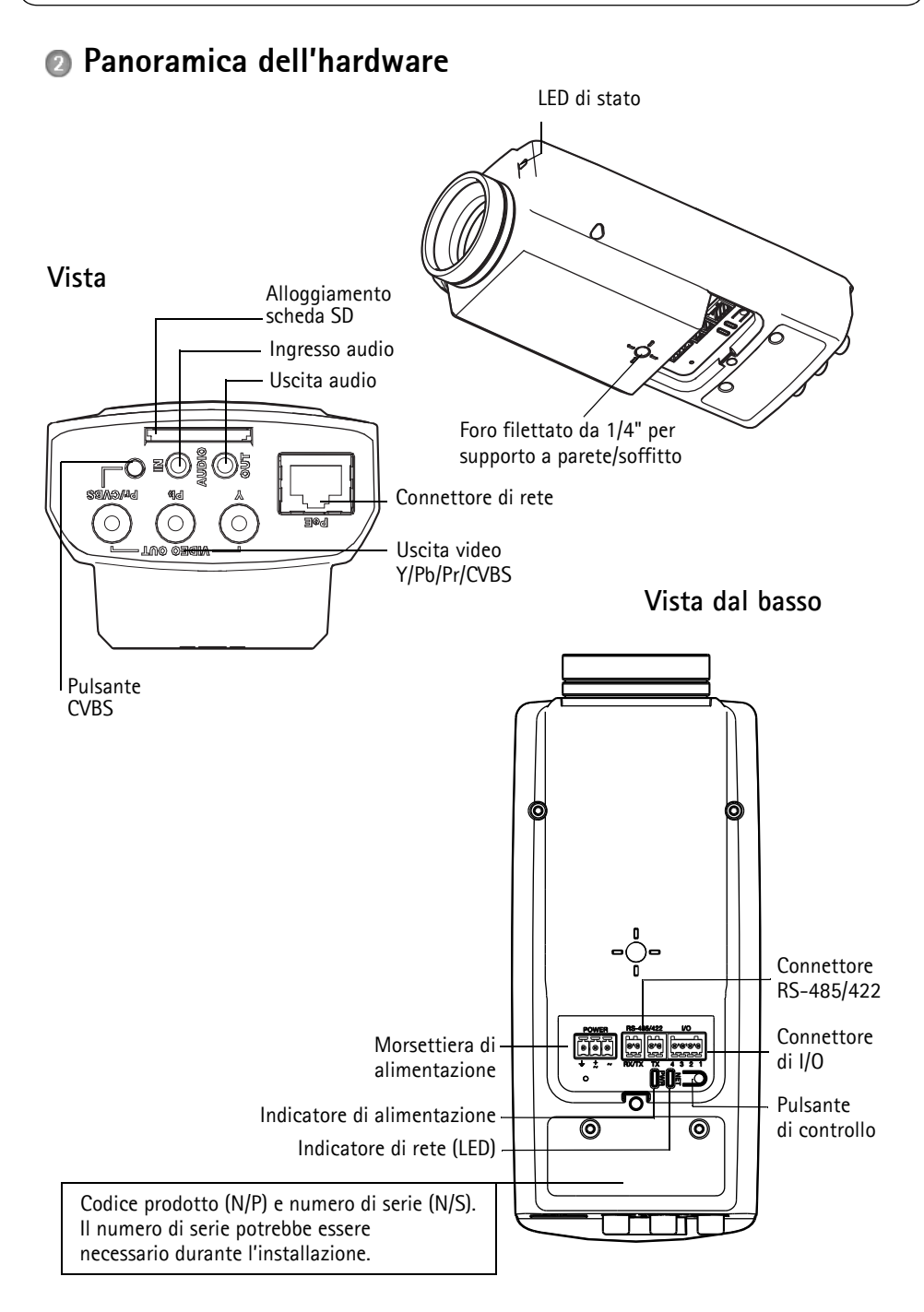

<span id="page-70-0"></span>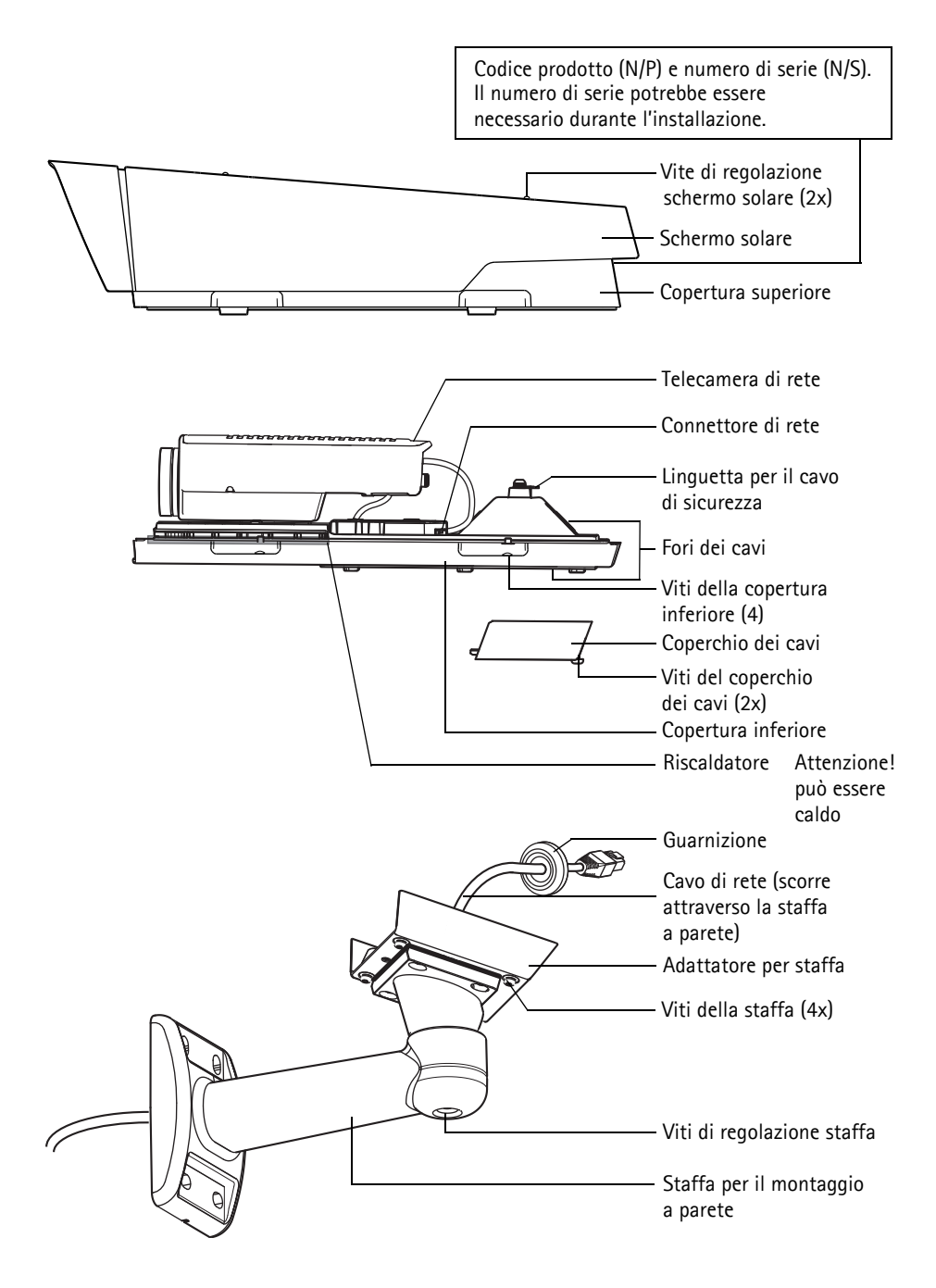

### <span id="page-71-0"></span>**Installazione dell'hardware**

Le istruzioni che seguono descrivono l'installazione della telecamera AXIS Q1755-E.

#### **Preparazione del cavo di rete**

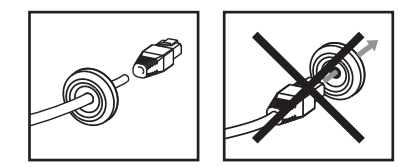

Se si utilizza un cavo diverso da quello fornito, sul cavo di rete è necessario montare una guarnizione. Spingere delicatamente il cavo nella guarnizione fornita e fissarlo al connettore di rete. Può talvolta essere necessario forare la guarnizione con il cacciavite fornito.

#### **Note:**

- Non spingere a forza il connettore di rete nella guarnizione.
- Non forare la guarnizione con un coltello o un altro oggetto appuntito.

#### **Installare la staffa di montaggio a parete**

- 1. Utilizzare la maschera di foratura fornita per preparare una parete, un soffitto o un'asta per l'installazione della staffa a parete.
- 2. Inserire il cavo di rete attraverso la staffa a parete, la guarnizione di gomma dovrebbe essere sull'estremità dell'adattatore della staffa a parete, vedere l'illustrazione a [pagina 71](#page-70-0).
- 3. Installare la staffa a parete su una parete, un soffitto o un'asta e assicurarsi che le viti e i connettori siano appropriati per il materiale (ad esempio legno, metallo, cartongesso, pietra).

#### **Note:**

- Il peso della telecamera è di 3485 g (7,7 lb.) . Controllare che il materiale sia sufficientemente robusto per sostenere tale peso.
- Per ulteriori specifiche tecniche, consultare la Guida per l'utente disponibile sul CD incluso nella confezione oppure visitare il sito web all'indirizzo www.axis.com.
### **Installare la telecamera sulla staffa**

- 1. Installare la telecamera con la copertura inferiore sulla staffa, quindi serrare le viti della staffa.
- 2. Rimuovere la guarnizione da uno dei fori della copertura inferiore, vedere illustrazione a [pagina 71.](#page-70-0)
- 3. Far passare il cavo attraverso il foro e applicare la guarnizione del cavo al foro.

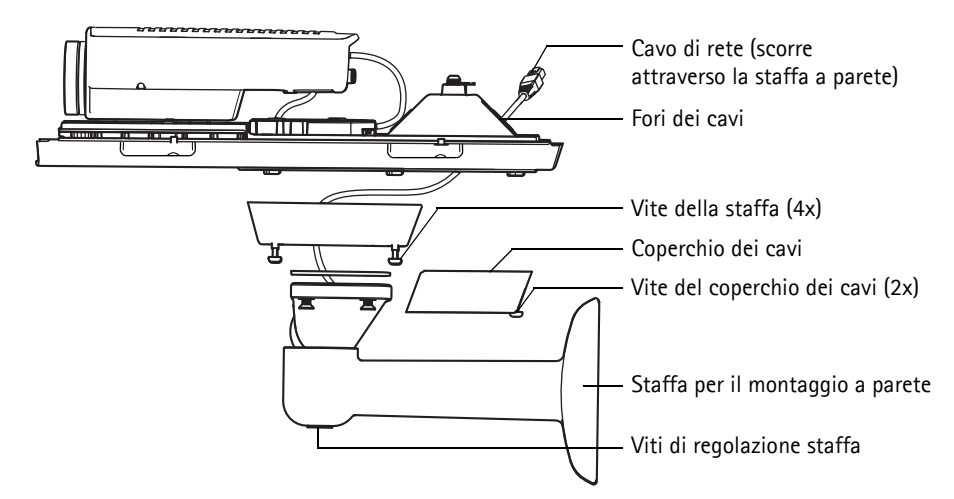

- 4. Collegamento dei cavi. Vedere a [Collegamento dei cavi,](#page-73-0) a pagina 74.
- 5. Prendere la copertura superiore e fissare il cavo di sicurezza alla linguetta sulla copertura inferiore, vedere l'illustrazione a [pagina 71](#page-70-0).
- 6. Montare la copertura superiore. Assicurarsi di serrare le viti del coperchio pochi giri per volta a coppie diagonalmente opposte, fino a che non sono tutte serrate. Questo aiuta a garantire che la guarnizione del coperchio inferiore sia compressa in modo uniforme. Non tentare di serrare subito completamente le viti.
- 7. Installare il coperchio dei cavi e serrare le viti del coperchio dei cavi.
- 8. Allentare le viti di regolazione dello schermo solare e regolare lo schermo solare in posizione anteriore.
- 9. Allentare la vite di regolazione della staffa per rivolgere la telecamera verso il punto desiderato. Vedere [Accesso al flusso video,](#page-79-0) a pagina 80 per informazioni sulla visualizzazione del flusso video.

### <span id="page-73-0"></span>**Collegamento dei cavi**

1. Inserire facoltativamente una scheda di memoria SD (non inclusa) nell'alloggiamento SDHC (Secure

Digital High Capacity). Per memorizzare localmente le immagini riprese dalla telecamera, è necessaria una scheda SD con capacità standard o elevata.

- 2. Collegare facoltativamente le altre periferiche esterne di input/output. Per informazioni sui pin della morsettiera di alimentazione, vedere la [pagina 83](#page-82-0) Preparare i cavi con le guarnizioni, vedere [Preparazione del cavo di rete,](#page-71-0) a pagina 72, e far passare i cavi attraverso i fori per i cavi nel coperchio inferiore, fino alla telecamera.
- 3. Collegare la telecamera alla rete mediante un cavo di rete schermato. Usare il connettore di rete (PoE IN) sulla copertura di fondo. Il cavo di rete e il cavo di I/O tra il coperchio inferiore e la telecamera sono già collegati quando la telecamera viene spedita.

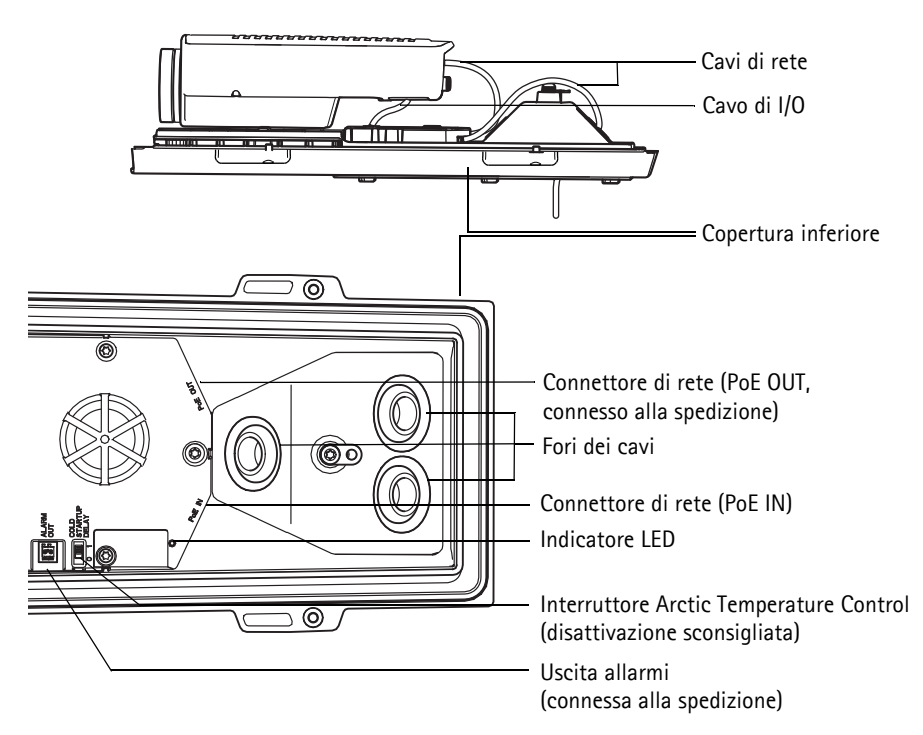

4. Verificare che i LED indichino le condizioni di funzionamento corrette. Per ulteriori dettagli, vedere la tabella a [pagina 86](#page-85-0).

### **Uscita video composito (opzionale)**

Per semplificare e rendere più veloce l'installazione, nonché per visualizzare il segnale del video sul monitor video collegato, seguire le istruzioni riportate di seguito.

- 1. Seguire le istruzioni riportate nella sezione *Collegamento dei cavi*, a pagina 74.
- 2. Collegare il cavo video composito tra il monitor e il connettore dell'uscita video Pr/CVBS (rosso) sulla videocamera AXIS Q1755-E.
- 3. Premere e tenere premuto il pulsante CVBS per 5 secondi per attivare l'uscita video composito (modalità di installazione).

**Nota:** AXIS Q1755-E rimane in modalità di installazione per due (2) minuti, quindi passa automaticamente alla modalità video Component. Se si ha bisogno di più tempo, premere nuovamente il pulsante.

- 4. Montare la telecamera e controllare che il campo visivo sullo schermo sia corretto.
- 5. Scollegare il monitor video.

### **Uscita video Component (opzionale)**

Seguire le istruzioni riportate di seguito per visualizzare il segnale direttamente sul monitor video HDTV collegato.

- 1. Seguire le istruzioni riportate nella sezione *Collegamento dei cavi*, a pagina 74.
- 2. Collegare la videocamera AXIS Q1755-E direttamente al monitor HDTV collegando il cavo video Component tra i connettori di uscita video Y/Pb/Pr. Dopo aver collegato i cavi, passare alla sezione [Assegnazione di un indirizzo IP,](#page-75-0) a pagina 76.

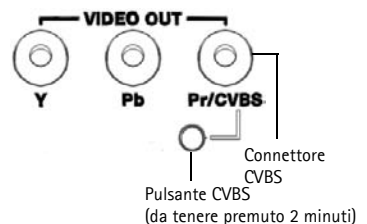

### <span id="page-75-0"></span>**Assegnazione di un indirizzo IP**

La maggior parte delle reti dispone di un server DHCP che assegna automaticamente gli indirizzi IP alle periferiche connesse. Se la rete non dispone di un server DHCP, per la telecamera AXIS Q1755-E viene utilizzato l'indirizzo IP predefinito 192.168.0.90.

Per assegnare un indirizzo IP statico, utilizzare **AXIS IP Utility** o **AXIS Camera Management** in ambiente Windows. In base al numero di videocamere da installare, utilizzare il metodo che meglio si adatta alle proprie esigenze.

Entrambe le applicazioni sono disponibili gratuitamente sul CD del prodotto oppure possono essere scaricate dal sito web all'indirizzo www.axis.com/techsup.

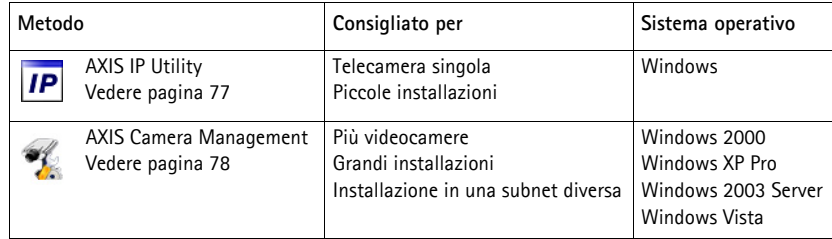

**Note:**

- Se l'assegnazione dell'indirizzo IP non è riuscita correttamente, verificare che non siano presenti firewall che bloccano l'operazione.
- Per altri metodi di assegnazione o di rilevazione dell'indirizzo IP per la telecamera AXIS Q1755-E, ad esempio in altri sistemi operativi, vedere a [pagina 81.](#page-80-0)

### <span id="page-76-0"></span>**AXIS IP Utility: telecamera singola/piccole installazioni**

AXIS IP Utility rileva e visualizza automaticamente i dispositivi Axis collegati alla rete. L'applicazione può anche essere utilizzata per assegnare manualmente un indirizzo IP statico.

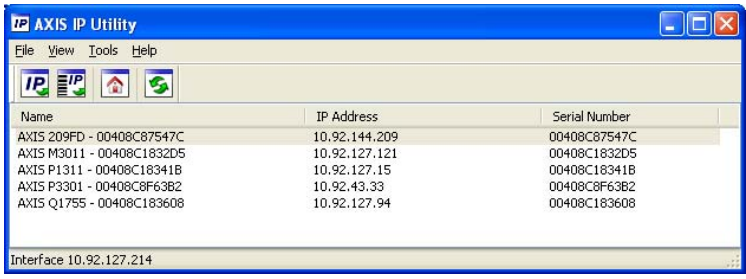

Si tenga presente che la telecamera di rete deve essere installata sullo stesso segmento di rete (subnet fisica) del computer sul quale è in esecuzione AXIS IP Utility.

#### **Rilevamento automatico**

- 1. Verificare che la telecamera di rete sia collegata alla rete e alimentata correttamente.
- 2. Avviare AXIS IP Utility.
- 3. Quando la telecamera viene visualizzata nella finestra, selezionarla con un doppio clic per aprire la home page.
- 4. Vedere la [pagina 79](#page-78-0) per istruzioni su come assegnare la password.

### **Assegnazione manuale dell'indirizzo IP (opzionale)**

- 1. Acquisire un indirizzo IP non utilizzato sullo stesso segmento di rete del computer.
- 2. Selezionare la telecamera di rete dall'elenco.
- 3. Fare clic sul pulsante **Assign new IP address to the selected device** (Assegna uno nuovo indirizzo IP alla periferica selezionata) e immettere l'indirizzo IP.
- 4. Fare clic sul pulsante **Assign** (Assegna) e seguire le istruzioni visualizzate. Si tenga presente che la telecamera deve essere riavviata entro due minuti per impostare il nuovo indirizzo IP.
- 5. Fare clic sul pulsante **Home Page** (Pagina home) per accedere alle pagine web della telecamera.
- 6. Vedere la [pagina 79](#page-78-0) per le istruzioni sull'impostazione della password.

### <span id="page-77-0"></span>**AXIS Camera Management: più telecamere/grandi installazioni**

È possibile utilizzare AXIS Camera Management per individuare automaticamente la presenza di più periferiche Axis, visualizzare lo stato di connessione, gestire gli aggiornamenti del firmware e assegnare gli indirizzi IP.

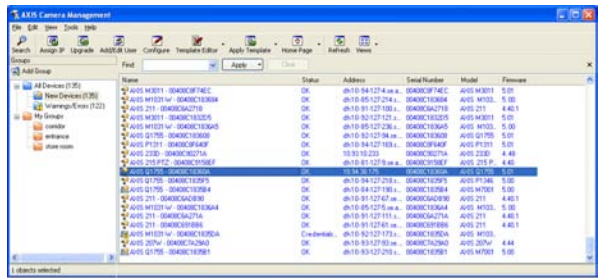

#### **Rilevamento automatico**

- 1. Verificare che la telecamera sia collegata alla rete e alimentata correttamente.
- 2. Avviare AXIS Camera Management. Non appena la telecamera di rete viene visualizzata nella finestra, fare clic con il pulsante destro sul collegamento e selezionare **Live View Home Page** (Immagini dal vivo).
- 3. Vedere a [pagina 79](#page-78-0) le istruzioni per impostare la password.

### **Assegnazione di un indirizzo IP a un singolo dispositivo**

- 1. Selezionare la telecamera di rete in AXIS Camera Management e fare clic sul pulsante Assign IP (Assegna IP)  $\overline{IP}$ .
- 2. Selezionare **Assign the following IP address** (Assegna il seguente indirizzo IP) e immettere l'indirizzo IP, la subnet mask e il router predefinito utilizzati dalla periferica.
- 3. Fare clic sul pulsante **OK**.

### **Assegnazione degli indirizzi IP a più telecamere**

AXIS Camera Management facilita il processo di assegnazione degli indirizzi IP di più periferiche, suggerendo gli indirizzi IP in base a un intervallo specifico.

- 1. Selezionare le periferiche da configurare (è possibile selezionare più modelli) e fare clic sul pulsante **Assign IP** (Assegna IP).
- 2. Selezionare **Assign the following IP address range** (Assegna il seguente intervallo di indirizzi IP) e immettere l'intervallo di indirizzi IP, la subnet mask e il router predefinito utilizzati dalla periferica.

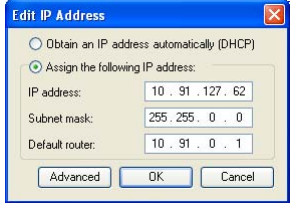

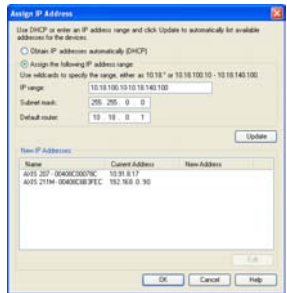

3. Fare clic sul pulsante **OK**.

### <span id="page-78-0"></span>**Impostazione della password**

Per ottenere l'accesso al prodotto, è necessario impostare la password dell'utente amministratore predefinito **root**. Questa operazione può essere effettuata nella finestra di dialogo '**Configure Root Password**' (Configura password root), che viene visualizzata quando si accede alla telecamera di rete per la prima volta.

Per evitare l'interruzione della connessione di rete durante l'impostazione della password root, è possibile eseguire questa operazione tramite la connessione crittografata HTTPS, che richiede un certificato HTTPS.

**Nota:** HTTPS (Hypertext Transfer Protocol over SSL) è un protocollo utilizzato per crittografare il traffico tra i browser e i server web. Il certificato HTTPS controlla lo scambio crittografato di informazioni.

Per impostare la password tramite una connessione HTTP standard, inserirla direttamente nella prima finestra di dialogo mostrata di seguito.

Per impostare la password tramite una connessione HTTPS crittografata, attenersi alla seguente procedura.

- 1. Fare clic sul pulsante **Create self-signed certificate** (Crea certificato autofirmato).
- 2. Fornire le informazioni richieste e fare clic su **OK**. Il certificato viene creato e la password può essere ora impostata in modo sicuro. Da questo momento in poi tutto il traffico verso e dalla telecamera di rete viene cifrato.
- 3. Immettere una password e reimmetterla per confermarla. Fare clic su **OK**. La password è stata ora configurata.

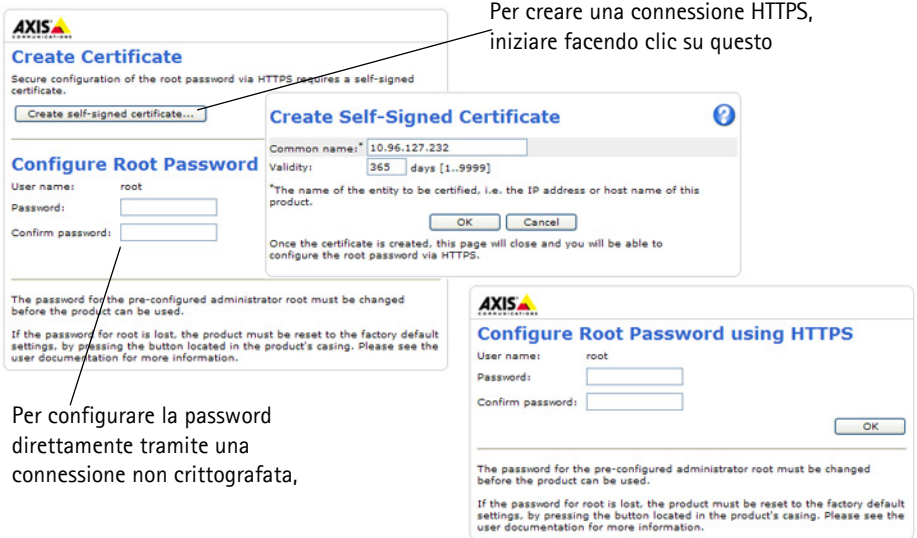

4. Per eseguire l'accesso, inserire il nome utente "root" nella finestra di dialogo appena il programma lo richiede

**Nota:** Non è possibile eliminare il nome utente predefinito dell'amministratore.

5. Immettere la password impostata in precedenza e fare clic su OK. **Nota:** Se si dimentica la password, sarà necessario ripristinare le impostazioni predefinite della telecamera. Vedere a [pagina 87.](#page-86-0)

### <span id="page-79-0"></span>**Accesso al flusso video**

Viene visualizzata la pagina Live View (Immagini dal vivo) della telecamera di rete con i collegamenti agli strumenti di configurazione che consentono di personalizzare la telecamera.

Se necessario, fare clic su **Yes** (Sì) per installare AMC (Axis Media Control) che consente di visualizzare il flusso video in Microsoft Internet Explorer. A questo scopo è necessario disporre dei privilegi di amministratore.

Se necessario, fare clic sul collegamento per installare i decodificatori mancati.

**Nota:** Per installare AMC in Windows Vista e Windows 7, è necessario eseguire Internet Explorer come amministratore. Fare clic con il pulsante destro del mouse sull'icona di Internet Explorer e selezionare Run as administrator (Esegui come amministratore).

> **Setup** (Configurazione): fornisce tutti gli strumenti necessari per configurare la telecamera.

**Help** (Guida): visualizza la Guida in linea relativa alla modalità di utilizzo della telecamera.

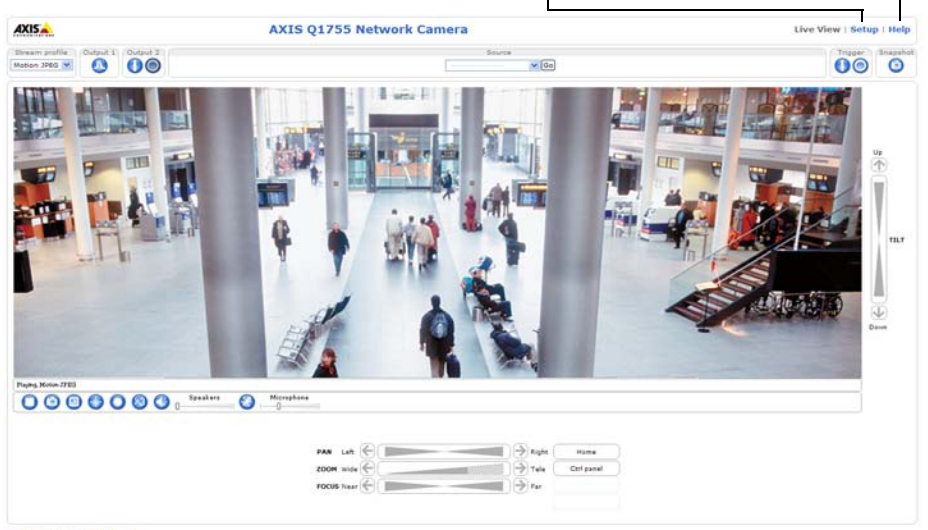

Company@company.com

### <span id="page-80-0"></span>**Altri metodi di assegnazione dell'indirizzo IP**

La seguente tabella descrive gli altri metodi disponibili per assegnare o individuare l'indirizzo IP. Per impostazione predefinita, tutti i metodi sono disponibili e possono essere disabilitati.

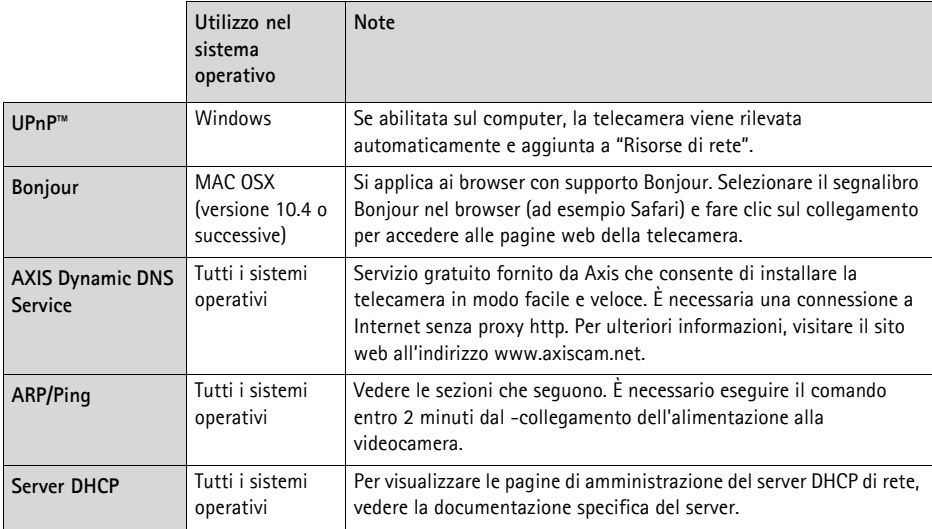

### **Assegnazione dell'indirizzo IP con ARP/Ping**

- 1. Acquisire un indirizzo IP sullo stesso segmento di rete cui è connesso il computer in uso.
- 2. Individuare il numero di serie indicato sull'etichetta della telecamera.
- 3. Aprire una finestra MS-DOS sul computer e digitare i seguenti comandi:

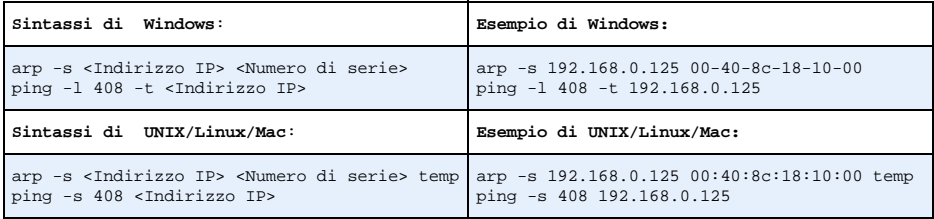

- 4. Verificare che il cavo di rete sia collegato alla telecamera, quindi avviare/riavviare la telecamera, scollegando e ricollegando l'alimentazione.
- 5. Chiudere la finestra MS-DOS appena viene visualizzato il messaggio "Reply from 192.168.0.125:" (Risposta da 192.168.0.125) o altro messaggio simile.
- 6. Nel browser immettere http://<indirizzo IP> nel campo dell'indirizzo e premere Invio sulla tastiera.

**Note:**

- Per aprire una finestra MS-DOS in Windows: dal menu Start, scegliere Esegui... e digitare cmd. Fare clic su OK.
- Per utilizzare il comando ARP in un sistema operativo Mac OS X, usare l'utility Terminal, in **Applicazioni > Utilità**.

## <span id="page-82-0"></span>**Connettori**

**Rete -** Connettore Ethernet RJ-45. Supporto per PoE (Power over Ethernet, classe 3): Si consiglia l'uso di cavi schermati.

**Ingresso audio -** Ingresso da 3.5mm per microfono in mono o segnale mono line-in (il canale sinistro è usato da un segnale in stereo).

**Uscita audio -** Uscita audio da 3,5 mm che può essere connessa a un sistema di indirizzo pubblico (PA), oppure a un altoparlante con amplificatore integrato. Si possono collegare anche un paio di cuffie. Per l'uscita audio è necessario usare un connettore stereo.

- Uscita video Component per video HDTV, utilizzabile ad esempio per le telecamere installate agli ingressi e collegate a un monitor HDTV
- Video composito (CVBS) Semplifica l'installazione quando si utilizza un monitor video

**RS-485/422 -** Due morsettiere da 2 pin per l'interfaccia seriale RS-485/422, utilizzate per il controllo di periferiche ausiliarie come le telecamere PTZ.

La porta seriale RS-485/422 può essere configurata su una delle seguenti modalità porta:

- Porta bidirezionale RS-485 half-duplex per la trasmissione di dati con due cavi e una coppia RX/TX combinata.
- Porta bidirezionale RS-485 half-duplex per la trasmissione di dati con quattro cavi, una coppia RX e una coppia TX.
- Porta unidirezionale RS-422 per la trasmissione e la ricezione di dati con due cavi e una coppia RX o TX.
- Porta bidirezionale RS-422 half-duplex per la trasmissione di dati (point-to-point) con quattro cavi, una coppia RX e una coppia TX.

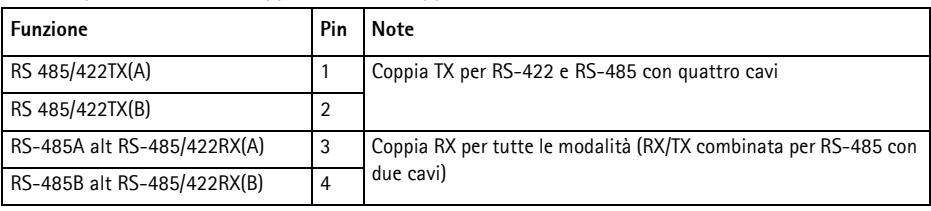

**Slot per scheda di memoria SDHC -** Scheda di memoria SD ad alta capacità per la registrazione in modalità locale e come unità di memorizzazione rimovibile.

### $\Box$ (Q) RX/TX TXPin 4 3 2 1

RS-485/422

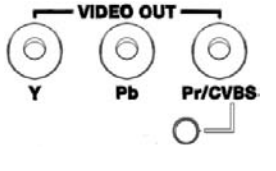

**Uscita video -** Connettori RCA per uscite video Component o composite

#### **Alimentazione -** Morsettiera a 3 pin da 8-20 V CC o 20-24 V CA

ATTENZIONE! - Il collegamento non corretto dei fili può danneggiare la telecamera.

**Morsettiera I/O -** Usato per applicazioni specifiche, come Motion Detection, l'attivazione di eventi, la registrazione temporizzata e le notifiche di allarme. Oltre all'alimentazione ausiliaria e al pin GND, la videocameraAXIS Q1755-E dispone di 2 pin che possono essere configurati come ingressi o uscite. Questi pin forniscono l'interfaccia per:

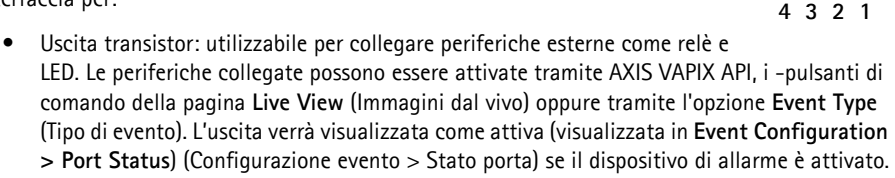

• Ingresso digitale: ingresso allarme utilizzabile per collegare le periferiche, che può passare dal circuito chiuso al circuito aperto, ad esempio: sensori di movimento (PIR), contatti porta/finestra, rilevatori di rottura vetri e così via. Dopo la ricezione del segnale lo stato cambia e l'ingresso diventa attivo (visualizzato in **Event Configuration (Configurazione evento) > Port Status (Stato porta)**).

#### **Nota:**

Il connettore di I/O su AXIS Q1755-E è connesso all'elettronica dell'alloggiamento alla spedizione e attiva una porta di ingresso evento per indicare un errore della ventola o del riscaldatore all'attivazione. Per ulteriori informazioni sul modo per impostare un evento, consultare la Guida per l'utente, disponibile sul CD o all'indirizzo www.axis.com.

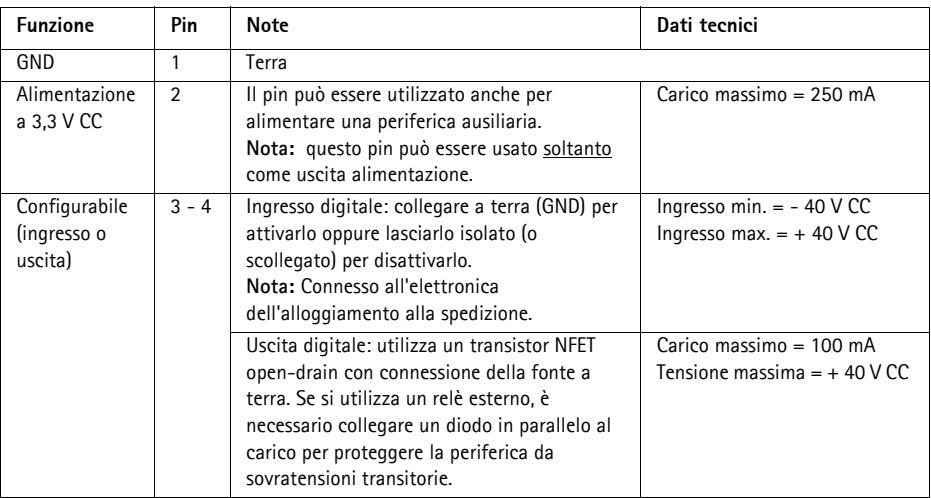

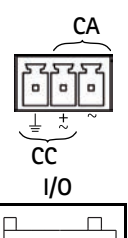

### **Schema delle connessioni**

Il seguente schema dei collegamenti mostra come collegare una periferica ausiliaria alla telecamera.

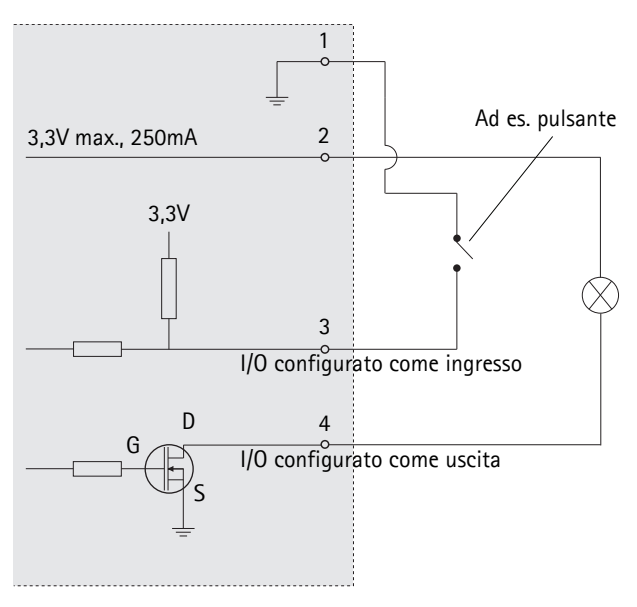

### <span id="page-85-0"></span>**Indicatori LED**

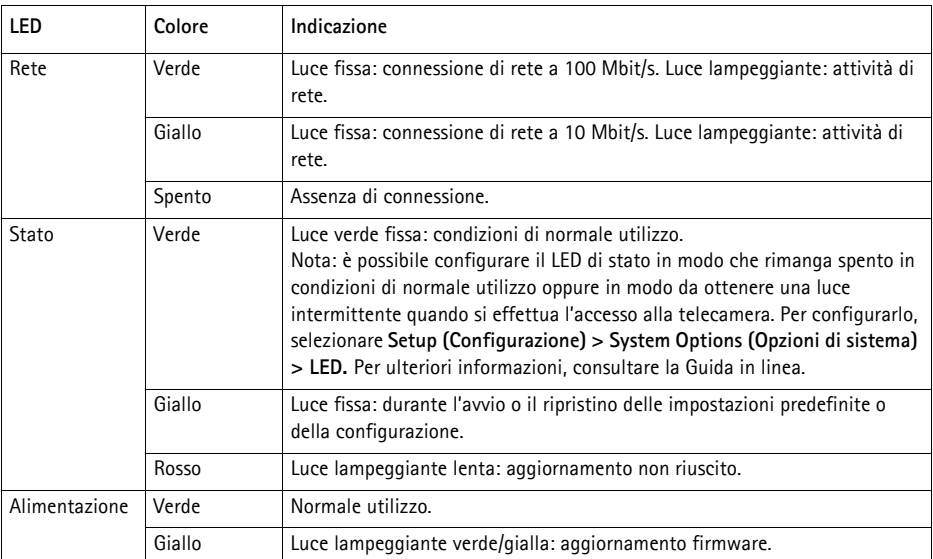

### **LED di stato nell'elettronica dell'alloggiamento (ventola/riscaldatore)**

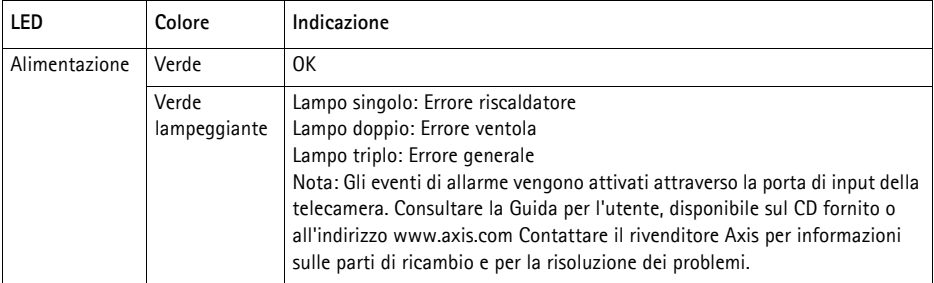

### <span id="page-86-0"></span>**Ripristino delle impostazioni predefinite**

Questa procedura consente di ripristinare le impostazioni predefinite per tutti i parametri, incluso l'indirizzo IP.

- 1. Scollegare l'alimentazione dalla telecamera.
- 2. Tenere premuto il pulsante Control e ricollegare il cavo di alimentazione.
- 3. Tenere premuto il pulsante di comando fino a quando l'indicatore di stato non inizia a lampeggiare in giallo (l'operazione può richiedere fino a 15 secondi).
- 4. Rilasciare il pulsante di comando. Quando l'indicatore di stato diventa verde (l'operazione può richiedere fino a 1 minuto) la procedura è completata e sono state ripristinate le impostazioni predefinite per la telecamera.
- 5. Riassegnare l'indirizzo IP utilizzando uno dei metodi descritti in questo documento.

È possibile inoltre reimpostare i parametri alle impostazioni predefinite in fabbrica mediante l'interfaccia web. Per ulteriori informazioni, consultare la Guida in linea o la Guida per l'utente.

### **Accesso alla telecamera da Internet**

Dopo l'installazione, la telecamera di rete è accessibile dalla rete locale (LAN). Per accedere alla telecamera da Internet, è necessario configurare i router di rete per consentire il traffico in entrata, che di norma avviene su una porta specifica.

- Porta HTTP (porta predefinita 80) per la visualizzazione e la configurazione
- Porta RTSP (porta predefinita 554) per la visualizzazione di flussi video in formato H.264

Per ulteriori istruzioni, consultare la documentazione del router. Per maggiori informazioni su questo e altri argomenti, visitare il sito web per il supporto Axis all'indirizzo www.axis.com/techsup

### **Ulteriori informazioni**

La Guida per l'utente è disponibile sul sito web di Axis all'indirizzo www.axis.com oppure sul CD fornito con il prodotto.

#### **Suggerimento**

Visitare il sito di Axis all'indirizzo www.axis.com/techsup per verificare se sono stati pubblicati aggiornamenti del firmware per la telecamera AXIS Q1755-E. Per conoscere la versione installata del firmware, vedere **Setup > About** (Configurazione > Informazioni su).

### **Medidas preventivas y advertencias**

Lea atentamente la Guía de instalación antes de instalar el producto. Guarde la Guía de instalación para futuras consultas.

#### ! ¡PRECAUCIÓN!

- A la hora de transportar el producto Axis, utilice el embalaje original o uno equivalente para no dañar el producto.
- Evite exponer el producto Axis a vibraciones, golpes o presiones excesivas y no lo instale en soportes inestables, o en superficies o paredes inestables o con vibraciones, ya que esto podría dañar el producto.
- Utilice solo herramientas manuales a la hora de instalar la cámara, ya que el empleo de herramientas eléctricas o de una fuerza excesiva podría dañar el producto.
- No utilice productos químicos, agentes cáusticos ni limpiadores en aerosol. Utilice un paño húmedo para limpiarlo.
- Utilice únicamente accesorios y repuestos suministrados o recomendados por Axis.
- No intente reparar el producto por sí mismo, póngase en contacto con Axis o con el distribuidor de Axis para todo lo referente al servicio técnico.

#### ! IMPORTANTE:

- Este producto Axis debe utilizarse de conformidad con la legislación y normativas locales.
- Guarde y transporte el producto Axis en un entorno seco y ventilado.

#### **Aviso de seguridad: sustitución de la batería**

Este producto Axis utiliza una batería de litio CR2032 de 3,0 V como fuente de alimentación para su reloj de tiempo real interno (RTC). En condiciones normales esta batería durará un mínimo de 5 años. El funcionamiento del RTC puede verse afectado cuando la batería tiene poca carga. En tal caso la configuración se restaura cada vez que se encienda la cámara. Aparecerá un mensaje cuando sea necesario sustituir la batería. No debe sustituirse la batería a menos que sea necesario.

Si necesita sustituir la batería, visite la página www.axis.com/techsup para recibir asistencia.

- Peligro de explosión si la batería se sustituye de forma incorrecta.
- Utilice solo baterías de recambio iguales o equivalentes, de acuerdo con las recomendaciones del fabricante.
- Deseche las baterías usadas según las instrucciones del fabricante.

# **AXIS Q1755-E Guía de instalación**

En esta guía de instalación se proporcionan instrucciones para instalar la AXIS Q1755-E cámara de red. Para obtener información sobre cualquier cuestión relacionada con el uso del producto, consulte el Manual del usuario, disponible en el CD que se incluye en este paquete, o la página web www.axis.com.

### **Pasos para la instalación**

- 1. Verifique el contenido del paquete con la lista que aparece más abajo.
- 2. Presentación del hardware. Consulte la [página 92.](#page-91-0)
- 3. Instalación del hardware. Consulte la [página 94](#page-93-0).
- 4. Asignación de una dirección IP. Consulte la [página 98](#page-97-0).
- 5. Configuración de la contraseña. Consulte la [página 101.](#page-100-0)

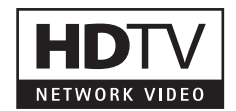

#### **Importante:**

este producto debe utilizarse de acuerdo con la legislación y normativas locales.

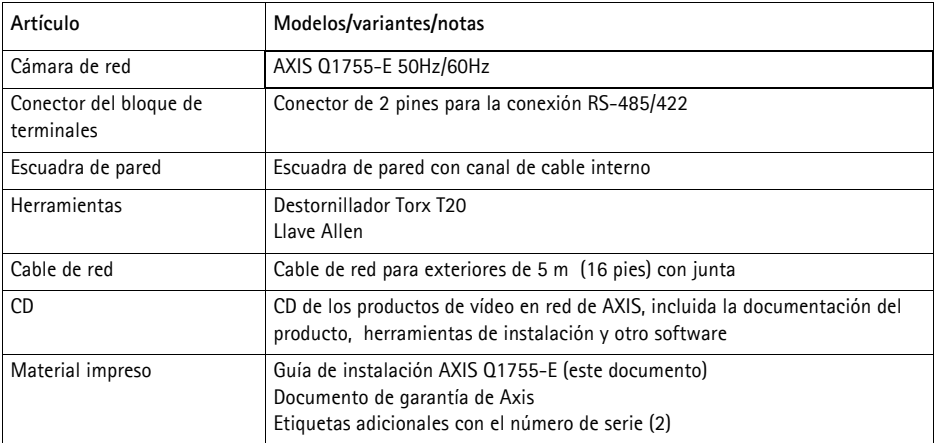

### **Contenido del paquete**

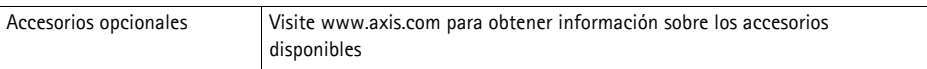

<span id="page-91-0"></span>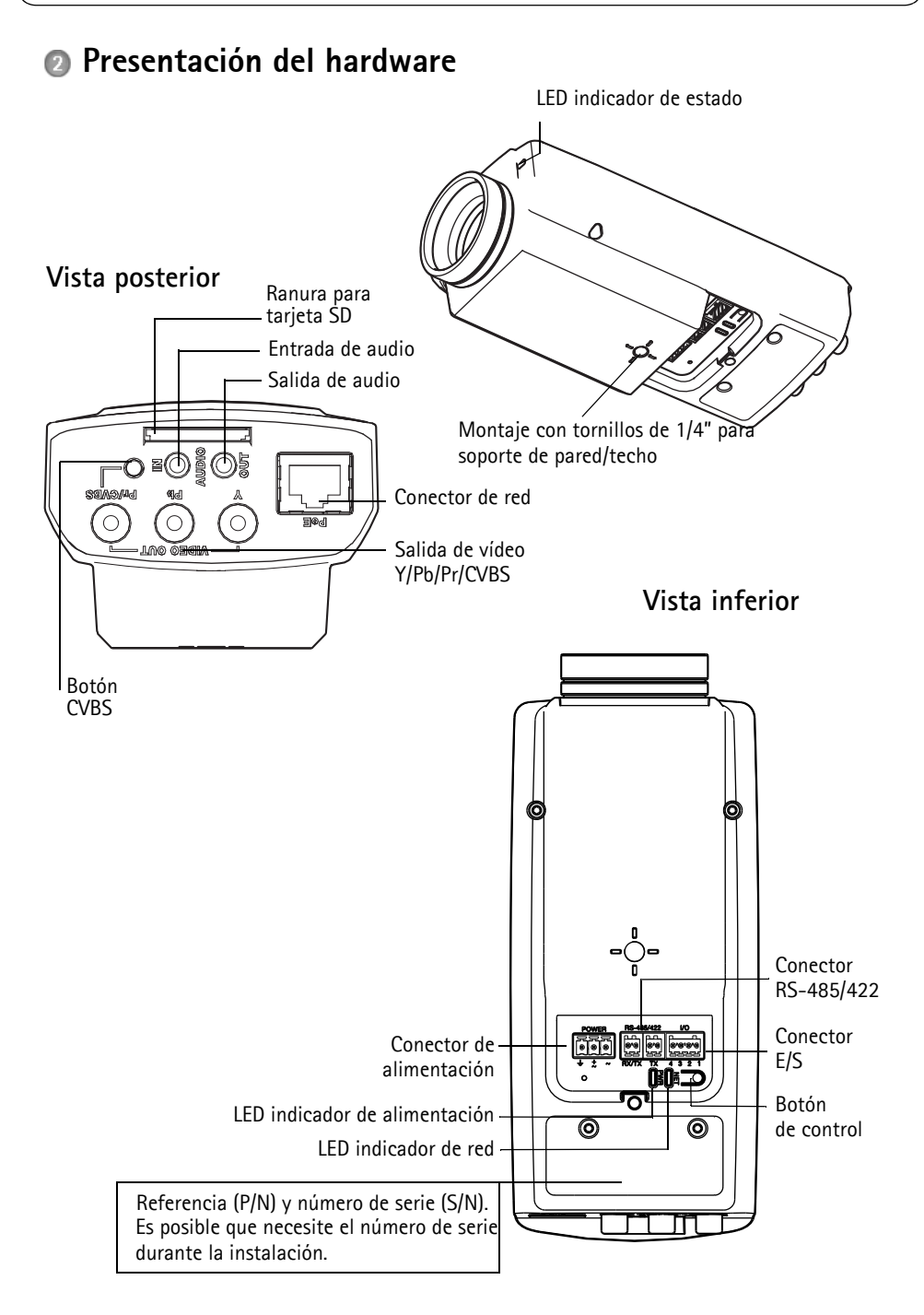

<span id="page-92-0"></span>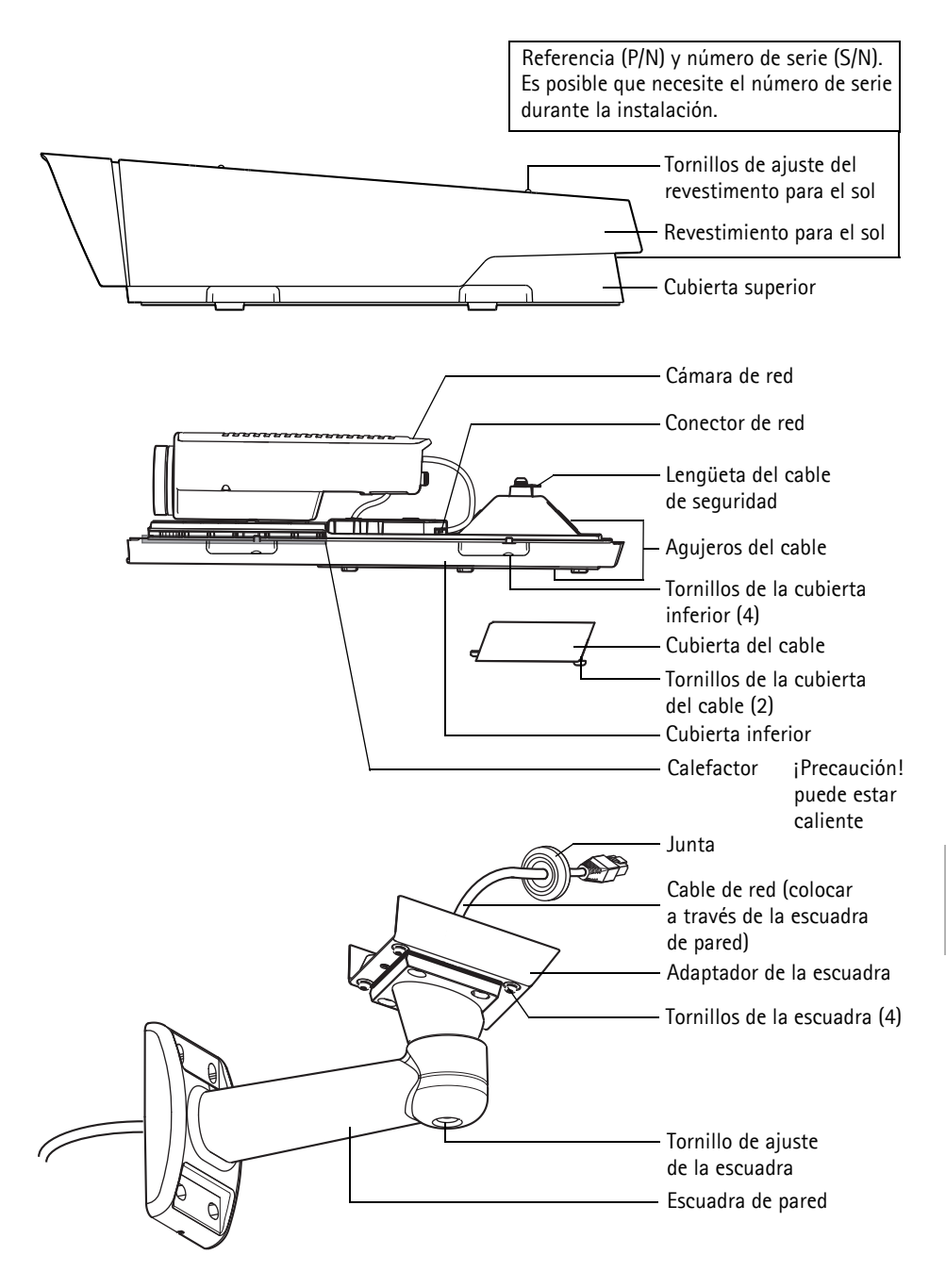

### <span id="page-93-0"></span>**Instalación del hardware**

A continuación se detallan las instrucciones de instalación de AXIS Q1755-E.

### <span id="page-93-1"></span>**Preparación del cable de red**

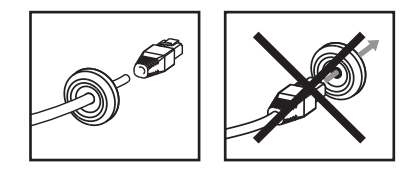

Si se utiliza un cable diferente al suministrado, tendrá que preparar un cable de red con una junta. Fuerce suavemente el cable a través de la junta suministrada y acople un conector de red. Puede que sea necesario perforar un orificio en la junta con el destornillador proporcionado.

#### **Notas:**

- No fuerce el conector de red en la junta.
- No perfore la junta con un cuchillo u otro objeto afilado.

### **Instalación de la escuadra de pared**

- 1. Utilice la plantilla de taladrado que se facilita para preparar una pared, el techo o un poste donde instalar la escuadra de pared.
- 2. Pase el cable de red por la escuadra de pared, de forma que la junta de goma quede en el extremo del adaptador de la escuadra de la escuadra de pared, como se ve en la ilustración en la [página 93.](#page-92-0)
- 3. Instale la escuadra de pared en una pared, en el techo o en un poste y asegúrese de que los tornillos y conectores sean apropiados para el material (p. ej., madera, metal, tablero de yeso, piedra).

#### **Notas:**

- El peso de la cámara es de 3485 g (7,7 lb). Asegúrese de que el material puede aguantar este peso.
- Para obtener más información sobre especificaciones técnicas, consulte el Manual del usuario, disponible en el CD que se incluye en este paquete, o la página web www.axis.com.

### **Instalación de la cámara en la escuadra**

- 1. Instale la cámara con la cubierta inferior apoyada en la escuadra y apriete los tornillos de ésta.
- 2. Retire la junta de uno de los orificios de la cubierta inferior, como se ve en la ilustración en la [página 93.](#page-92-0)
- 3. Pase el cable por el agujero y conecte la junta del cable en este.

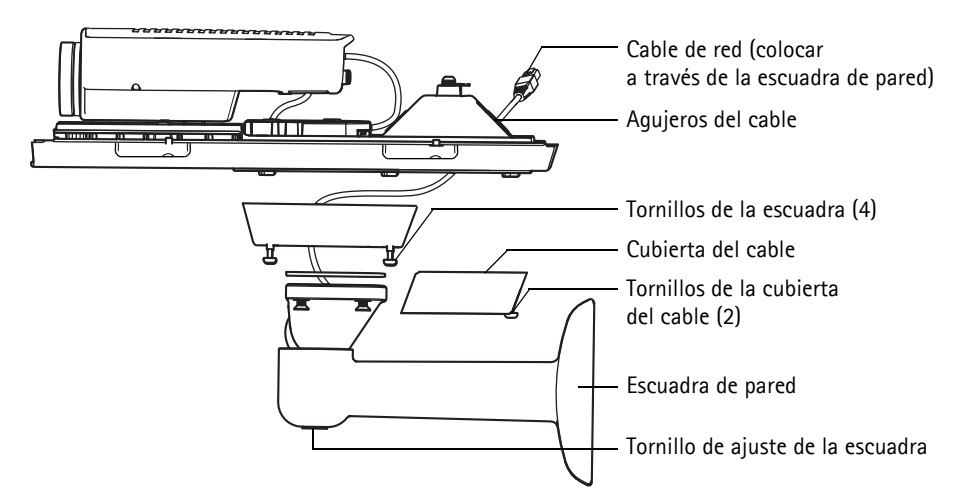

- 4. Para conectar los cables consulte [Conexión de los cables,](#page-95-0) en la página 96.
- 5. Coja la cubierta superior y conecte el cable de seguridad a la lengüeta de la cubierta inferior, consulte ilustración en la [página 93.](#page-92-0)
- 6. Instale la cubierta superior. Asegúrese de ajustar los tornillos diagonalmente opuestos de la cubierta inferior dando unas pocas vueltas cada vez hasta que estén apretados. Esto contribuye a garantizar que la junta de la cubierta inferior esté comprimida de manera uniforme. No intente apretar los tornillos por completo la primera vez.
- 7. Instale la cubierta del cable y apriete los tornillos.
- 8. Afloje los tornillos de ajuste de la pantalla para el sol y coloque el revestimiento para el sol en posición frontal.
- 9. Afloje el tornillo de ajuste de la escuadra para dirigir la cámara al punto de interés. Consulte [Acceso a la transmisión de vídeo,](#page-101-0) en la página 102 para obtener información sobre cómo visualizar la transmisión de vídeo.

### <span id="page-95-0"></span>**Conexión de los cables**

- 1. También existe la opción de insertar una tarjeta de memoria SD (no incluida) en la ranura para tarjeta SDHC (Secure Digital High Capacity). Es necesaria una tarjeta SD estándar o de gran capacidad para guardar las imágenes localmente en la cámara.
- 2. También existe la opción de conectar dispositivos de entrada/salida externos. Para obtener más información sobre los contactos de los conectores de terminales, consulte la [página 105](#page-104-0). Prepare los cables con juntas, consulte la *Preparación del cable de red*, en la página 94, y extienda los cables a través de los orificios para cable hacia la cubierta inferior y hacia la cámara.
- 3. Conecte la cámara a la red con un cable de red blindado. Use el conector de red (Entrada PoE) situado en la parte inferior. El cable de red y el cable de E/S entre la cubierta inferior y la cámara se suministran ya conectados.

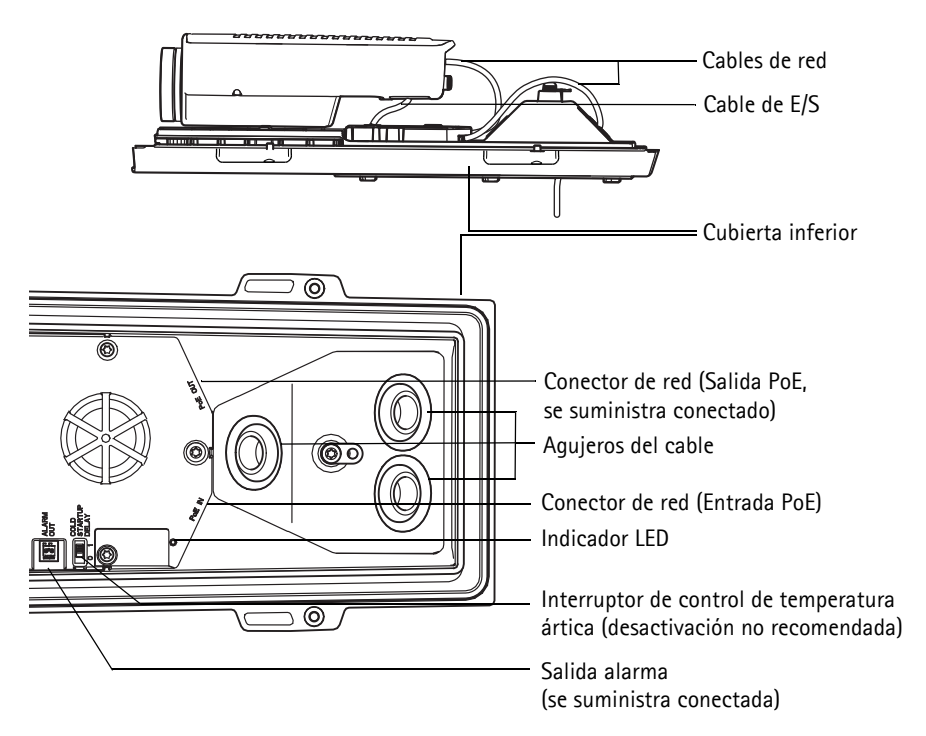

4. Compruebe que los indicadores LED indican las condiciones adecuadas. Para obtener información más detallada, consulte la tabla de la [página 108](#page-107-0).

### **Salida de vídeo compuesto (opcional)**

Para realizar una instalación rápida y sencilla, siga estas instrucciones para visualizar la señal de vídeo en un monitor de vídeo conectado.

- 1. Siga las instrucciones siguientes en: [Conexión de los cables,](#page-95-0) en la página 96.
- 2. Con un cable de vídeo compuesto, conecte un monitor de vídeo al conector de salida de vídeo Pr/CVBS (rojo) en la AXIS Q1755-E.
- 3. Mantenga pulsado el botón CVBS durante 5 segundos para cambiar a la salida de vídeo compuesto (modo de instalación). **Nota:** AXIS Q1755-E permanecerá en el modo de instalación durante dos (2) minutos y, a

continuación, automáticamente se convertirá a vídeo por componentes. Si se necesita más tiempo, vuelva a pulsar el botón.

- 4. Coloque la cámara y compruebe que el área prevista se visualiza en la pantalla.
- 5. Desconecte el monitor de vídeo.

### **Salida de vídeo por componentes (opcional)**

Siga estas instrucciones para visualizar la señal de vídeo directamente en un monitor de vídeo HDTV.

- 1. Siga las instrucciones siguientes en: [Conexión de los cables,](#page-95-0) en la página 96.
- 2. Conecte AXIS Q1755-E directamente a un monitor HDTV mediante un cable de vídeo por componentes conectado a los conectores de salida de vídeo Y/Pb/Pr. Cuando haya conectado los cables, continúe con [Asignación de la dirección IP,](#page-97-0) en la página 98.

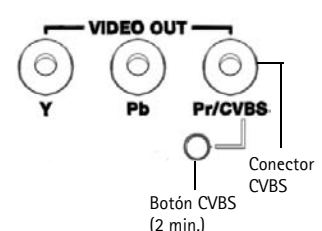

### <span id="page-97-0"></span>**Asignación de la dirección IP**

Actualmente, la mayoría de redes disponen de un servidor DHCP que asigna direcciones IP de forma automática a los dispositivos conectados. Si su red no dispone de un servidor DHCP, AXIS Q1755-E utilizará 192.168.0.90 como dirección IP predeterminada.

Si desea asignar una dirección IP estática, el método recomendado en Windows es **AXIS IP Utility** o **AXIS Camera Management**. En función del número de cámaras que desee instalar, deberá utilizar el método que se adapte mejor a sus necesidades.

Ambas aplicaciones son gratuitas y están disponibles en el CD del producto de vídeo en red de Axis suministrado con este producto o pueden descargarse de www.axis.com/techsup.

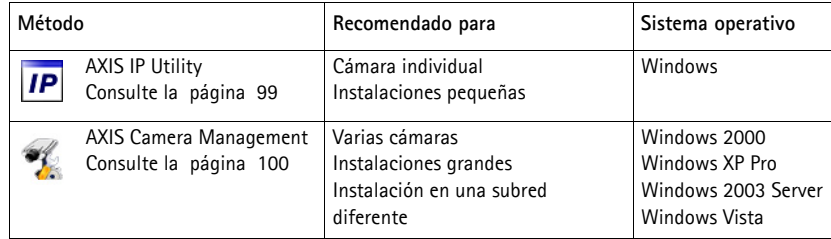

**Notas:**

- Si no puede asignar la dirección IP, compruebe que no haya ningún cortafuegos que bloquee la operación.
- Para consultar otros métodos para asignar o detectar la dirección IP de AXIS Q1755-E, p. ej., en otros sistemas operativos, consulte la [página 103](#page-102-0).

### <span id="page-98-0"></span>**AXIS IP Utility: Para cámaras individuales o instalaciones pequeñas**

AXIS IP Utility detecta y muestra automáticamente los dispositivos Axis que existen en la red. Además, esta aplicación puede utilizarse para asignar manualmente una dirección IP estática.

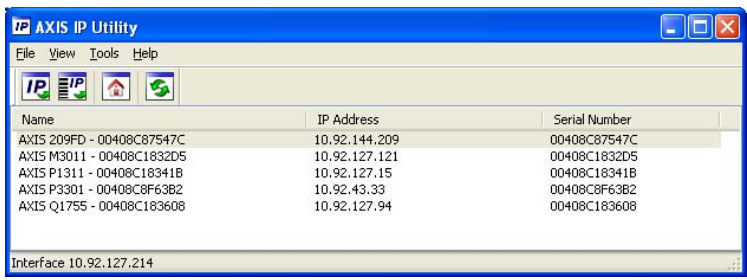

Recuerde que el equipo que ejecute AXIS IP Utility debe instalarse en el mismo segmento de red (subred física) que la cámara de red.

#### **Detección automática**

- 1. Compruebe que la cámara de red está conectada a la red y que recibe alimentación.
- 2. Inicie AXIS IP Utility.
- 3. Cuando la cámara aparezca en la ventana, haga doble clic en ella para abrir su página de inicio.
- 4. Consulte la [página 101](#page-100-0) para obtener instrucciones sobre cómo asignar la contraseña.

### **Asignación manual de la dirección IP (opcional)**

- 1. Obtenga una dirección IP que no esté en uso y que se encuentre en el mismo segmento de red que su equipo.
- 2. Seleccione la cámara de red en la lista.
- 3. Haga clic en el botón **Assign new IP address to the selected device** (Asignar nueva dirección IP al dispositivo seleccionado) e introduzca la dirección IP.
- 4. Haga clic en el botón **Assign** (Asignar) y siga las instrucciones que aparecen en la pantalla. Recuerde que debe reiniciar la cámara en menos de 2 minutos para que se configure la nueva dirección IP.
- 5. Haga clic en el botón **Home Page** (Página de inicio) para acceder a las páginas web de la cámara.
- 6. Consulte la [página 101](#page-100-0) para obtener instrucciones sobre cómo configurar la contraseña.

### <span id="page-99-0"></span>**AXIS Camera Management: Para varias cámaras e instalaciones grandes**

AXIS Camera Management puede detectar automáticamente varios dispositivos Axis, mostrar el estado de la conexión, administrar las actualizaciones del firmware y configurar direcciones IP.

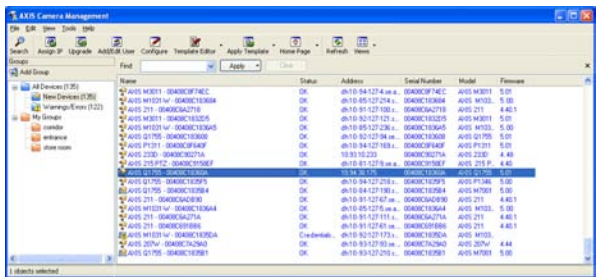

### **Detección automática**

- 1. Compruebe que la cámara está conectada a la red y que recibe alimentación.
- 2. Inicie AXIS Camera Management. Cuando la cámara de red aparezca en la ventana, haga clic con el botón derecho en el enlace y seleccione **Live View Home Page** (Página de inicio de Live View).
- 3. Consulte la [página 101](#page-100-0) para obtener instrucciones sobre cómo configurar la contraseña.

### **Asignación de una dirección IP en un dispositivo individual**

- 1. Seleccione cámara de red en AXIS Camera Management y haga clic en el botón **Assign IP** (Asignar IP).
- 2. Seleccione **Assign the following IP address** (Asignar la siguiente dirección IP) e introduzca la dirección IP, la máscara de subred y el router predeterminado que utilizará el dispositivo.
- 3. Haga clic en el botón **OK** (Aceptar).

#### **Asignación de direcciones IP en varios dispositivos**

AXIS Camera Management acelera el proceso de asignación de direcciones IP en varios dispositivos indicando direcciones IP disponibles dentro de un rango especificado.

- 1. Seleccione los dispositivos que desee configurar (se pueden seleccionar varios modelos) y haga clic en el botón **Assign IP** (Asignar IP). **IP**
- 2. Seleccione **Assign the following IP address range** (Asignar el siguiente rango de direcciones IP) e introduzca las direcciones

IP, la máscara de subred y el router predeterminado que utilizará el dispositivo.

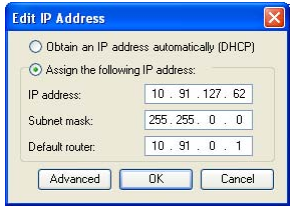

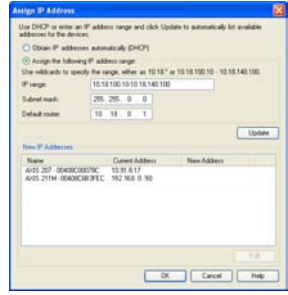

3. Haga clic en el botón **OK** (Aceptar).

### <span id="page-100-0"></span>**Configuración de la contraseña**

Para poder acceder al producto, hay que configurar la contraseña del usuario predeterminado para el administrador **root**. Aparecerá el cuadro de diálogo "**Configure Root Password**" (Configurar contraseña de root) cuando se acceda a la cámara de red por primera vez.

Para evitar la intercepción de la contraseña de root cuando se configura, este proceso se puede realizar a través de una conexión HTTPS cifrada, que precisa un certificado HTTPS.

**Nota:** HTTPS (Hypertext Transfer Protocol over SSL) es un protocolo que se utiliza para cifrar el tráfico entre los servidores y los navegadores web. El certificado HTTPS controla el intercambio cifrado de información.

Para configurar la contraseña a través de una conexión HTTP estándar, escríbala directamente en el primer cuadro de diálogo que se muestra a continuación.

Para configurar la contraseña a través de una conexión HTTPS cifrada, siga estos pasos:

- 1. Haga clic en el botón **Create self-signed certificate** (Crear un certificado de autofirma).
- 2. Proporcione la información que se le solicita y haga clic en **OK** (Aceptar). Se creará el certificado y se podrá configurar la contraseña con seguridad. Todo el tráfico hacia y desde la cámara de red se cifrará a partir de este punto.
- 3. A continuación, escriba una contraseña y vuelva a escribirla para confirmarla. Haga clic en **OK** (Aceptar). La contraseña ya se ha configurado.

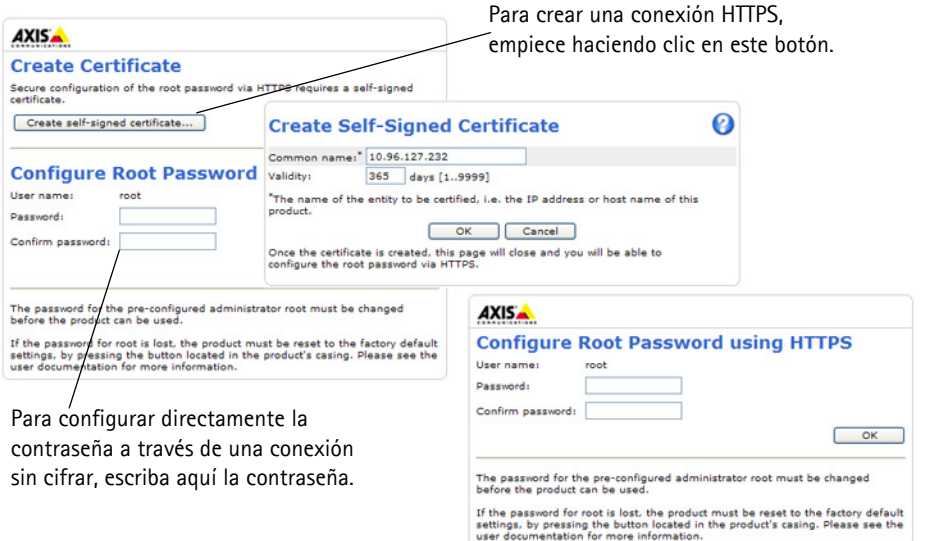

- 4. Para iniciar sesión, escriba el nombre de usuario "root" en el cuadro de diálogo. **Nota:** el nombre de usuario predeterminado para el administrador root no se puede eliminar.
- 5. Escriba la contraseña que introdujo anteriormente y haga clic en OK (Aceptar). **Nota:** Si ha perdido u olvidado la contraseña, la cámara debe restablecerse a los valores iniciales. Consulte la [página 109](#page-108-0).

### <span id="page-101-0"></span>**Acceso a la transmisión de vídeo**

La página Live View de la cámara de red aparece con enlaces a las herramientas de configuración que le permiten personalizar la cámara.

En caso necesario, haga clic en **Yes** (Sí) para instalar el AMC (AXIS Media Control), y así permitir la visualización de la transmisión de vídeo en Internet Explorer. Para ello, debe tener derechos de administrador en el equipo.

Si es necesario, haga clic en el enlace para instalar los decodificadores que falten.

**Nota:** Para instalar AMC en Windows Vista y Windows 7, debe ejecutar Internet Explorer como administrador. Haga clic con el botón derecho en el icono de Internet Explorer y seleccione Run as administrator (Ejecutar como administrador)**.**

> **Setup (Configuración)**: proporciona todas las herramientas necesarias para configurar la cámara según sus necesidades.

**Help (Ayuda)**: presenta ayuda en línea sobre todos los aspectos del uso de la cámara.

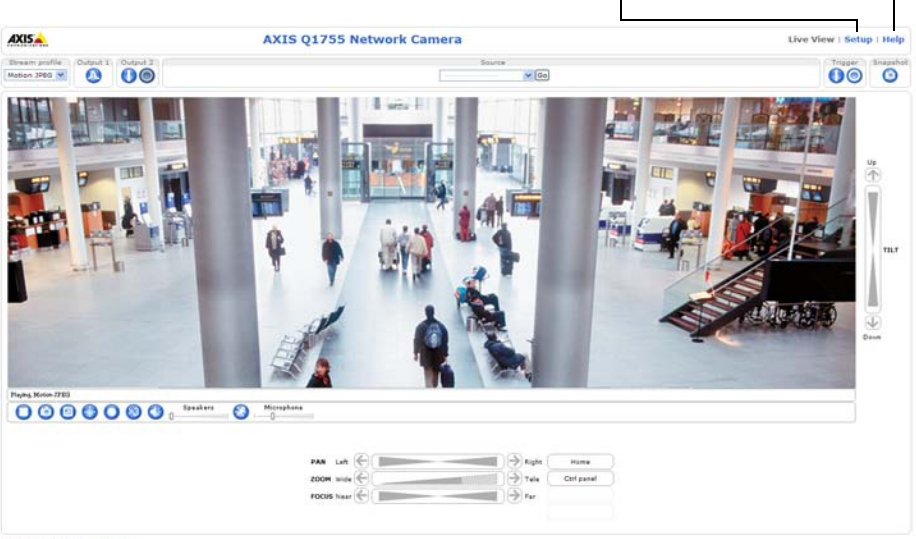

Company@company.com

### <span id="page-102-0"></span>**Otros métodos para configurar la dirección IP**

En esta tabla se presentan otros métodos disponibles para configurar o detectar la dirección IP. Todos los métodos están habilitados de forma predeterminada y es posible deshabilitarlos.

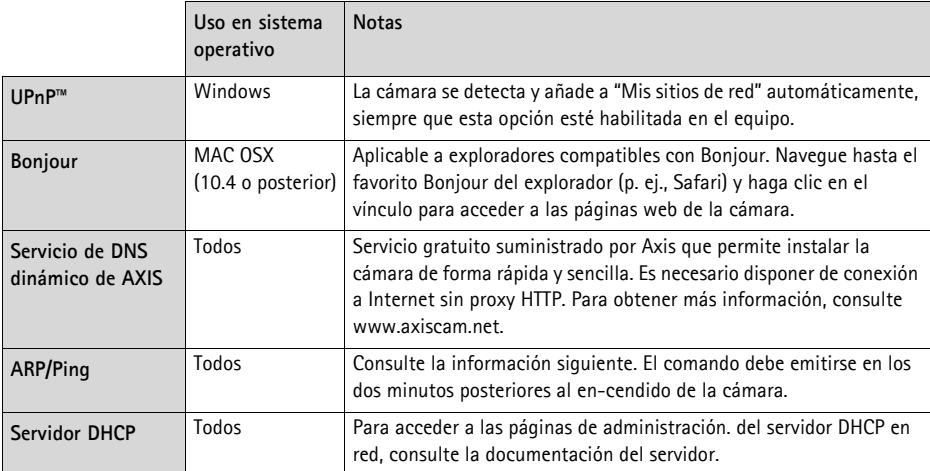

### **Configuración de la dirección IP con ARP/Ping**

- 1. Adquiera una dirección IP en el mismo segmento de red en el que está conectado su equipo.
- 2. Localice el número de serie (S/N) en la etiqueta de producto de la cámara.
- 3. Abra una línea de comando en su equipo y escriba los comandos siguientes:

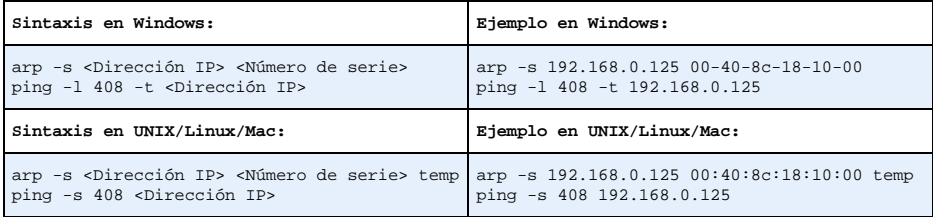

- 4. Compruebe que el cable de red está conectado a la cámara y desconecte y vuelva a conectar la corriente para iniciarla o reiniciarla.
- 5. Cierre la línea de comando cuando vea "Reply from 192.168.0.125:" (Respuesta de 192.168.0.125:) o similar.
- 6. En el explorador, escriba http://<dirección IP> en el campo Ubicación/Dirección y pulse Intro en el teclado.

**Notas:**

- Para abrir una línea de comando en Windows: desde el menú Start (Inicio), seleccione Run... (Ejecutar)... y escriba cmd. Haga clic en OK (Aceptar).
- Para utilizar el comando ARP en un sistema operativo Mac OS X, utilice la herramienta Terminal, que se encuentra en **Application (Aplicaciones) > Utilities (Utilidades).**

### <span id="page-104-0"></span>**Conectores de la unidad**

**De red -** Conector Ethernet RJ-45. Admite PoE (alimentación a través de Ethernet, clase 3). Se recomienda emplear cables blindados.

**Entrada de audio -** Conector de 3,5 mm para micrófono mono, o entrada de línea de señal mono (se usa el canal izquierdo de una señal estéreo).

**Salida de audio -** Salida para audio de 3,5 mm (nivel de línea) que puede conectarse a un sistema de megafonía pública o a un altavoz con amplificador incorporado. También se pueden conectar unos auriculares. Debe utilizarse un conector estéreo para la salida de audio.

**Salida de vídeo -** Conectores RCA para salida de vídeo por componentes o compuesto.

- Salida de vídeo por componentes para vídeo HDTV. como por ejemplo, una cámara de entrada conectada a una pantalla HDTV
- Vídeo compuesto (CVBS) para una instalación fácil con un monitor de vídeo

**RS-485/422 -** dos bloques de terminales de 2 pines para la interfaz serie RS-485/422 utilizada para controlar equipos auxiliares, como por ejemplo, dispositivos PTZ.

El puerto serie RS-485/422 se puede configurar en los modos de puerto siquientes:

- Puerto semidúplex RS-485 bidireccional para transmisión de datos mediante dos hilos, un par RX/TX combinado.
- Puerto full-dúplex RS-485 bidireccional para transmisión de datos mediante cuatro hilos, un par RX y un par TX.
- Puerto RS-422 unidireccional para transmisión o recepción de datos mediante dos hilos, par RX o TX.
- Puerto dúplex RS-422 bidireccional para transmisión de datos (punto a punto) mediante cuatro hilos, un par RX y un par TX.

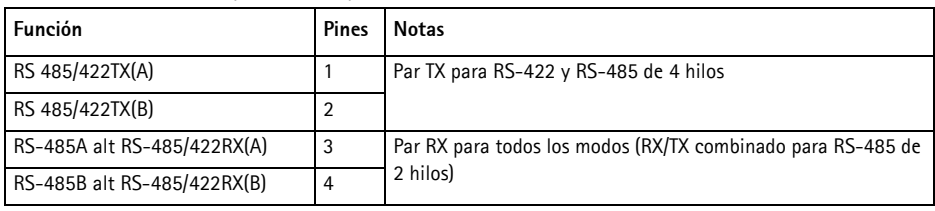

**Ranura para tarjeta de memoria SDHC -** Tarjeta de memoria SD de gran capacidad utilizada para la grabación local y el almacenamiento extraíble.

### $\Box$ (Q) RX/TX TX

RS-485/422

Pines 4 3 2 1

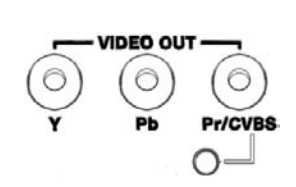

**Alimentación -** Bloque de terminales de 3 pines 8-20 VCC o 20-24 VCA

 $i$ PRECAUCIÓN! - Una conexión incorrecta de los cables podría dañar la cámara.

**Conector del terminal de E/S -** Se utiliza en aplicaciones tales como detección de movimiento, activación de eventos, grabación a intervalos y notificaciones de alarmas. Además de un pin de alimentación auxiliar y un pin de toma de tierra, la AXIS Q1755-E tiene 2 pines que pueden configurarse como entrada o salida. Estos pines proporcionan la interfaz para:

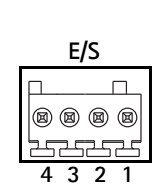

**CC**

**CA**

- Salida de transistor: para conectar dispositivos externos como relés y LED. Se pueden activar dispositivos conectados mediante AXIS VAPIX API, los b-tones de salida de la página **Live View** o mediante un **Event Type** (Tipo de evento). La salida se mostrará activa (**Event Configuration [Configuración de eventos] > Port Status [Estado del puerto]**) si el dispositivo de alarma está activado.
- Entrada digital: una entrada de alarma para conectar dispositivos que puedan alternar entre circuito cerrado y abierto, como por ejemplo PIR, contactos de puertas y ventanas, detectores de rotura de cristales, etc. Cuando se recibe una señal, el estado cambia y la entrada se vuelve activa (indicado en **Event Configuration [Configuración de eventos] > Port Status [Estado del puerto]**).

#### **Nota:**

El conector de E/S de AXIS Q1755-E se suministra conectado a los componentes electrónicos de la carcasa y pondrá en marcha un evento en el puerto de entrada para indicar un error en el ventilador o en el calefactor al activarse. Para obtener más información sobre el modo de configurar un evento, consulte el Manual del usuario, disponible en el CD suministrado con este producto o en www.axis.com.

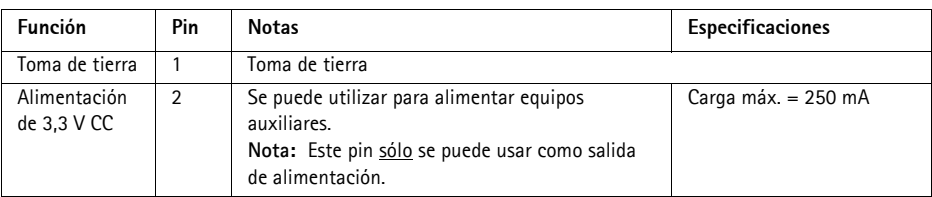

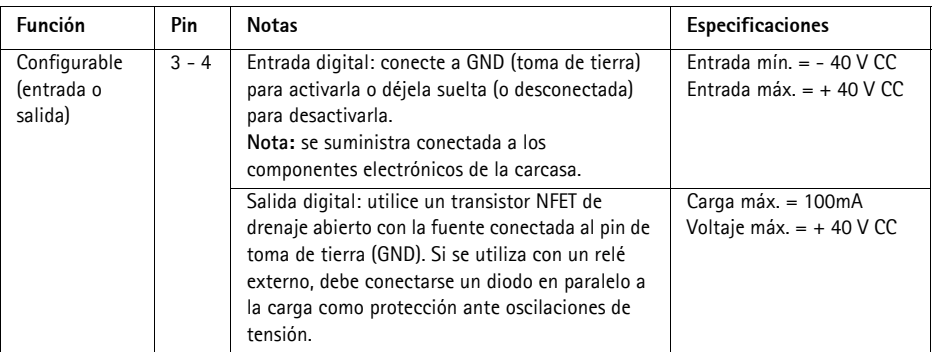

### **Diagrama de conexiones**

El diagrama de conexiones siguiente ofrece un ejemplo de cómo conectar un dispositivo auxiliar a la cámara de red

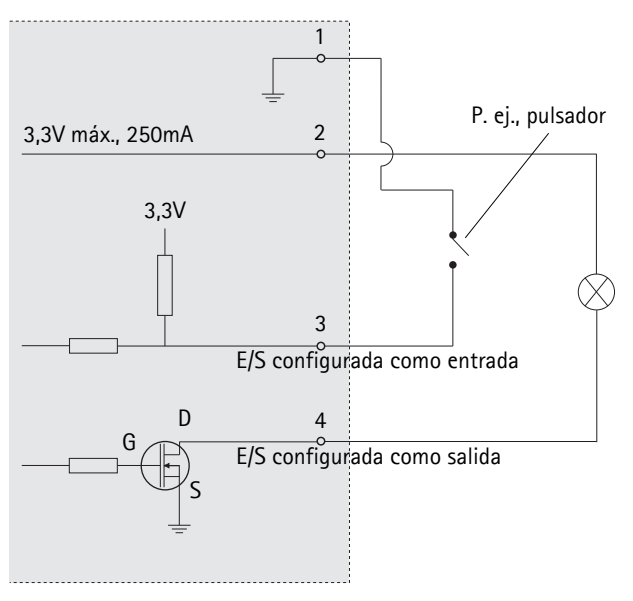

### <span id="page-107-0"></span>**Indicadores LED**

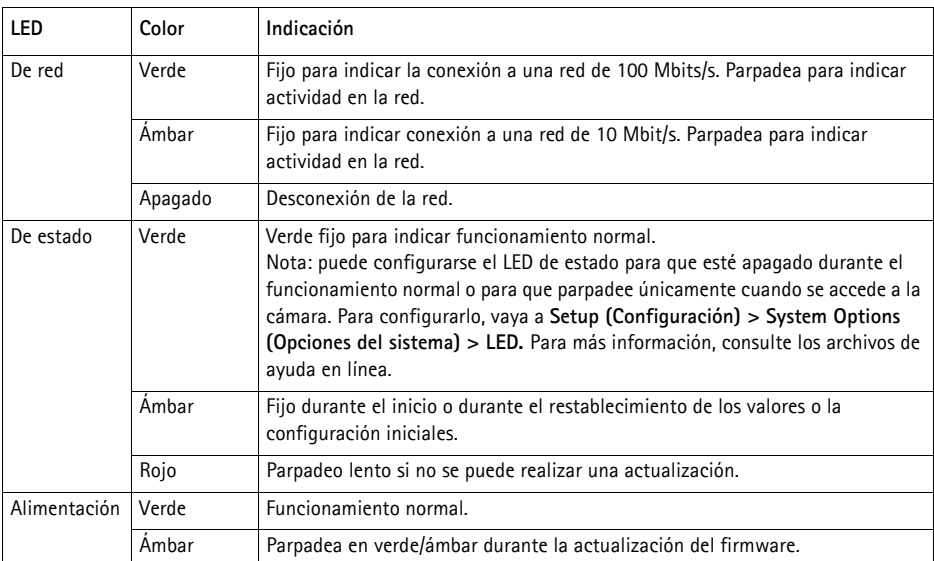

#### **LED de estado en los componentes electrónicos de la carcasa (ventilador/calefactor)**

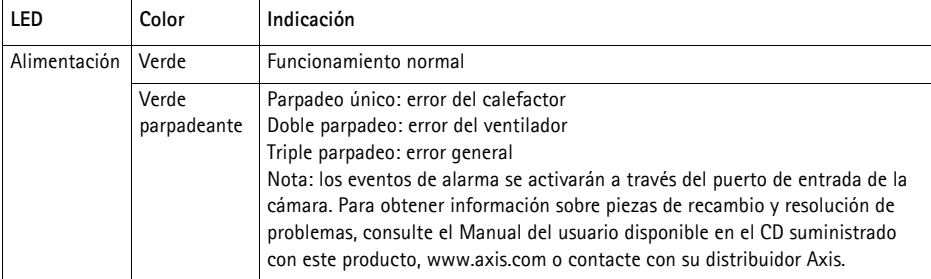
## **Restablecimiento de los valores iniciales**

Esta operación restaurará todos los parámetros, incluida la dirección IP, a los valores iniciales:

- 1. Desconecte la alimentación de la cámara.
- 2. Mantenga pulsado el botón de Control y vuelva a conectar la alimentación.
- 3. Mantenga pulsado el botón de Control hasta que el indicador de estado emita una luz ámbar (puede tardar hasta 15 segundos en encenderse).
- 4. Suelte el botón de Control. Cuando el indicador de estado emita una luz verde (lo que puede tardar hasta 1 minuto), habrá finalizado el proceso y se habrán restablecido los valores iniciales de la cámara.
- 5. Vuelva a asignar la dirección IP utilizando uno de los métodos descritos en este documento.

También es posible restablecer los parámetros en la configuración predeterminada original mediante la interfaz web. Para obtener más información, consulte la ayuda en línea o el manual del usuario.

## **Acceso a la cámara desde Internet**

Una vez instalada, podrá acceder a la cámara de red desde su red local (LAN). Para acceder a la cámara desde Internet, deben configurarse los routers para que permitan el tráfico entrante, que habitualmente se realiza en un puerto específico.

- Puerto HTTP (puerto 80 predeterminado) para visualización y configuración
- Puerto RTSP (puerto 554 predeterminado) para visualización de transmisiones de vídeo H.264

Consulte la documentación de su router para obtener más instrucciones. Para obtener más información sobre éste y otros temas, visite la página web de soporte de Axis en www.axis.com/ techsup.

## **Más información**

El manual del usuario está disponible en el sitio web de Axis, www.axis.com, o en el CD de productos de vídeo en red de Axis suministrado con este producto.

## **Un consejo:**

Visite www.axis.com/techsup para comprobar si hay disponible firmware actualizado para la cámara AXIS Q1755-E. Para ver la versión de firmware que tiene instalada actualmente, consulte la sección **Setup (Configuración) > About (Acerca de)**.

© Axis Communications AB, 2010 Part No. 38724

Installation Guide Ver.1.1 AXIS Q1755-E Printed: March 2010